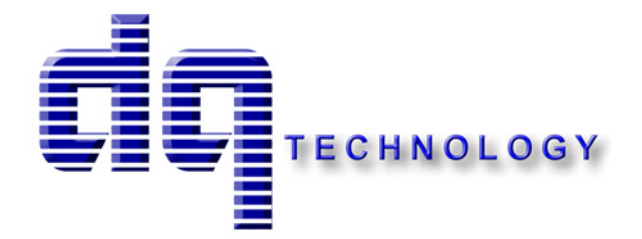

# **M504**

# ADSL/2/2+ Four Port Ethernet/USB Modem

*User's Manual* 

# **Table of Contents**

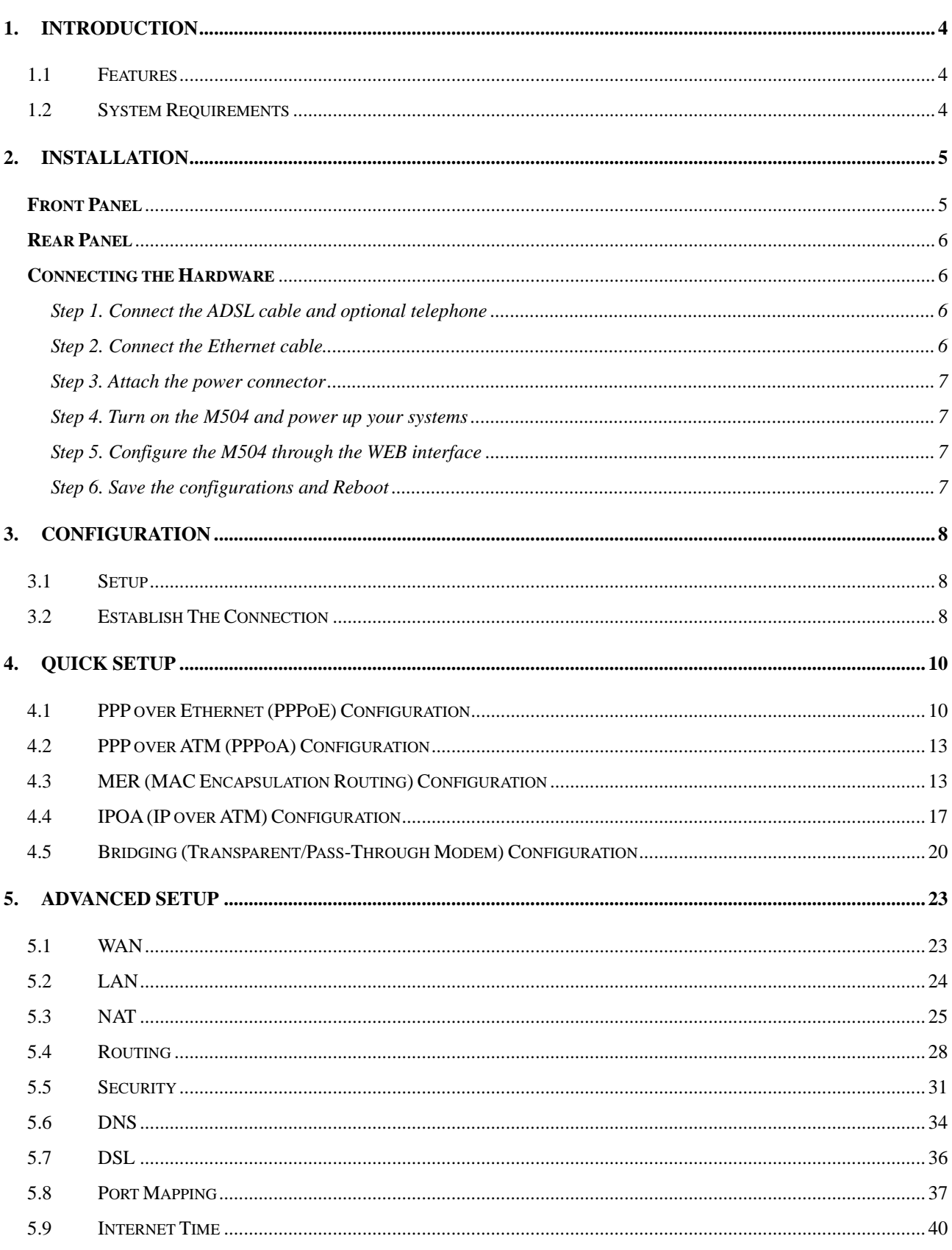

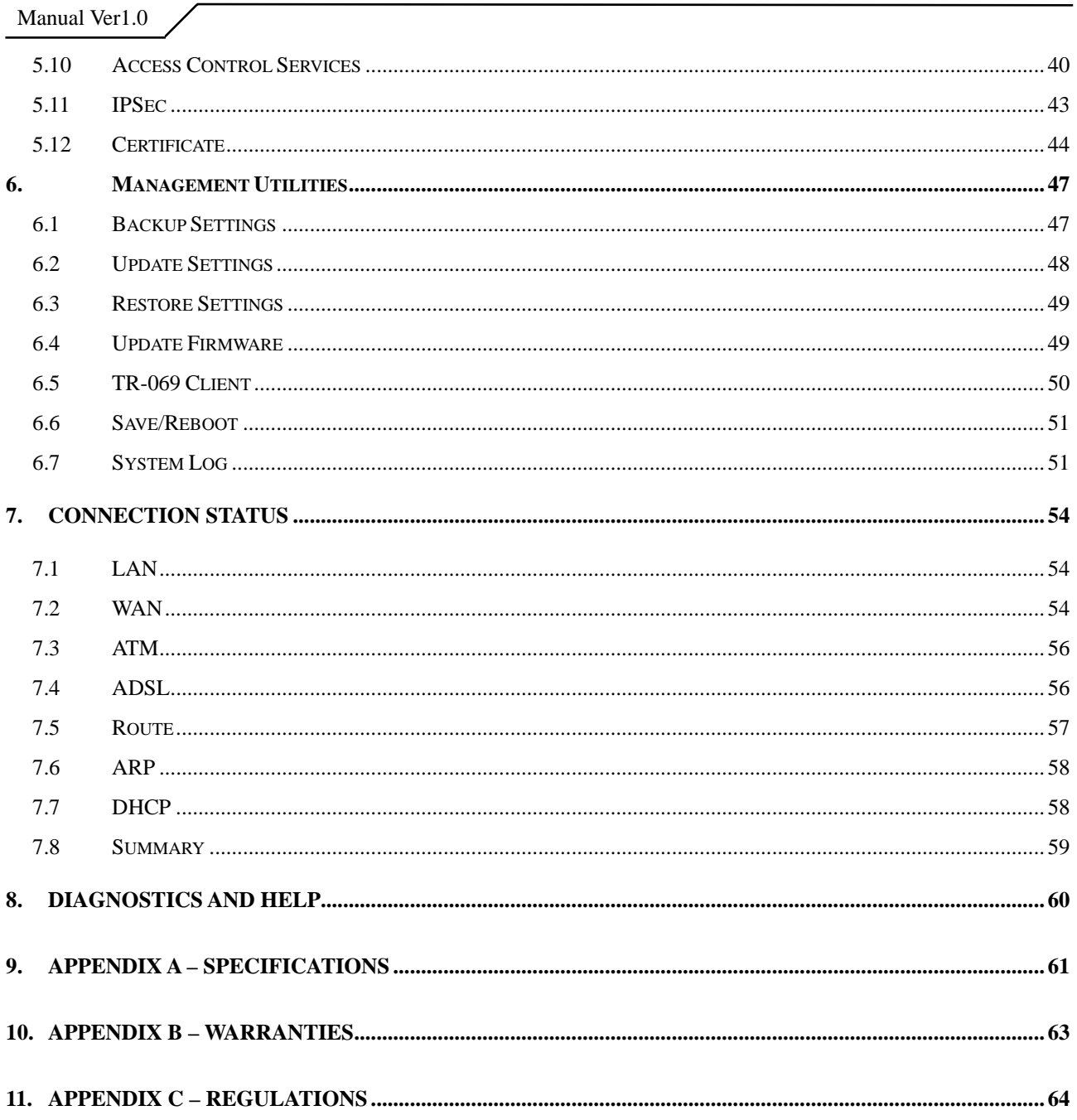

# <span id="page-3-0"></span>**1. Introduction**

Congratulations on becoming the owner of the Master series of ADSL2+ modem routers. You will now be able to access the Internet using your high-speed ADSL/2+ connection. The Master series of ADSL2+ modems has the following major features.

Features

- ADSL/2/2+ modem for high speed Internet access
- Network Address Translation (NAT) and IP filtering functions to provide network sharing and firewall protection for your computers
- Easy configuration via a web browser
- SPI firewall to protect you from outside intruders and attacks
- TR-069 compliant for automatic modem update through your high speed Internet access

This User's Manual will guide you through the installation and configuration of your M504 modem.

# System Requirements

Before installing your M504 modem, make sure that you have the following:

- ADSL service up and running on your telephone line, with at least one public Internet address for your LAN
- Computer containing an Ethernet 10Base-T/100Base-T network interface card (NIC)
- Computer containing a USB port (M504 modems)

For system configuration, use the web-based (HTTP) user interface.

**Note**: Make sure that your computer has a web browser such as Internet Explorer v5.0 or later, or Netscape v4.7 or later.

# <span id="page-4-0"></span>**2. Installation**

In addition to this document, your M504 should arrive with the following:

- One power adapter and power cord
- One Ethernet cable with RJ-45 connector
- One USB A-B cable
- One Telephone cable with RJ-11 connector
- "Visionnet DSL" CD

# **Front Panel**

The front panel LEDs indicates the status of the unit. *(Left to Right)*

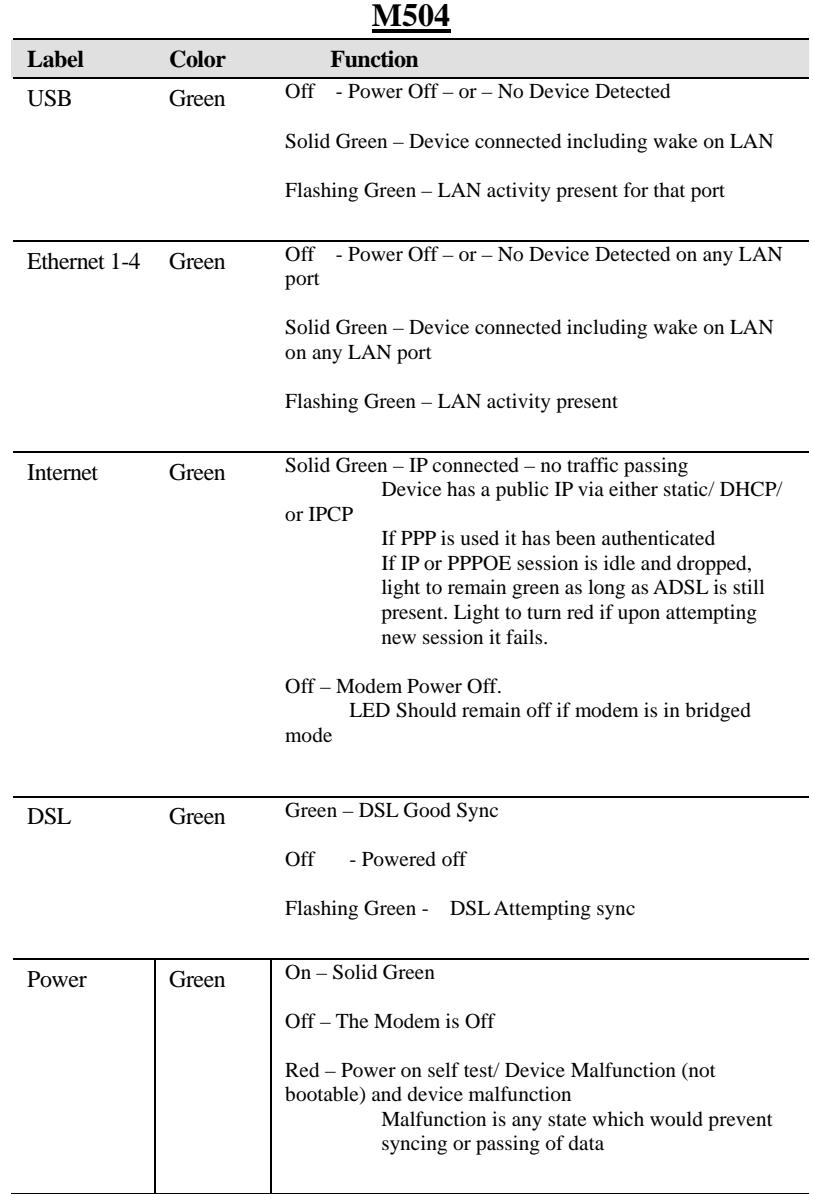

# <span id="page-5-0"></span>**Rear Panel**

The connectors located at the rear panel have the following functions.

|                     | 11JJVT                                                                                                  |  |  |  |  |  |  |
|---------------------|----------------------------------------------------------------------------------------------------|--|--|--|--|--|--|
| <b>Interface</b>    | <b>Function</b>                                                                                         |  |  |  |  |  |  |
| Switch(Push Button) | Power switch on/off                                                                                     |  |  |  |  |  |  |
| Power               | Connects to the power adapter cable                                                                     |  |  |  |  |  |  |
| Reset               | Resets unit's configuration to factory default                                                          |  |  |  |  |  |  |
| <b>USB</b>          | USB connection: Connects to your PC's USB 1.1/2.0<br>port                                               |  |  |  |  |  |  |
| Ethernet 1-4        | RJ-45 connector: Connects to your PC's Ethernet port,<br>or to the uplink port on your LAN's hub/switch |  |  |  |  |  |  |
| Line                | RJ-11 connector: Connects to your ADSL line                                                             |  |  |  |  |  |  |

**M504** 

# **Connecting the Hardware**

Connect the M504 to the phone jack, the power outlet, and your computer or network.

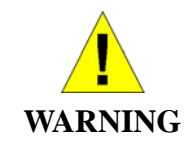

*Before you begin, turn the power off for all devices. These include your computer(s), your LAN hub/switch (if applicable), and the M504.* 

# **Step 1. Connect the ADSL cable and optional telephone**

Connect one end of the phone cable to the RJ-11 connector on the rear panel of the M504. Connect the other end to the ADSL outlet provided by your service provider (normally MODEM port of the included splitter).

# **Step 2. Connect the Ethernet cable**

Connect one end of the Ethernet cable to the RJ-45 connectors on the rear panel of the M504 and connect the other end to your PC's network adaptor (NIC). If you are connecting a LAN to the Master series, attach one end of the Ethernet cable to a regular hub port and the other end to the LAN port on the M504.

#### **Step 3. Attach the power connector**

Connect the AC power adapter to the power connector on the M504 and plug in the adapter to a

<span id="page-6-0"></span>wall outlet or power extension.

# **Step 4. Turn on the M504 and power up your systems**

Press the Power switch on the back panel of the M504 to the ON position. Boot up your computer(s) and any LAN devices such as hubs or switches.

# **Step 5. Configure the M504 through the WEB interface**

Please refer to Chapter 3.

# **Step 6. Save the configurations and Reboot**

Save the changes you made on the M504 and it will automatically reboot to make the settings permanent.

# <span id="page-7-0"></span>**3. Configuration**

# 3.1 - Setup

- Connect your M504 and PC with an RJ-45 Ethernet cable.
- $\bullet$  Turn on the M504.
- $\bullet$  The default IP address of M504 is 192.168.1.254.
- 3.2 Establish the Connection
	- Enter the IP address (default: 192.168.1.254) of M504 in the address line of your web browser.
	- A Dialogue Box will pop up to request the user to login. (Figure 1)

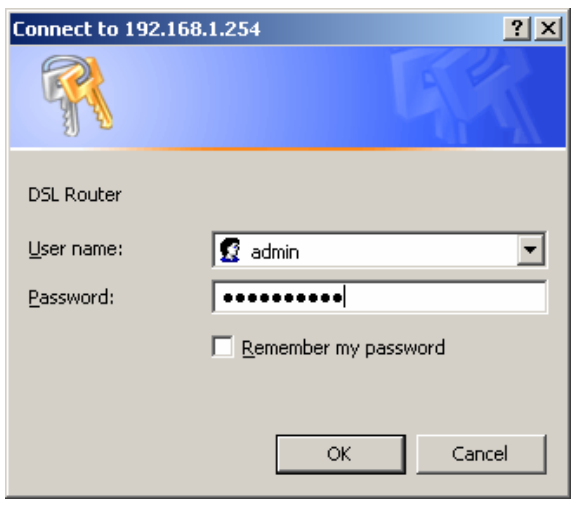

*Figure 1. Login dialogue box*

- Please enter the management username/password into the fields then click on the **OK** button (default username/password is: **admin** / **0123456789**).
- $\bullet$  If the authentication is valid, the main page will be displayed on the screen. (Figure 2)

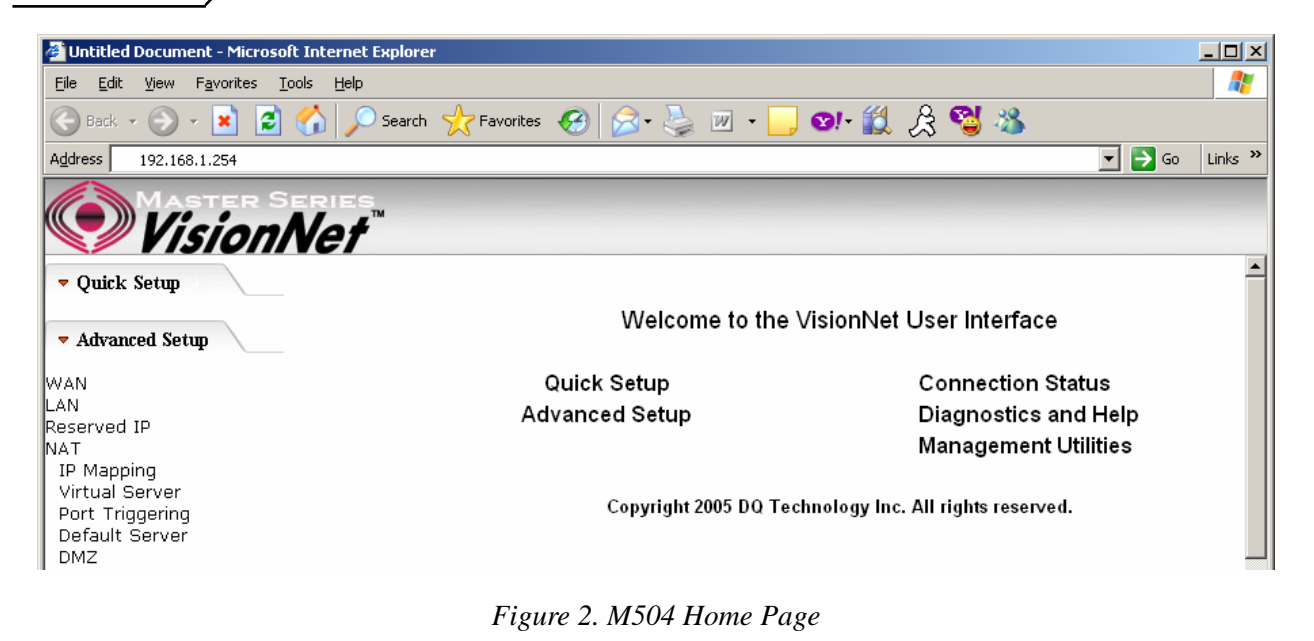

# <span id="page-9-0"></span>**4. Quick Setup**

The system administrator can configure the M504 remotely or locally via a Web Browser. Network configuration needs to be planned and decided before starting the configuration procedure.

Quick Setup allows system administrator to select the appropriate operation mode and configure the corresponding settings step by step to create a connection. The following operation modes are supported under Quick Setup:

- PPP over Ethernet (PPPoE)
- PPP over ATM (PPPoA)
- MER (MAC Encapsulation Routing)
- $\bullet$  IPoA (IP over ATM)
- **Bridging**

# 4.1 - PPP over Ethernet (PPPoE) Configuration

Click on "Quick Setup" in the left frame and follow the steps below to create a PPP over Ethernet (PPPoE) connection.

Here you can either select DSL Autoconnect (Modem will attempt to find the correct VPI/VCI settings) or Uncheck the box to manually input the VPI/VCI settings.

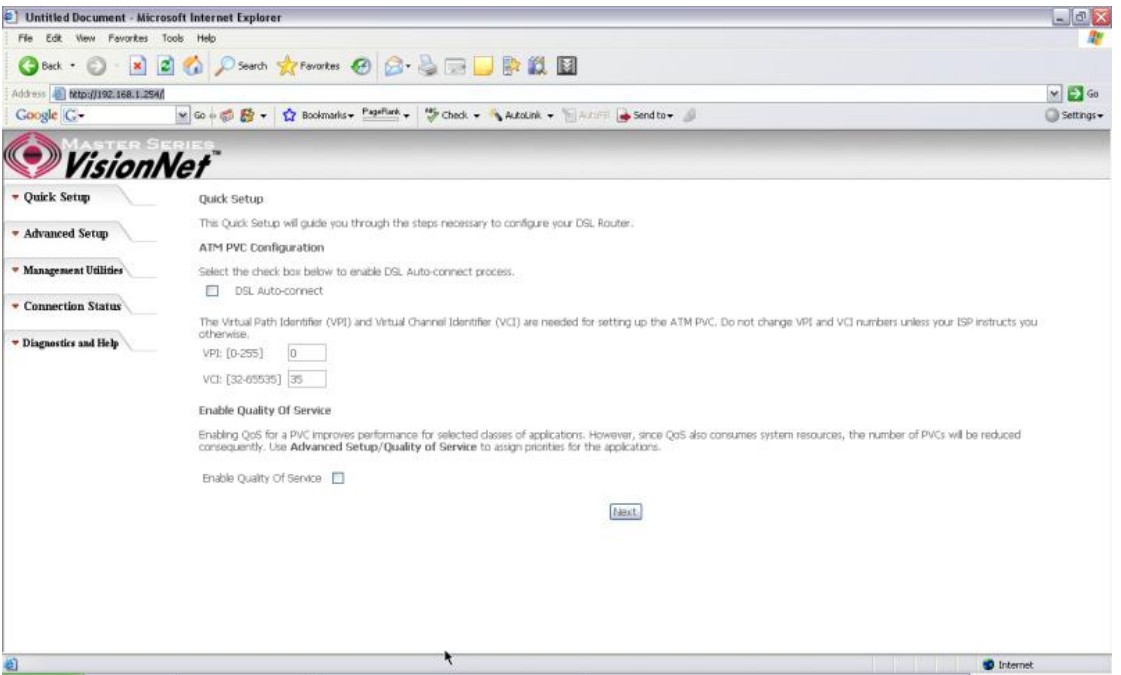

*Figure 3. Quick Setup – ATM PVC* 

### **PPP Username and Password**

This page is where you will enter the "PPP Username", and "PPP Password". Please contact you ISP for this information.

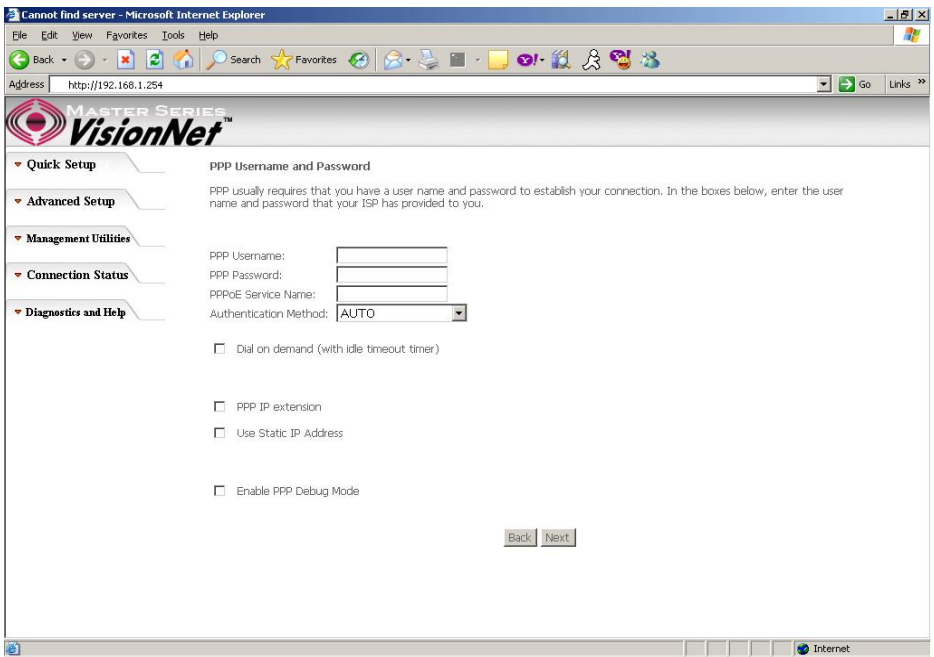

*Figure 4. Quick Setup – Username, Password and option forIP extension and Static IP*

# **WAN Setup – NAT and IGMP**

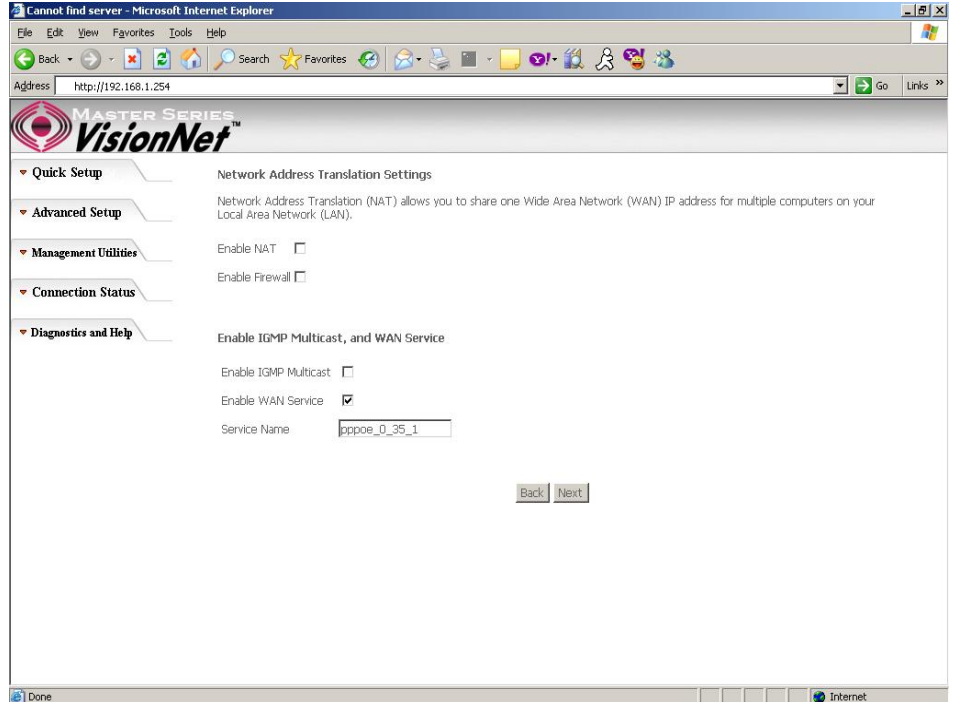

*Figure 5. Quick Setup – WAN Setup – NAT, IGMP, and Firewall* 

### **Device Setup**

This page is where you can configure the modem's IP address and Default DHCP server range. Default is 192.168.1.254

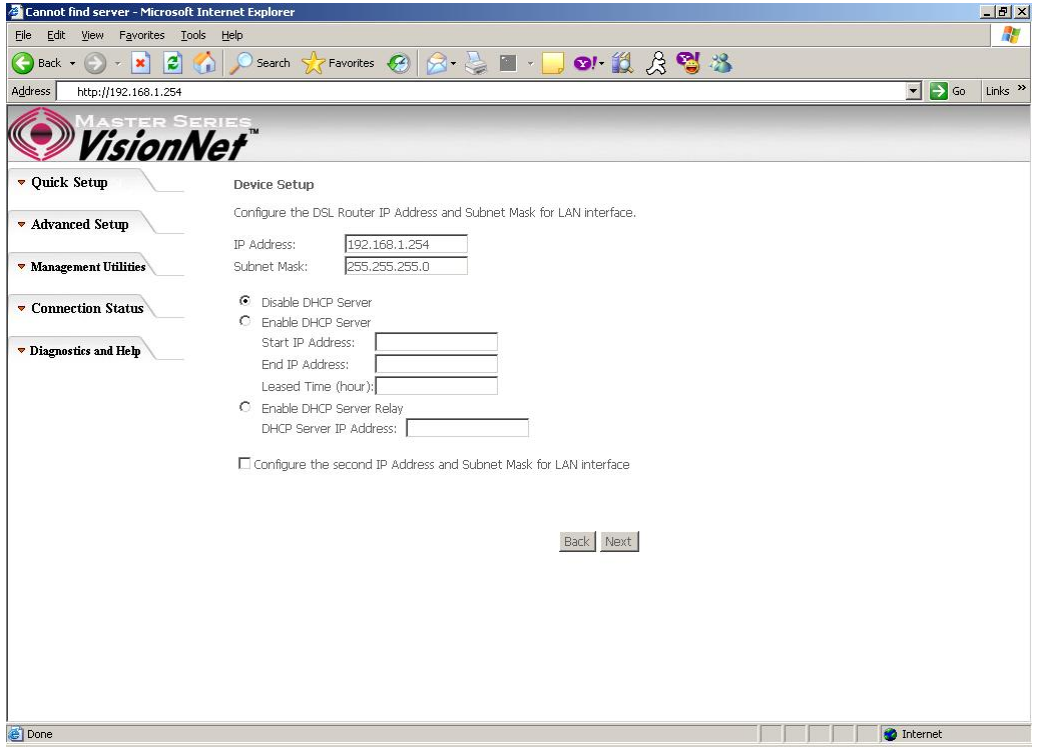

*Figure 6. Quick Setup – Device Setup – LAN and DHCP Server*

#### **Summary**

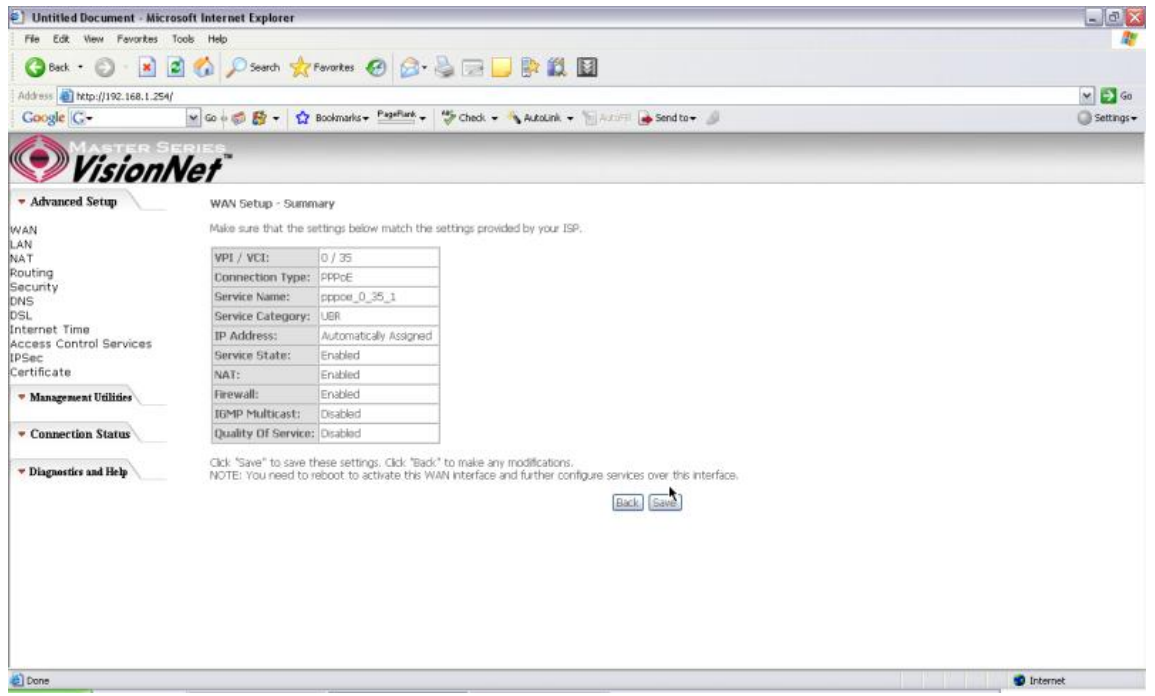

*Figure 7. Quick Setup – WAN Setup – Summary*

The last page displays a summary of your settings. Click on the "Save/Reboot" button to complete the configuration.

# <span id="page-12-0"></span>4.2 - PPP over ATM (PPPoA) Configuration

Configuration of PPPoA is similar to PPPoE. Select "PPP over ATM (PPPoA)" in "Connection Type". Please refer to PPPoE settings (Section 4.1) for details.

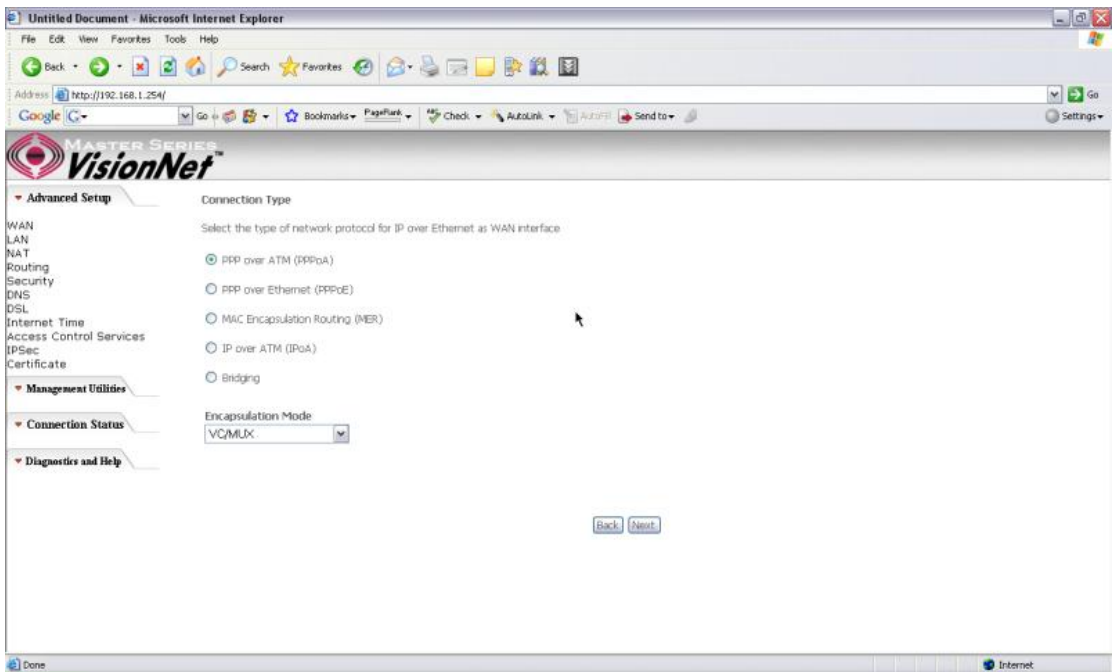

*Figure 8. Quick Setup – Connection Type (PPPoA)* 

# 4.3 - MER (MAC Encapsulation Routing) Configuration

Click on "Quick Setup" in the left frame and follow the steps below to create a MER connection.

Here you can either select DSL Autoconnect (Modem will attempt to find the correct VPI/VCI settings) or Uncheck the box to manually input the VPI/VCI settings.

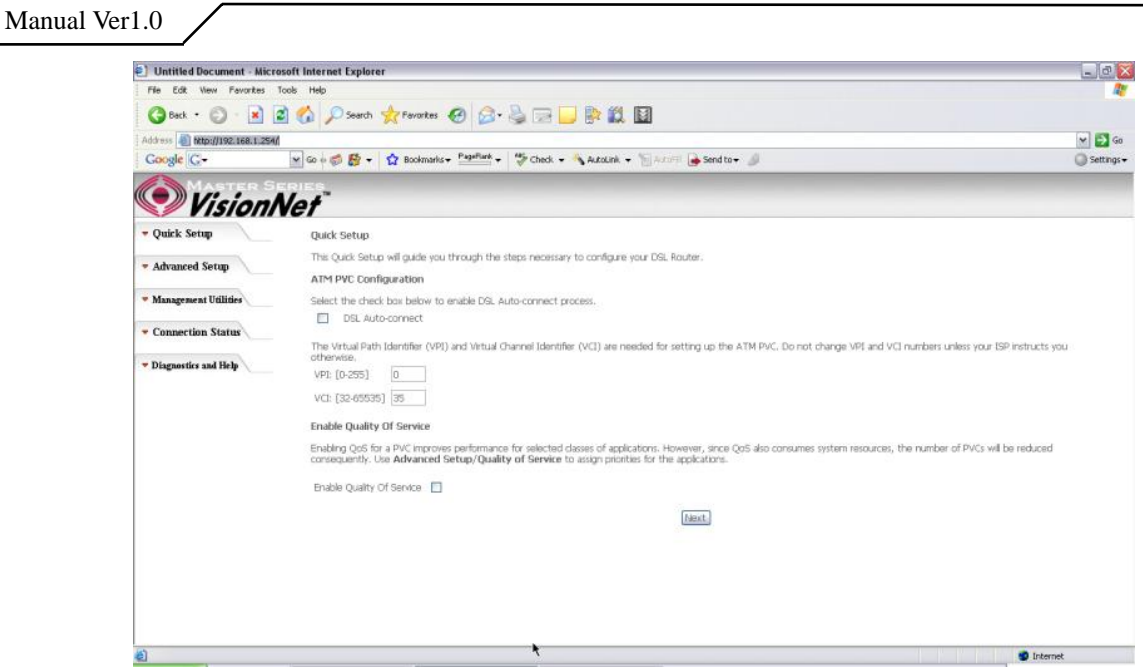

*Figure 9. Quick Setup – ATM PVC Configuration (MER)*

## **Quick Setup – Connection Type**

This page is where you select MER (MAC Encapsulation Routing).

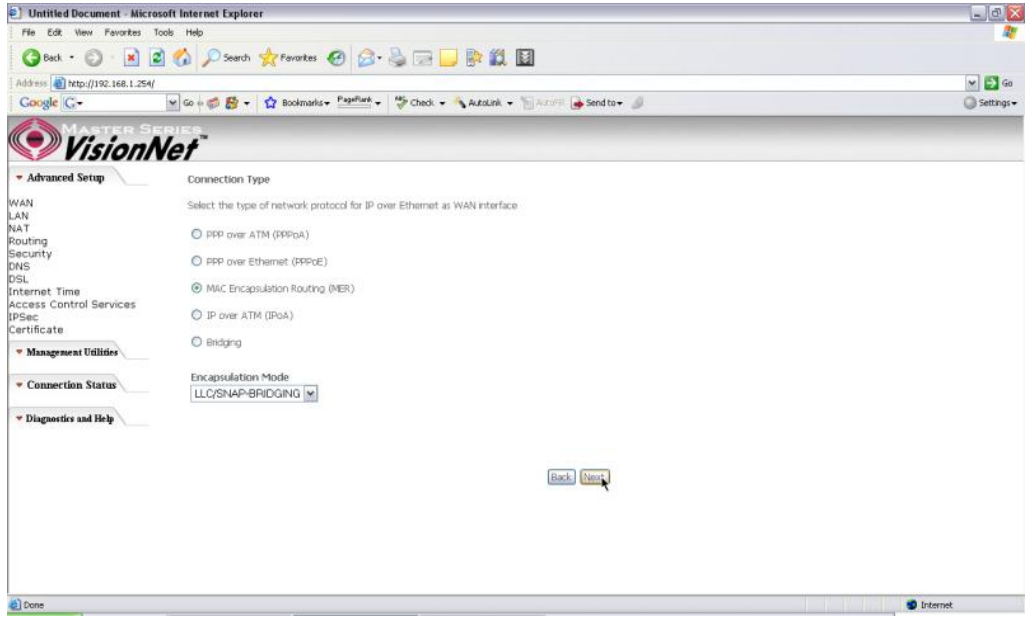

*Figure 10. Quick Setup – Connection Type*

#### **Quick Setup – WAN IP Settings**

This page is where you either select for the M504 to obtain the IP information automatically (sometime referred to as DHCP connection) or you can input the IP

address if Static IP's were assigned by your Internet Service Provider.

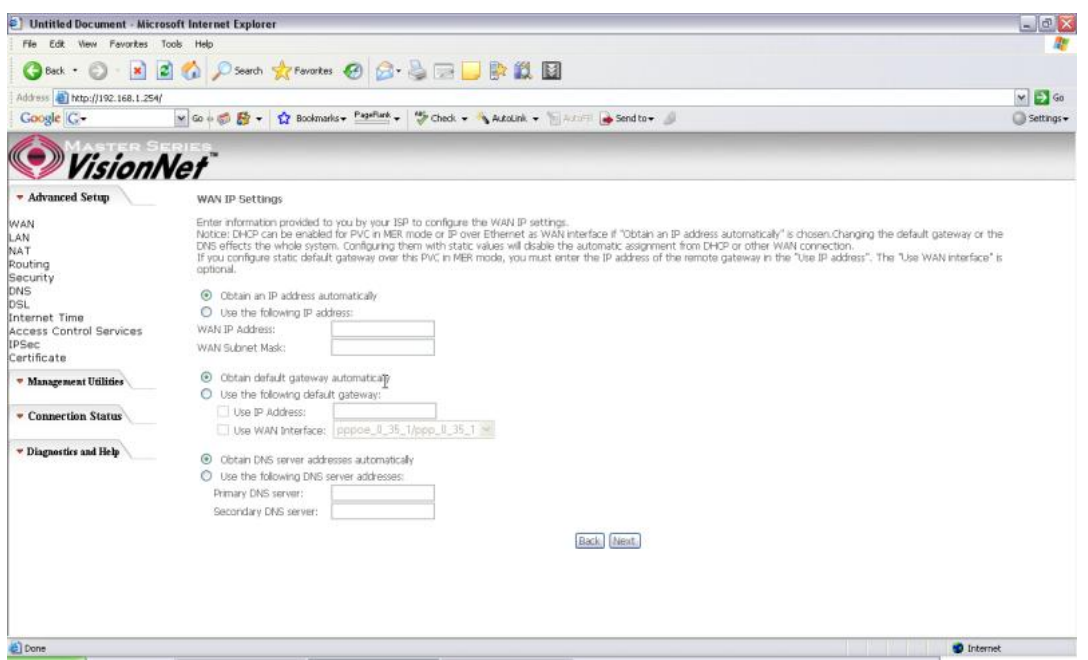

*Figure 11. Quick Setup – WAN IP Settings* 

# **Quick Setup – Network Address Translation and IGMP**

This page is where you either select to enable NAT (Please enable this option for the M511 to route private (Local) IP address to your LAN clients).

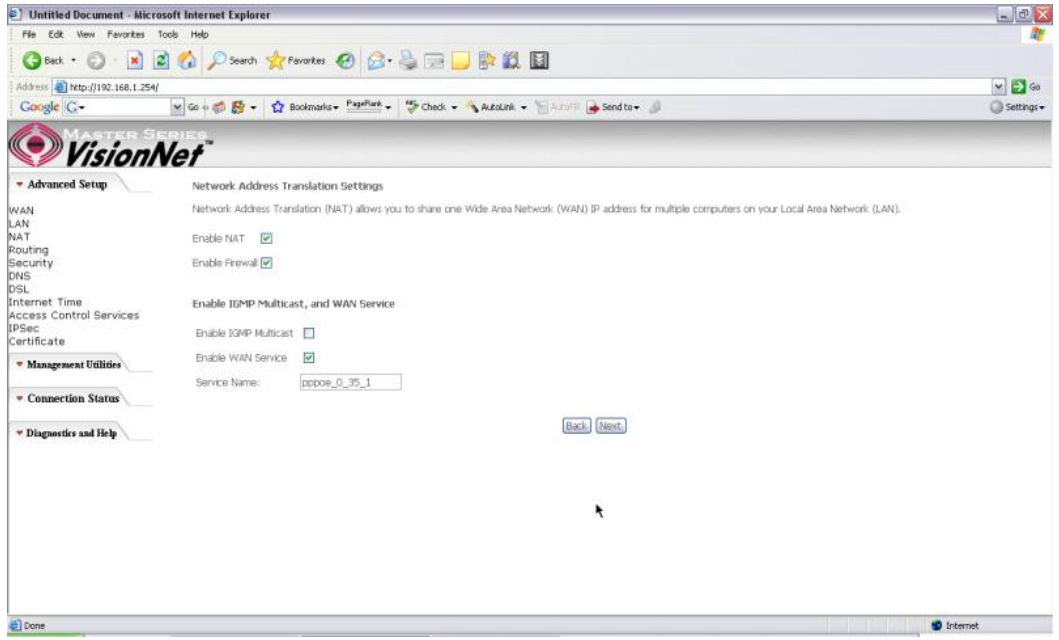

*Figure 12. Quick Setup – Network Address Translation and IGMP* 

### **Quick Setup - Device Setup**

This page is where you can configure the modem's IP address and Default DHCP server range. Default is 192.168.1.254

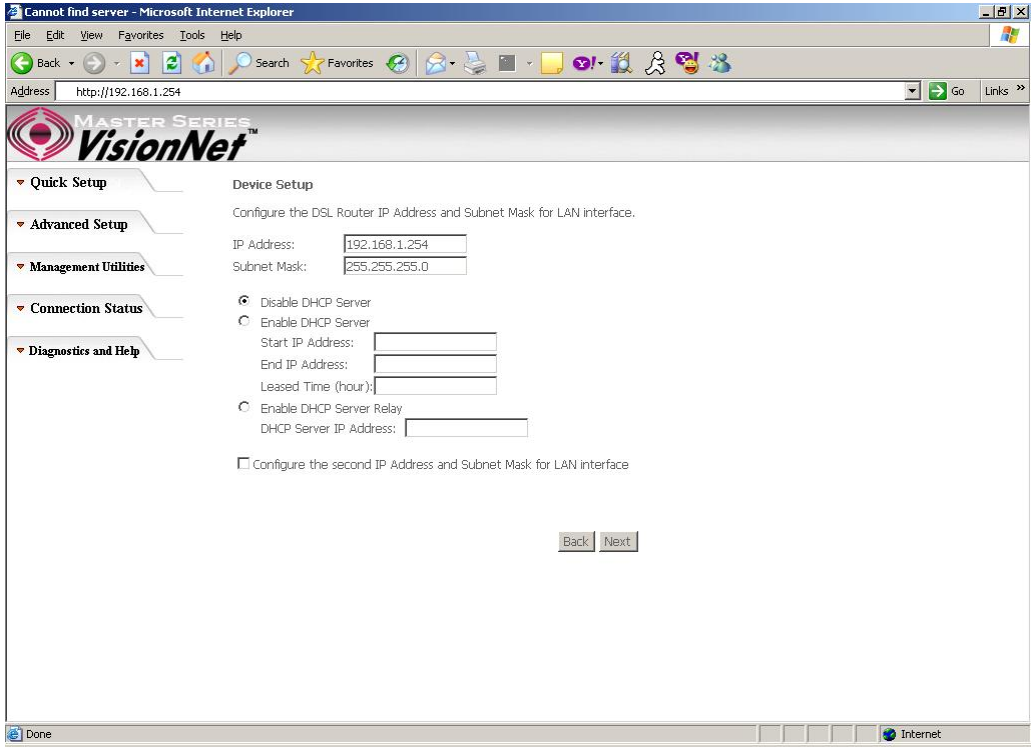

*Figure 13. Quick Setup – Device Setup – LAN and DHCP Server*

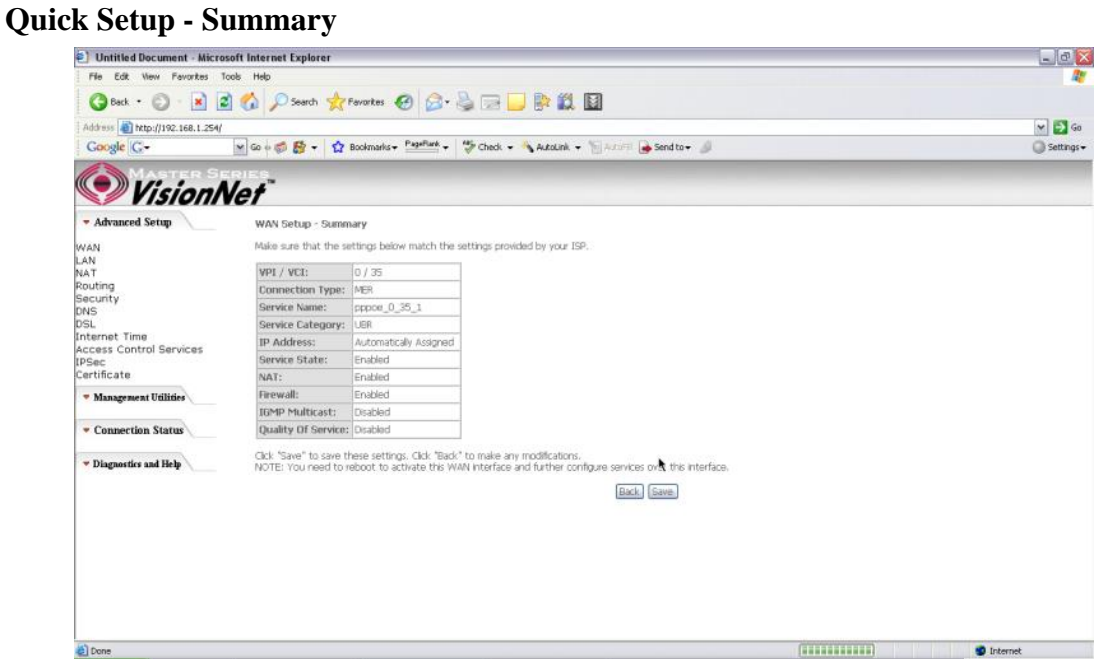

*Figure 14. Quick Setup – WAN Setup – Summary*

The last page displays a summary of your settings. You must click on the "Save" button to complete the configuration.

# 4.4 - IP over ATM (IPoA) Configuration

Click on "Quick Setup" in the left frame and follow the steps below to create an IPoA connection.

Here you can either select DSL Autoconnect (Modem will attempt to find the correct VPI/VCI settings) or Uncheck the box to manually input the VPI/VCI settings.

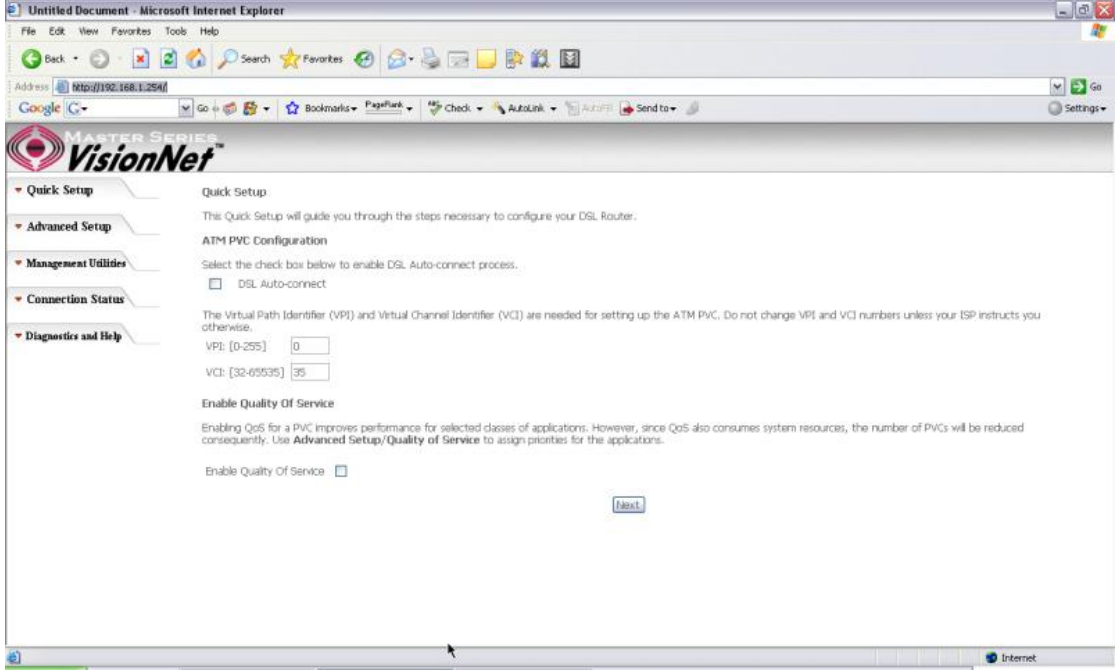

*Figure 15. Quick Setup – ATM PVC* 

**Quick Setup – Connection Type** 

This page is where you select IPoA (IP over ATM).

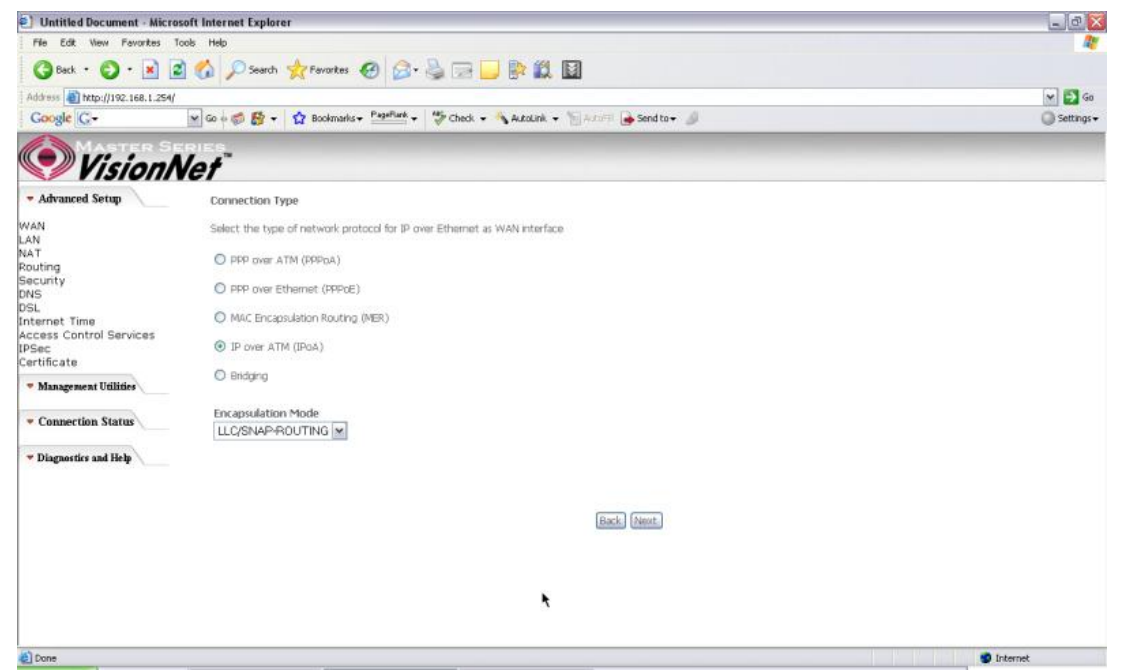

*Figure 16. Quick Setup – Connection Type* 

#### **Quick Setup – WAN IP Settings**

This page is where you input the IP information provided by your ISP. This connection does not support DHCP (Where modem obtains IP information automatically)

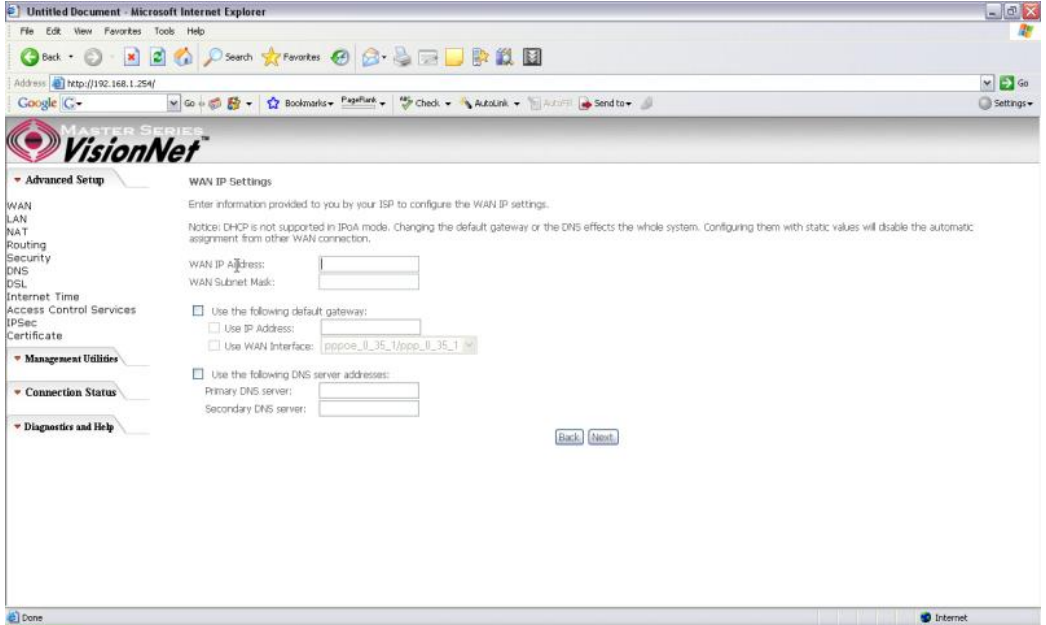

*Figure 17. Quick Setup – WAN IP Settings*

#### **Quick Setup – Network Address Translation and IGMP**

This page is where you either select to enable NAT (Please enable this option for the M504 to route private (Local) IP address to your LAN clients).

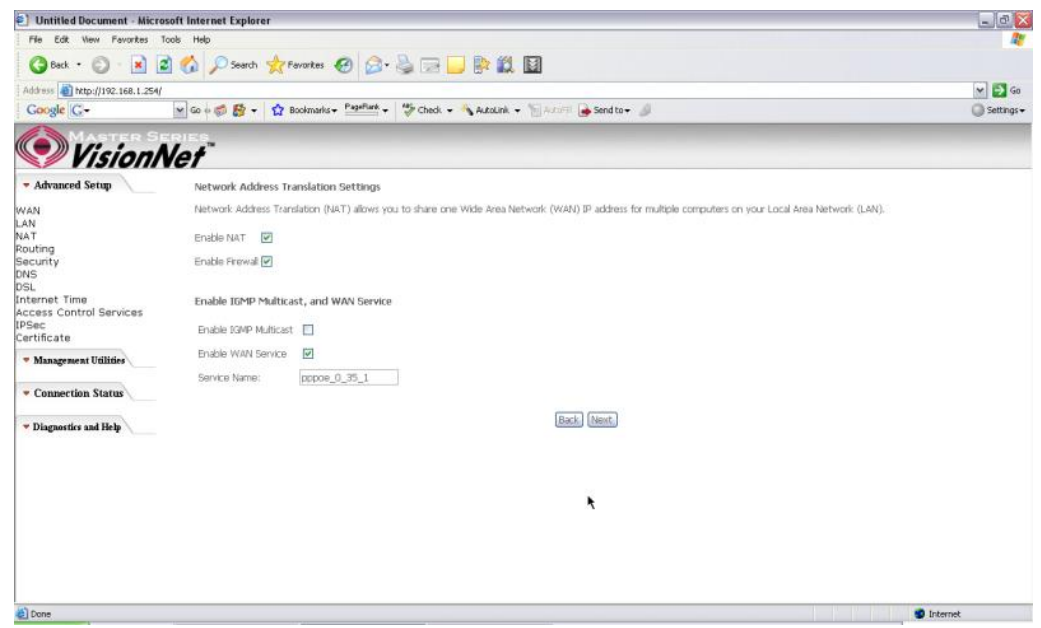

*Figure 18. Quick Setup – Network Address Translation and IGMP* 

# **Quick Setup - Device Setup**

This page is where you can configure the modem's IP address and Default DHCP server range. Default is 192.168.1.254

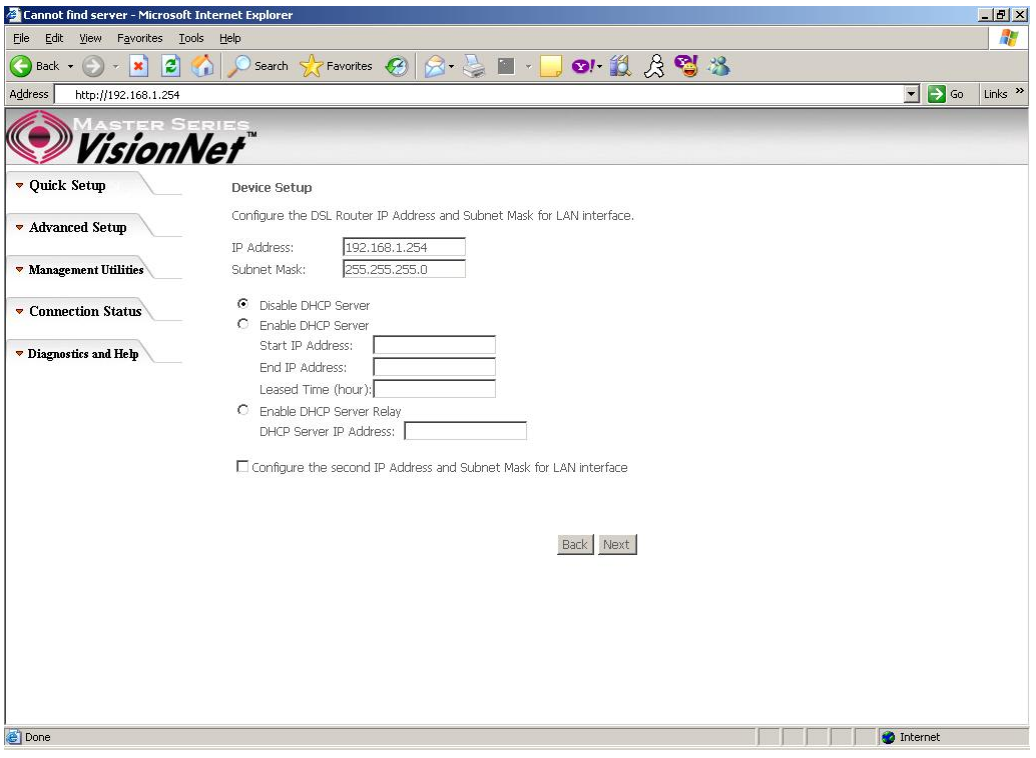

*Figure 19. Quick Setup – Device Setup – LAN and DHCP Server* 

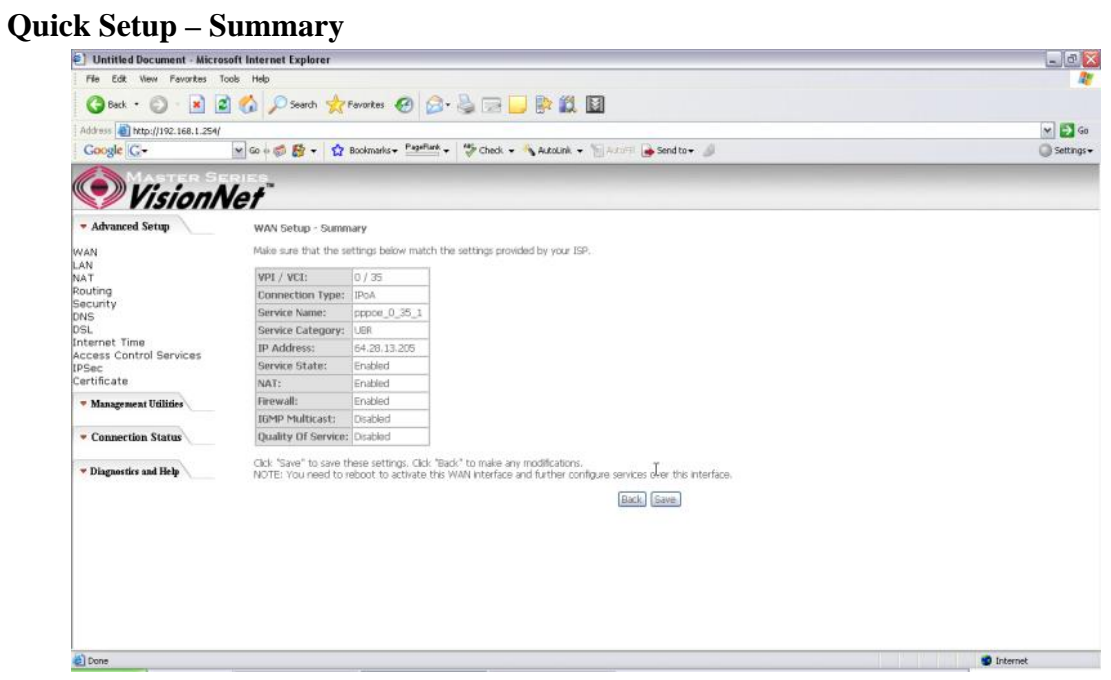

*Figure 20. Quick Setup – WAN Setup – Summary*

The last page displays a summary of your settings. Click on the "Save" button to complete the configuration.

4.5 - Bridging (Transparent/Pass-through) Configuration

Click on "Quick Setup" in the left frame and follow the steps below to create a Bridge connection.

Here you can either select DSL Autoconnect (Modem will attempt to find the correct VPI/VCI settings) or Uncheck the box to manually input the VPI/VCI settings.

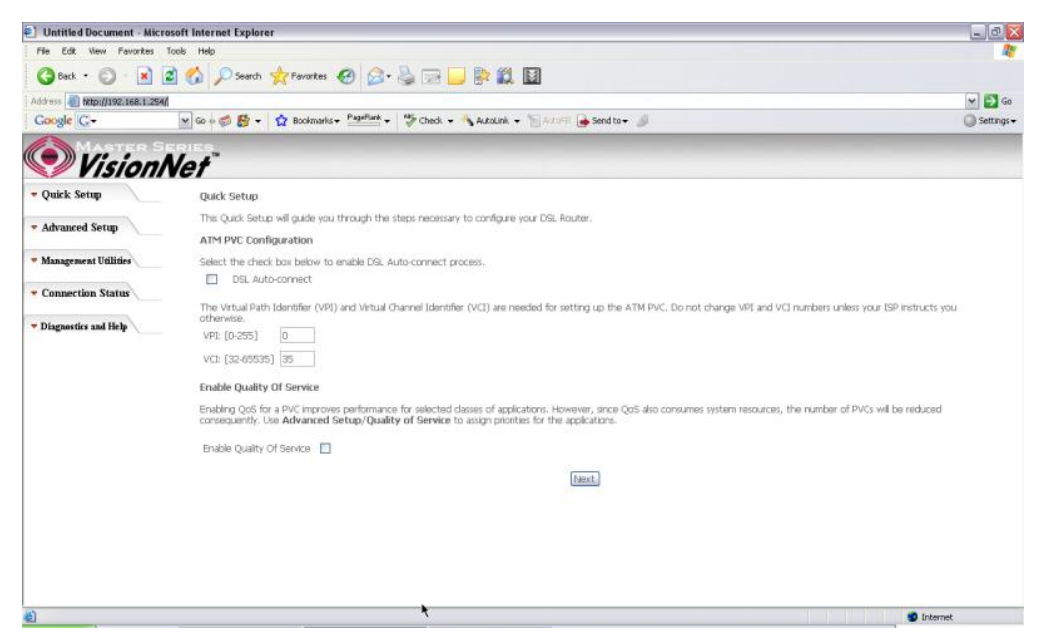

*Figure 21. Quick Setup – ATM PVC Configuration* 

**Quick Setup – Connection Type** 

This page is where you select Bridging (Last option).

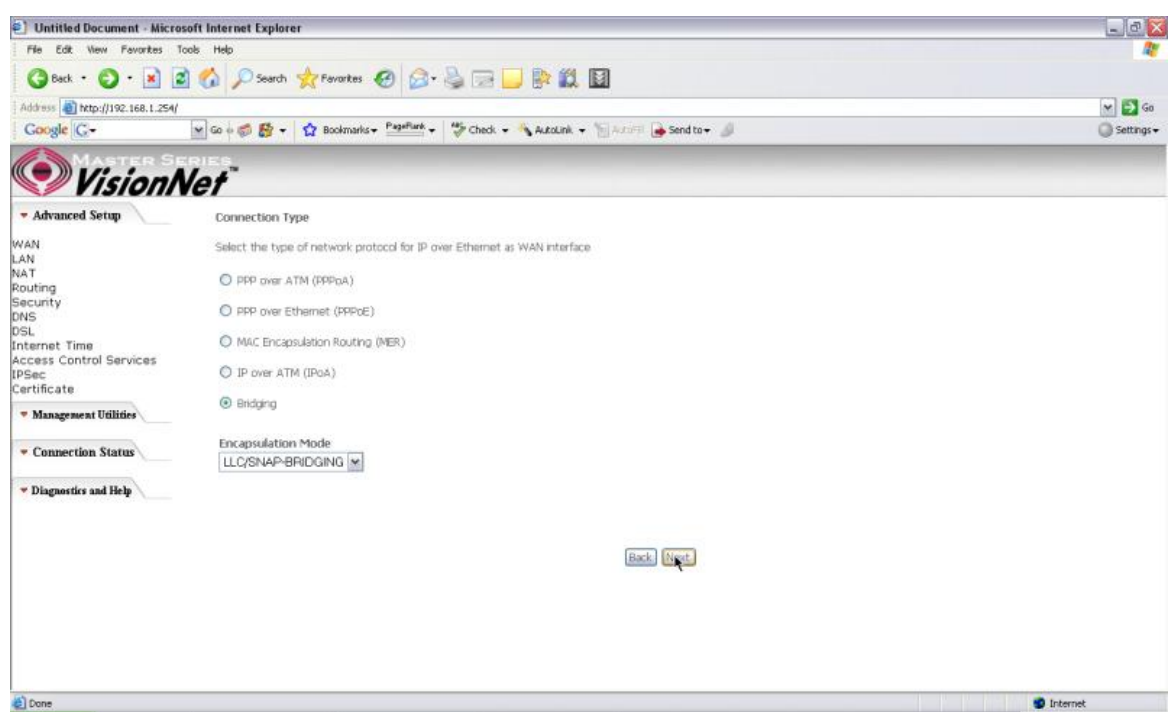

*Figure 22. Quick Setup – Connection Type* 

# **Quick Setup – Enabling Bridge Mode**

For this page, please check the box "Enabled Bridge Service" and click "Next"

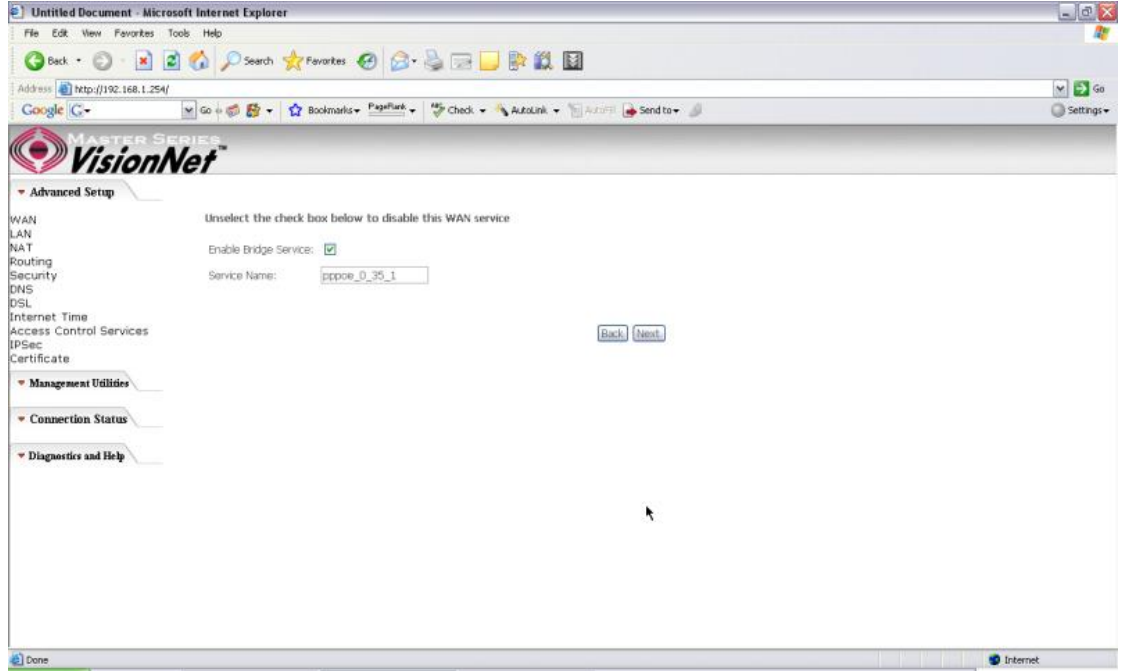

*Figure 23. Quick Setup – Enabling Bridge Mode* 

# **Quick Setup – Summary**

| Dintitled Document - Microsoft Internet Explorer |                              |                                                                                                    |           | $-17x$                  |
|--------------------------------------------------|------------------------------|----------------------------------------------------------------------------------------------------|-----------|-------------------------|
| View Favorites Tools Help<br>Edit .<br>File      |                              |                                                                                                    |           |                         |
|                                                  |                              | Giant · ○ × 20 △ Pierra 女 Ferrates ④ B · ら □ ■ 歌 説 国                                                                                                    |           |                         |
| Address @ http://192.168.1.254/                  |                              |                                                                                                    |           | $\vee$ $\rightarrow$ Go |
| Google   G-                                      |                              | M Go is E + C Bookmarks + PagePlank + To Check + A AutoLink + The send to + B                                                                                                    |           | Settings +              |
| <b>VisionNet</b>                                 |                              |                                                                                                    |           |                         |
| * Advanced Setup                                 | WAN Setup - Summary          |                                                                                                    |           |                         |
| WAN<br>LAN                                       |                              | Make sure that the settings below match the settings provided by your ISP.                                                                                                    |           |                         |
| NAT                                              | VPI / VCI:                   | 0/35                                                                                                    |           |                         |
| Routing<br>Security                              | Connection Type: Bridge      |                                                                                                    |           |                         |
| DNS                                              | Service Name:                | pppoe 0 35 1                                                                                                    |           |                         |
| <b>DSL</b>                                       | Service Category: UER        |                                                                                                    |           |                         |
| Internet Time<br><b>Access Control Services</b>  | <b>IP Address:</b>           | Not Applicable.                                                                                                    |           |                         |
| IPSec                                            | Service State:               | Enabled                                                                                                    |           |                         |
| Certificate                                      | NAT:                         | Enabled                                                                                                    |           |                         |
| * Management Utilities                           | Firewall:                    | Enabled                                                                                                    |           |                         |
|                                                  | <b>IGMP Multicast:</b>       | Not Applicable                                                                                                    |           |                         |
| Connection Status                                | Quality Of Service: Disabled |                                                                                                    |           |                         |
| * Diagnostics and Help                           |                              | Click "Save" to save these settings. Click "Back" to make any modifications.<br>NOTE: You need to reboot to activate this WAN interface and further configure services over this interface. |           |                         |
|                                                  |                              |                                                                                                    | Back Save |                         |
|                                                  |                              | ٠                                                                                                    |           |                         |
|                                                  |                              |                                                                                                    |           |                         |
|                                                  |                              |                                                                                                    |           |                         |
|                                                  |                              |                                                                                                    |           |                         |
|                                                  |                              |                                                                                                    |           |                         |
|                                                  |                              |                                                                                                    |           |                         |
|                                                  |                              |                                                                                                    |           |                         |
| Done                                             |                              |                                                                                                    |           | <b>D</b> Internet       |

*Figure 24. Quick Setup – WAN Setup – Summary*

The last page displays a summary of your settings. Please click the "Save" button to complete the configuration process.

# <span id="page-22-0"></span>**5. Advanced Setup**

Advanced Setup allows system administrator to configure the following topics:

- WAN
- LAN
- $\bullet$  NAT
- $\bullet$  Routing
- $\bullet$  Security
- $\bullet$  DNS
- $\bullet$  DSL
- Port Mapping
- **Internet Time**
- **Access Control Services**
- $\bullet$  IPSec
- **•** Certificates

### 5.1 - WAN

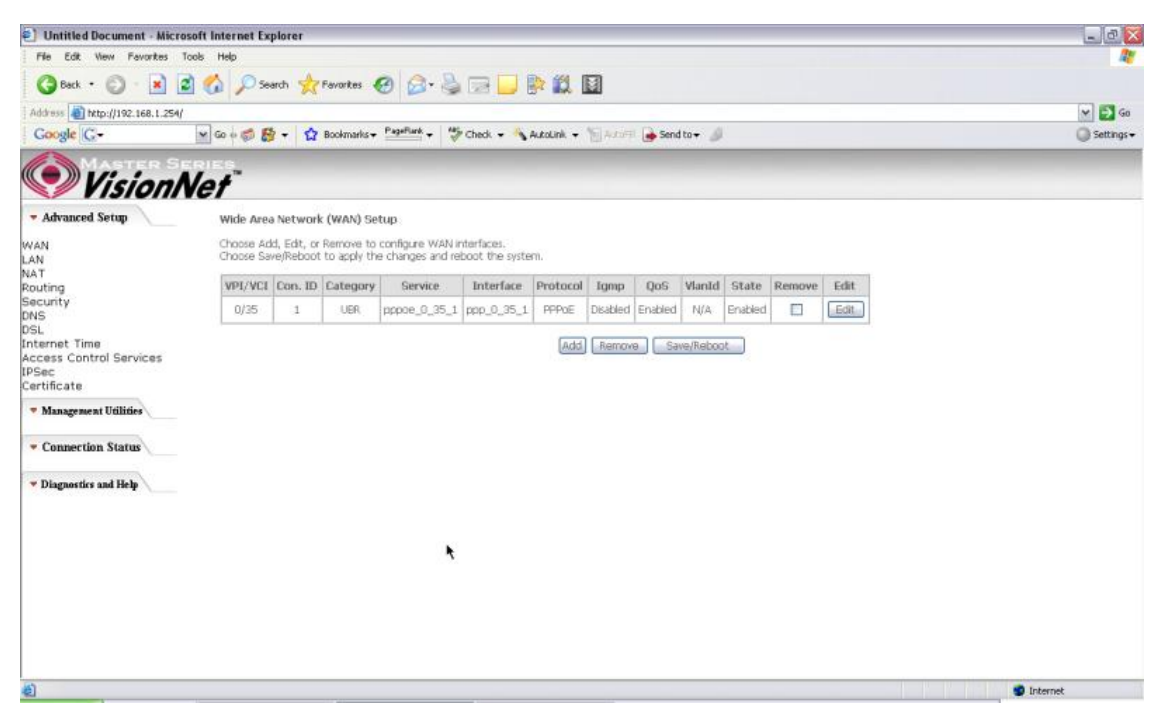

#### *Figure 25. Advanced Setup – WAN*

<span id="page-23-0"></span>This page shows the current existing WAN interfaces in the system. User can choose to *Add*, *Edit*, or *Remove* WAN interfaces. Clicking the "Add" button will take the user to a wizard similar to the Quick Setup (Chapter 4) wizard, where additional WAN protocols can be configured.

Protocols supported:

# **PPPoE, PPPoA, IP over ATM (IPoA), Bridging, MAC Encapsulation Routing (MER)**.

Please refer to **Section 4** for additional information regarding creating WAN Connections.

### 5.2 - LAN

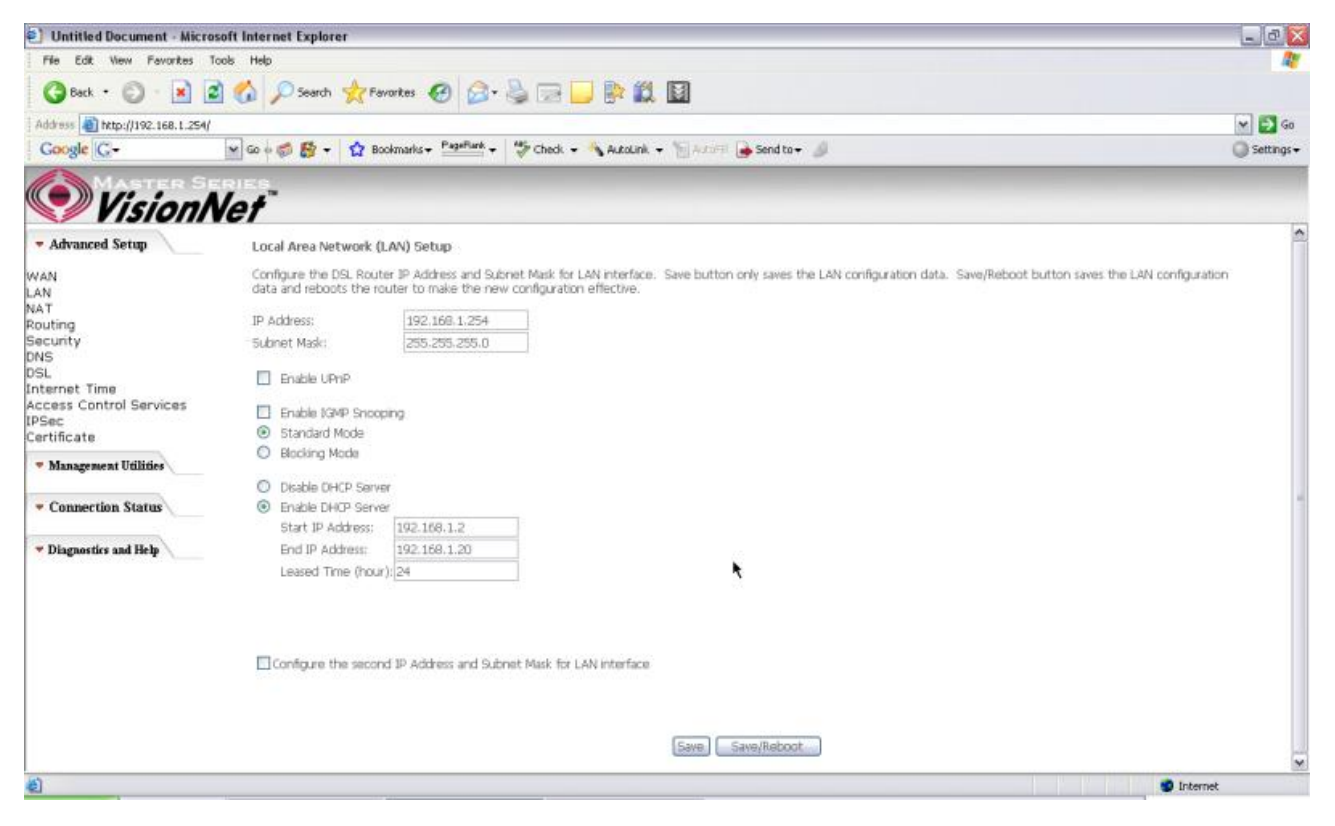

*Figure 26. LAN Setup page* 

Input the IP Address and Subnet Mask of your M504. *(Default: 192.168.1.254)* 

Check the box if you want to enable UPnP and/or IGMP Snooping. Disable/Enable DHCP Server, and change the starting and ending IP address of your server pool if needed.

Check the "Configure the second IP Address and Subnet Mask for LAN interface" if a

second IP address is used.

### <span id="page-24-0"></span>5.3 - NAT

Three functions are supported in NAT: Virtual Servers, Port Triggering, and DMZ Host.

#### **Virtual Servers**

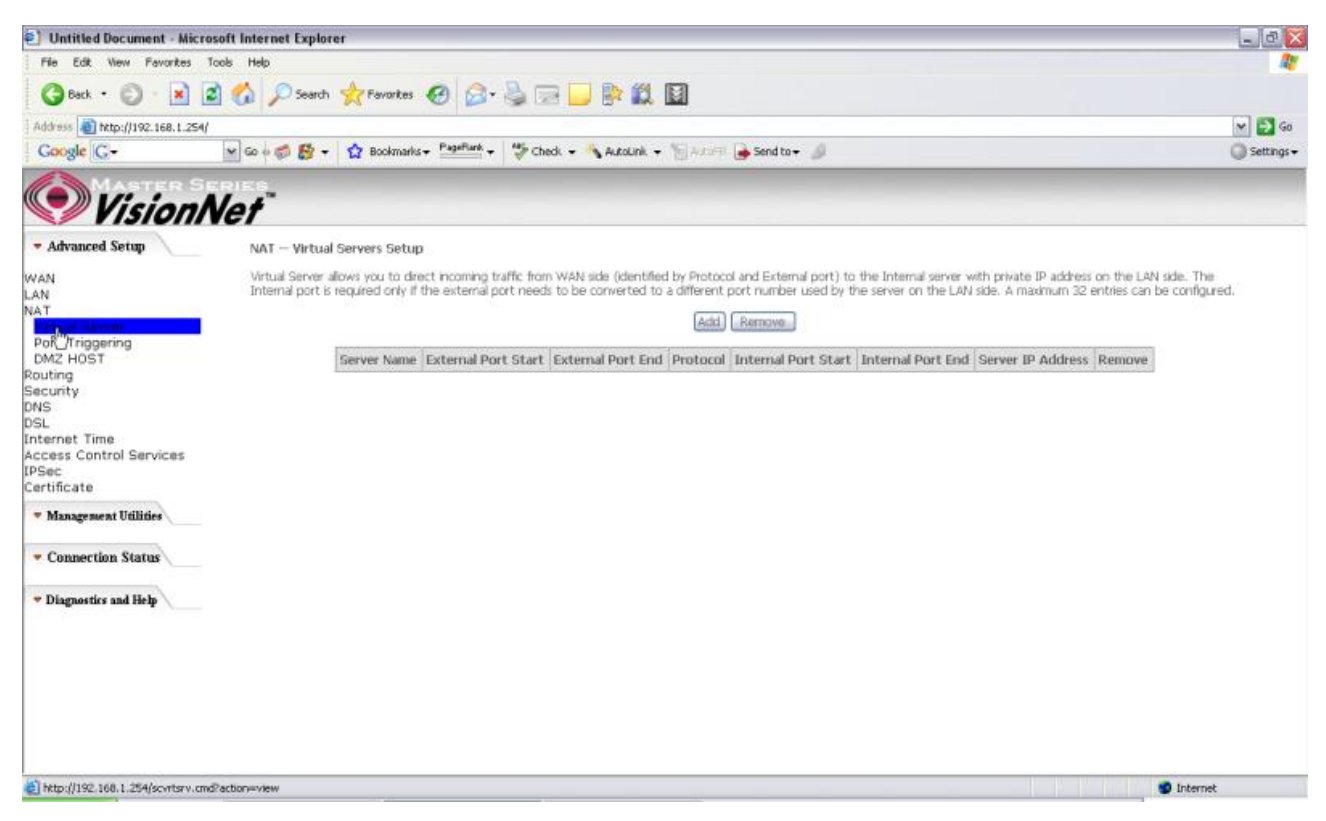

*Figure 27. Advanced Setup – NAT*

Virtual Server allows you to direct incoming traffic from WAN side (identified by Protocol and External port) to the Internal server with private IP address on the LAN side. The Internal port is required only if the external port needs to be converted to a different port number used by the server on the LAN side. A maximum of 32 entries can be configured.

Click on "Add" to enter configuration page to add your own rule(s). Some common used servers (Web, FTP, Mail, …etc.) are already pre-defined for the M504. User can simply select the desired server from the pull-down menu and assign the IP address of the local PC.

To delete the configured rule(s), check the "Remove" box of the specific rule(s) and click on "Remove".

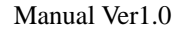

| Dintitled Document - Microsoft Internet Explorer |                                                                   |                                                                                      | $ \sigma$ $\times$ |
|--------------------------------------------------|-------------------------------------------------------------------|--------------------------------------------------------------------------------------|--------------------|
| Edit View Favorites Tools Help<br>Fée            |                                                                   |                                                                                      |                    |
|                                                  | Osak · ○ 2 2 △ Psent ★revates ④ B · ら日□影説図                        |                                                                                      |                    |
| Address @ http://192.168.1.254/                  |                                                                   |                                                                                      | $\vee$ $\Box$ Go   |
| Google   C-                                      |                                                                   | ▼Go + G E + ☆ Bookmarks + PagePlank + 等 Check + へ AutoLink + Hillstown → Send to + → | Settings +         |
| VisionNet                                        |                                                                   |                                                                                      |                    |
|                                                  |                                                                   |                                                                                      |                    |
| - Advanced Setup                                 | modified<br>Remaining number of entries that can be configured:32 |                                                                                      | b.                 |
|                                                  | Server Name:                                                      |                                                                                      |                    |
| WAN                                              | Select a Service: Select One                                      | ×                                                                                    |                    |
| LAN<br>NAT                                       |                                                                   |                                                                                      |                    |
| Virtual Server                                   | C Custom Server:                                                  |                                                                                      |                    |
| Port Triggering<br>DMZ HOST                      | Server IP Address: 192.166.1.                                     |                                                                                      |                    |
| Routing                                          |                                                                   |                                                                                      |                    |
| Security<br>DNS                                  |                                                                   | Save/Acow                                                                            |                    |
| DSL                                              | External Port StartExternal Port End Protocol                     | Internal Port StartInternal Port End                                                 |                    |
| <b>Internet Time</b>                             |                                                                   | TCP<br><b>SE</b>                                                                     |                    |
| Access Control Services                          |                                                                   | iM.<br><b>TCP</b>                                                                    |                    |
| IPSec<br>Certificate                             |                                                                   |                                                                                      |                    |
|                                                  |                                                                   | <b>M</b><br>TCP                                                                      |                    |
| * Management Utilities                           |                                                                   | M<br><b>TCP</b>                                                                      |                    |
|                                                  |                                                                   | M<br>TCP                                                                             |                    |
| Connection Status                                |                                                                   | $\overline{\mathbf{M}}$<br>TCP                                                       |                    |
|                                                  |                                                                   | ×<br>TCP                                                                             |                    |
| * Diagnostics and Help                           |                                                                   | Ìм.<br><b>TCP</b>                                                                    |                    |
|                                                  |                                                                   |                                                                                      |                    |
|                                                  |                                                                   | $\infty$<br>TCP                                                                      |                    |
|                                                  |                                                                   |                                                                                      |                    |
|                                                  |                                                                   | TCP.<br>ise.                                                                         |                    |
|                                                  |                                                                   | TCP<br>be.                                                                           |                    |
|                                                  |                                                                   | <b>TCP</b><br>M.                                                                     |                    |
|                                                  |                                                                   |                                                                                      |                    |
|                                                  |                                                                   | Save/Apply                                                                           | ×                  |

*Figure 28. Advanced Setup – NAT – Virtual Servers* 

#### **Port Triggering**

Some applications require that specific ports in the Router's firewall be opened for access by the remote parties. Port Trigger dynamically opens up the "Open Ports" in the firewall when an application on the LAN initiates a TCP/UDP connection to a remote party using the "Triggering Ports". The Router allows the remote party from the WAN side to establish new connections back to the application on the LAN side using the "Open Ports". A maximum of 32 entries can be configured.

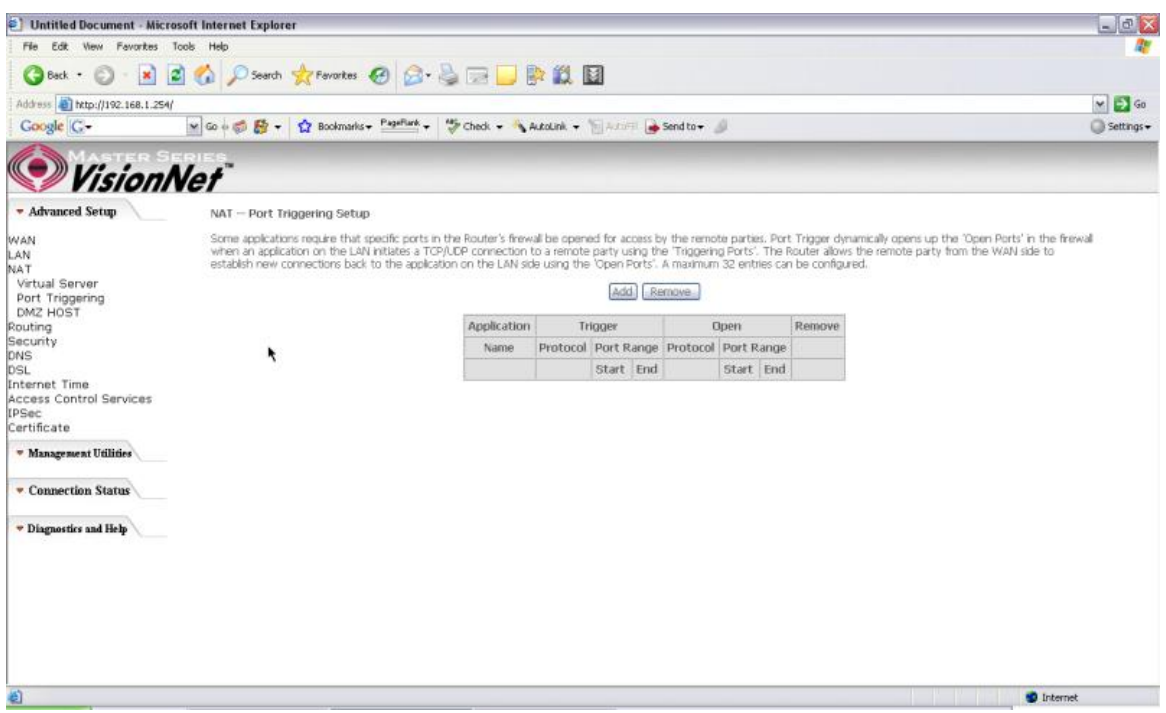

*Figure 29. Advanced Setup – NAT – Port Triggering*

Click on "Add" to enter the configuration page to add your own rule(s). Some games, video conferencing, remote access applications and other software might require that specific ports in the Router's firewall be opened for access. You can configure the port settings from this screen by selecting an existing application or creating your own (Custom application) and click "Save/Apply" to add it.

To delete the configured rule(s), check the "Remove" box of the specific rule(s) and click on "Remove".

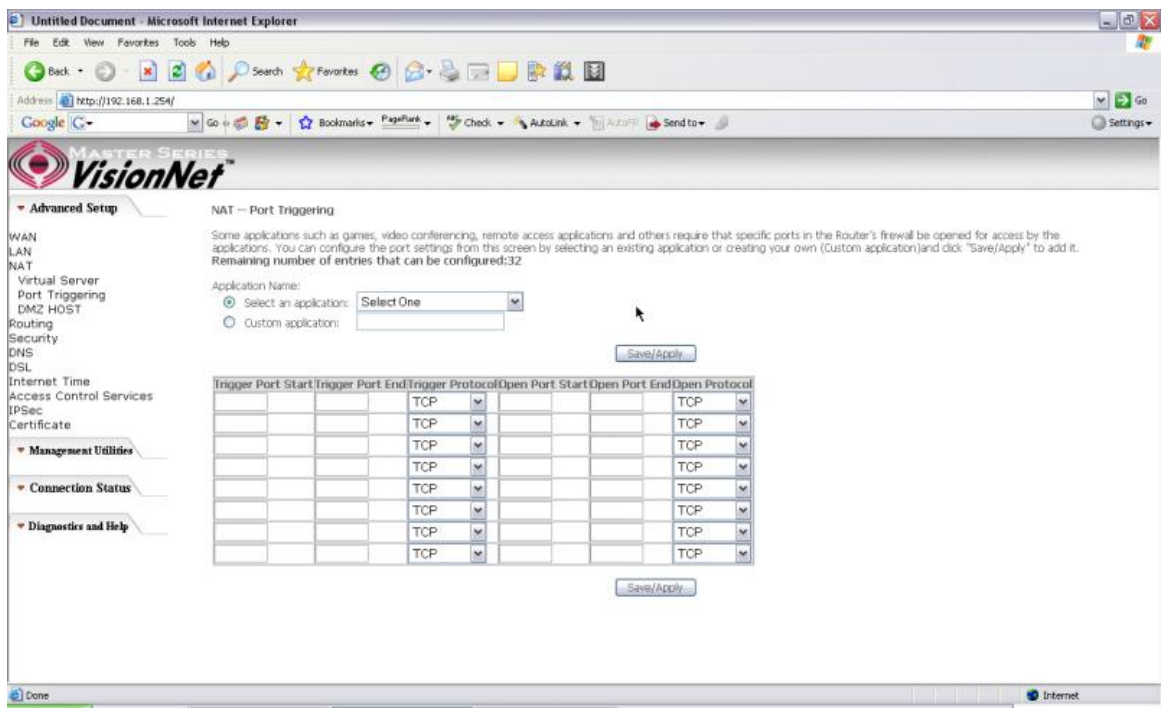

*Figure 30. Advanced Setup – NAT – Add Port Triggering* 

#### <span id="page-27-0"></span>**DMZ Host**

The DSL router will forward IP packets from the WAN that do not belong to any of the applications configured in the Virtual Servers table to the DMZ host computer. Enter the computer's IP address and click "Save/Apply" to activate the DMZ host. Clear the IP address field and click "Save/Apply" to deactivate the DMZ host.

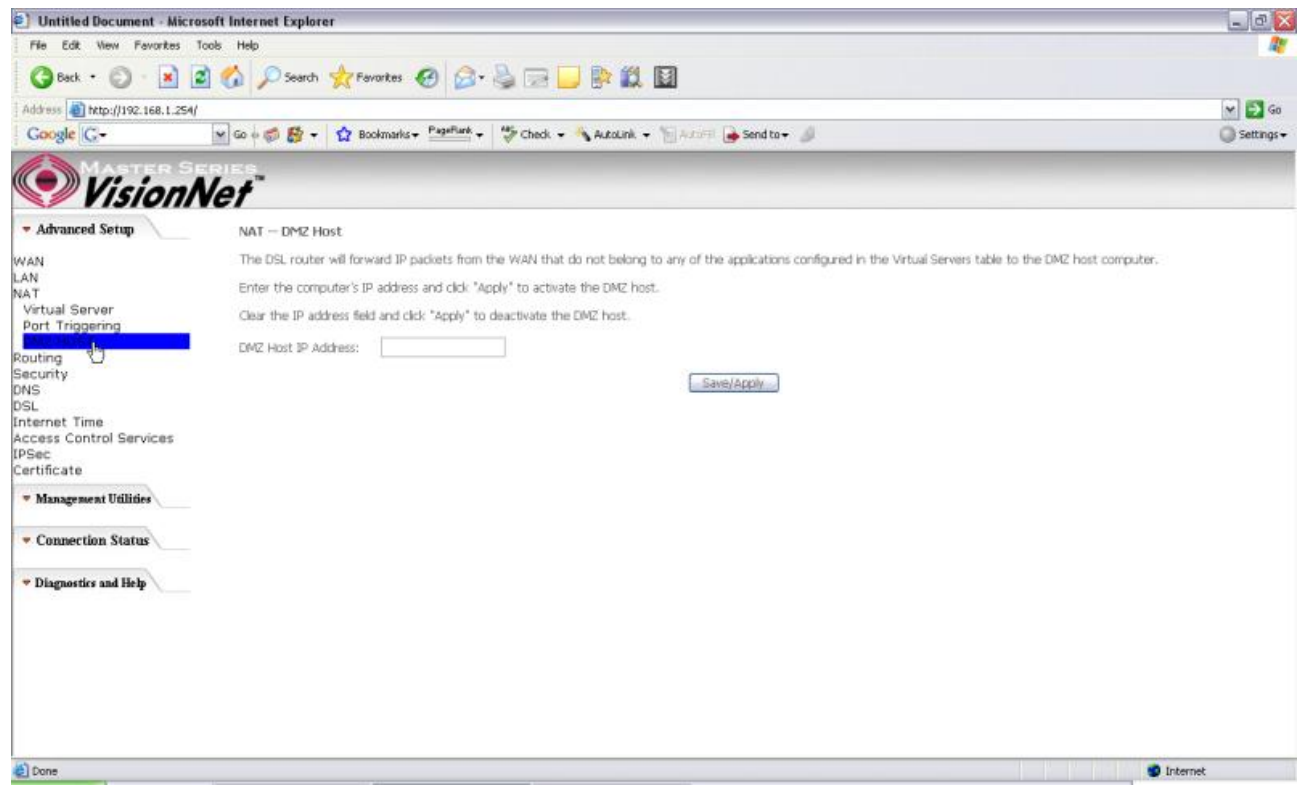

*Figure 31. Advanced Setup – NAT – DMZ Host* 

#### 5.4 - Routing

There are three routing related settings:

#### **Routing – Default Gateway**

If the "Enable Automatic Assigned Default Gateway" checkbox is selected, the M504 will accept the first received default gateway assignment from one of the PPPoA, PPPoE or MER/DHCP enabled PVC(s). If the checkbox is not selected, enter the static default gateway AND/OR a WAN interface. Click the "Save/Apply" button to save it.

**NOTE:** If changing the "Enable Automatic Assigned Default Gateway" from unselected to selected, you must reboot your M504 to activate the automatically assigned default gateway.

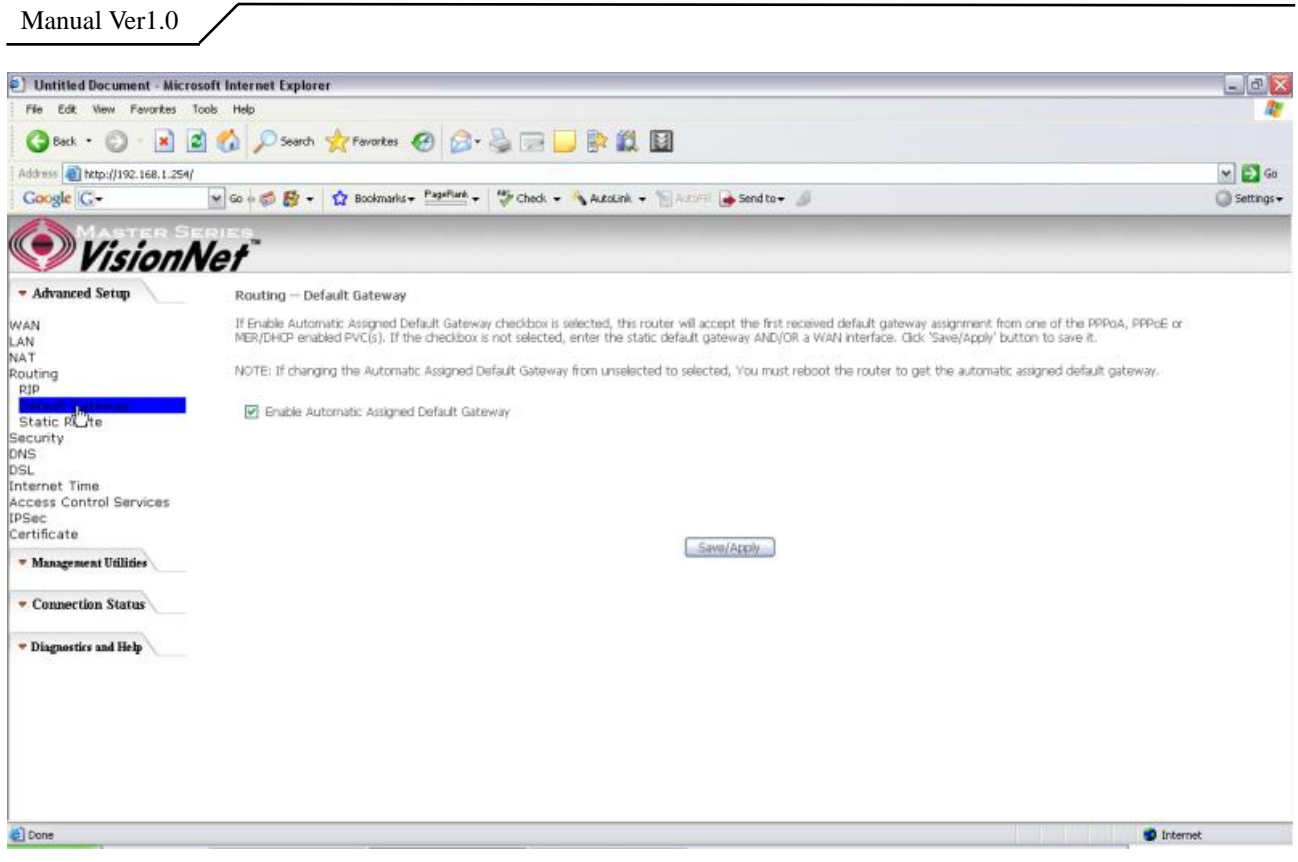

*Figure 32. Advanced Setup – Routing – Default Gateway* 

# **Routing – Static Route**

Click on "Add" to create a new Static Route. Up to 32 entries can be configured.

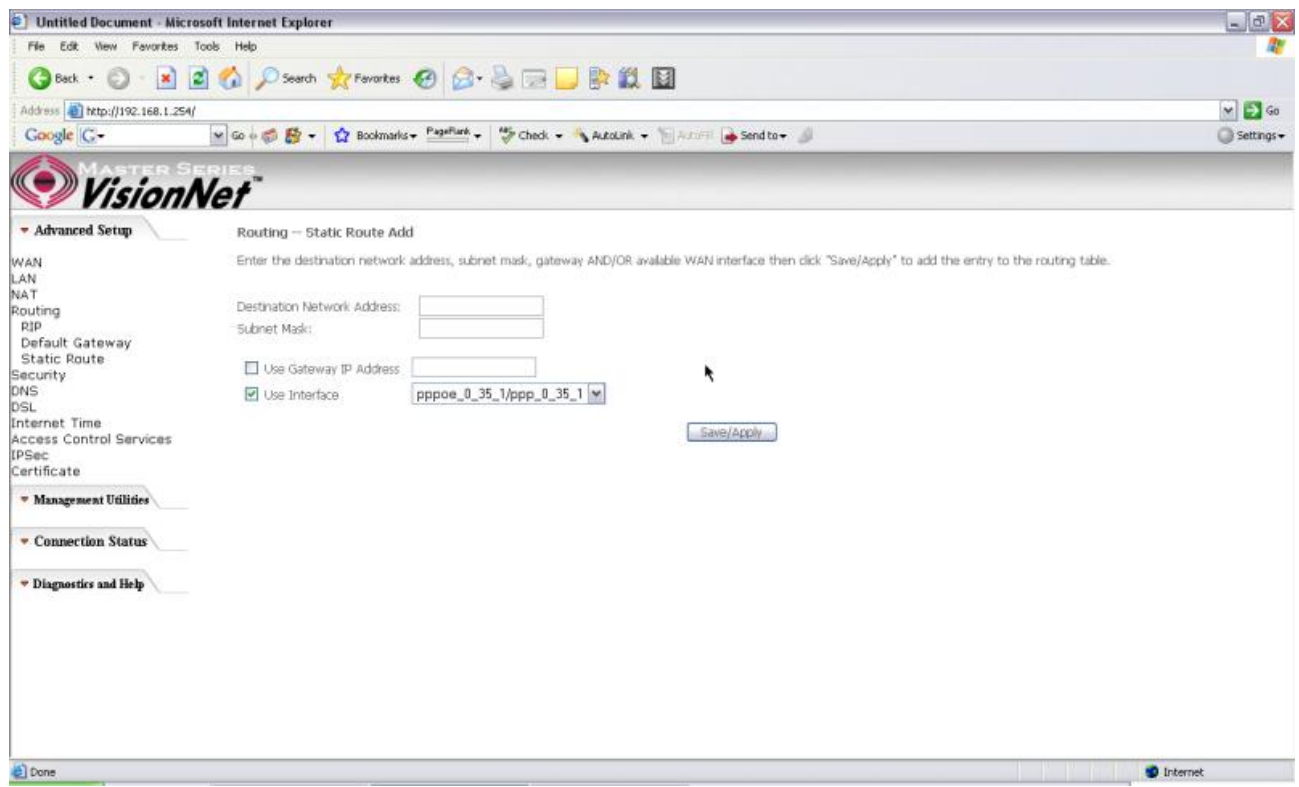

*Figure 33. Advanced Setup – Routing – Add New Static Route*

Enter the destination network address, subnet mask, gateway AND/OR available WAN interface, then click "Save/Apply" to add the entry to the routing table.

#### **Routing – RIP**

The Routing Information Protocol (RIP) is designed for exchanging routing information within a small to medium-size network.

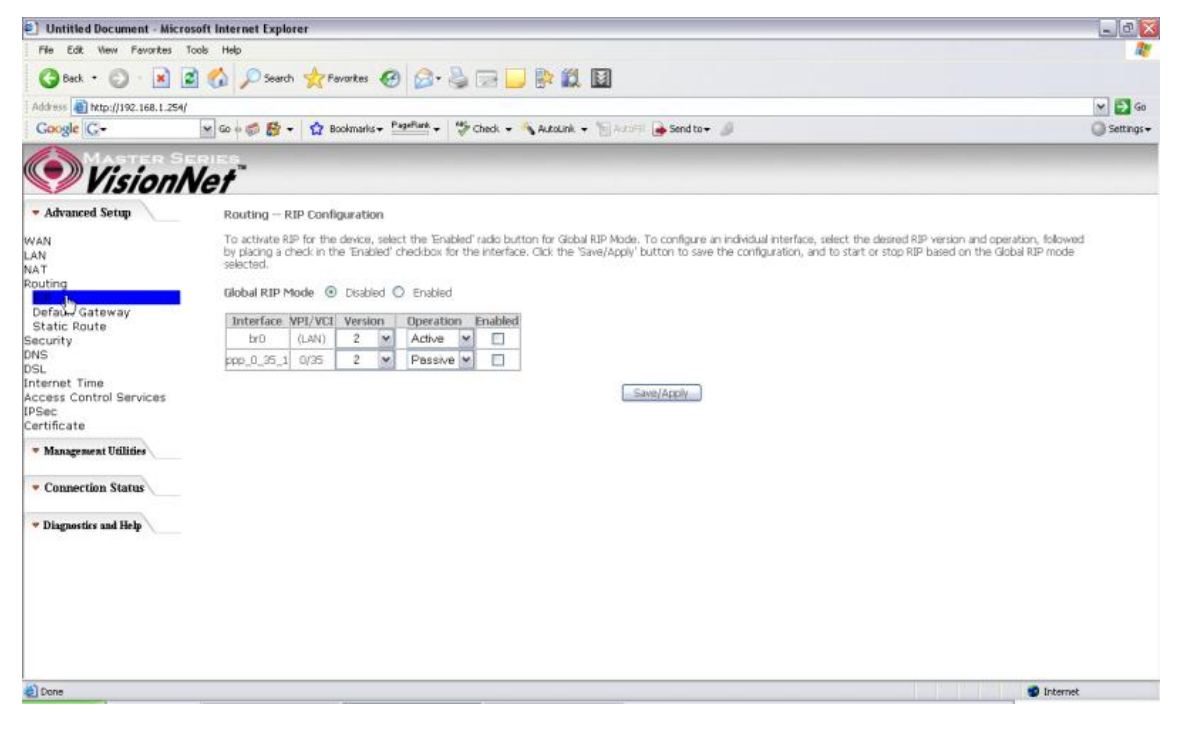

*Figure 34. Advanced Setup – Routing – RIP*

To configure an individual interface, select the desired RIP version and operation:

**RIP Version 1**: Class-based IP network.

**RIP Version 2**: Classless IP network.

**Operation Active**: Broadcast and listen to other RIP enabled devices.

**Operation Passive**: Listen only.

Place a check in the "Enabled" checkbox next to the interface to complete the configuration. Click the "Save/Apply" button to save the configuration. To start/stop RIP for the M504, select the "Enabled/Disabled" radio button for "*Global RIP Mode".*

### <span id="page-30-0"></span>5.5 - Security

Two functions are supported in Firewall: Outgoing IP Filtering and MAC Filtering.

#### **Firewall – Outgoing IP Filtering**

By default, all outgoing IP traffic from LAN is allowed, but some IP traffic can be BLOCKED by setting up filters. Choose "Add" to configure outgoing IP filters. To remove, check the item and click "Remove".

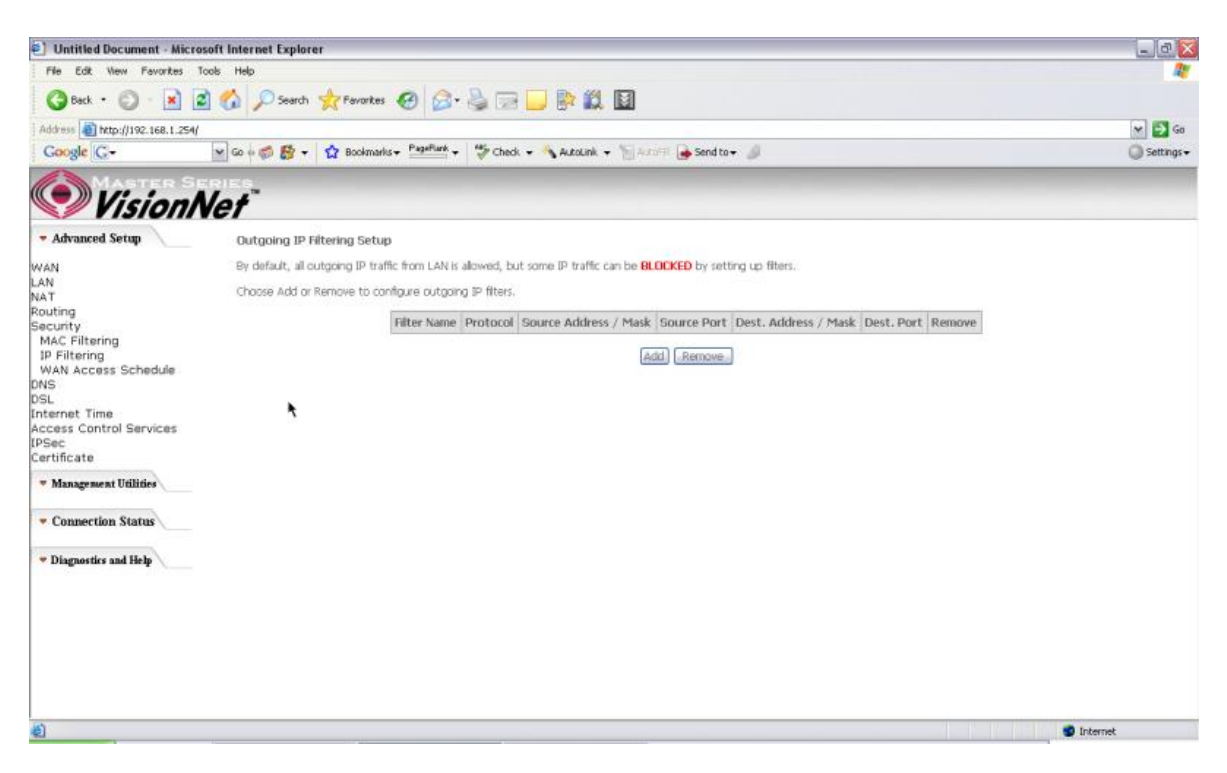

*Figure 35. Advanced Setup – Security – Outgoing IP Filtering Setup* 

The screen allows you to create a filter rule to identify outgoing IP traffic by specifying a filter name and at least one of the conditions below. All of the specified conditions in this filter rule must be satisfied for the rule to take effect. Click "Save/Apply" to save and activate the filter.

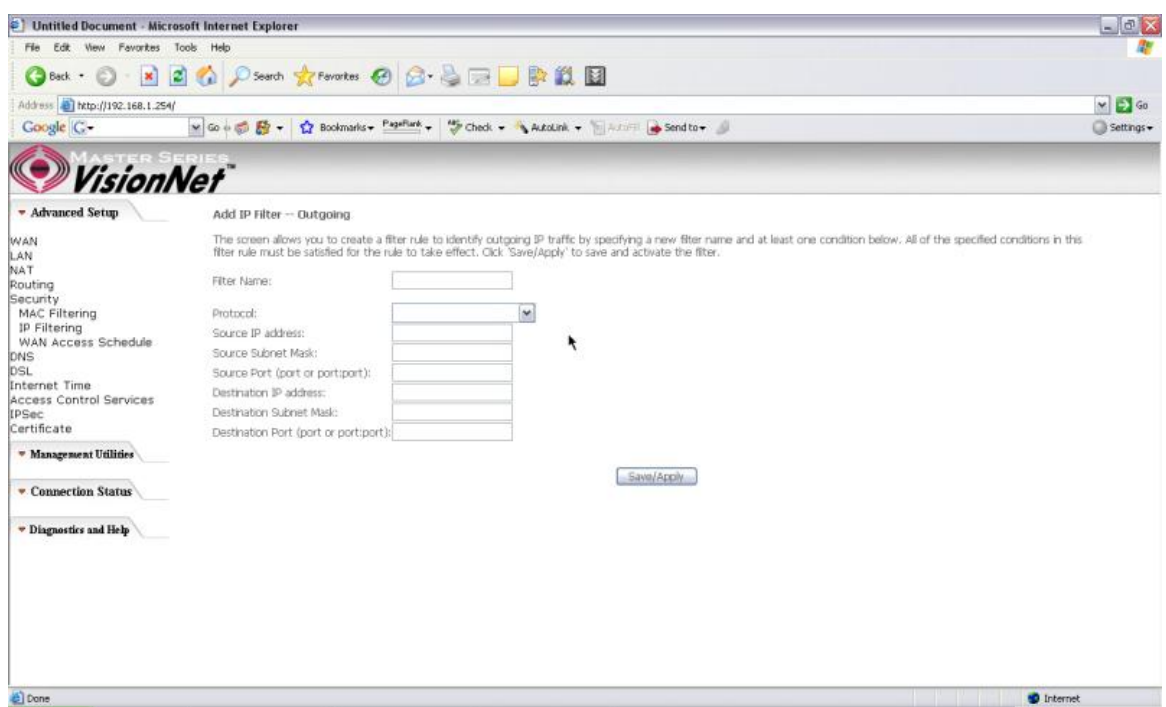

*Figure 36. Advanced Setup – Security – Add new Outgoing IP Filter* 

#### **Security – WAN Access Control**

WAN Access Control allows users to create time of day restrictions to a specific LAN device connected to the Router. Click "Add" to configure restriction rules. To remove, check the item and click "Remove". Up to 16 entries can be configured and used.

 Manual Ver1.0 Intitled Document - Microsoft Internet Explorer  $\sigma$   $\times$ File Edit View Favorites Tools Help Osak · ○ 国国会 Psenth 女 Ferrotas ④ G · 总国□影説图 Address 8 http://192.168.1.254/  $\times$   $\Box$  Go Google<sup>IC</sup> work of B + Q Bookmarks + Papellant + S Check + A AutoLink + Holder Bond to + B Settings . *VisionNet* - Advanced Setup Time of Day Restrictions -- A maximum 16 entries can be configured. **- Advanced Setup<br>LAN<br>MAT<br>Socurity<br>Security<br>MAN Access Schedule<br>DP Filtering<br>DSL<br>ONS** Username MAC Mon Tue Wed Thu Fri Sat Sun Start Stop Remove Add Remove nsi usu<br>Internet Time<br>Access Control Services<br>IPSec<br>Certificate k \* Management Utilities Connection Status \* Diagnostics and Help Done **O** Internet

*Figure 37. Advanced Setup – Security – WAN Access Control* 

The MAC Address of the current "browser" will automatically display on the "Browser's MAC Address" box. To restrict another LAN device, click the "Other MAC Address" button and enter the MAC address of that LAN device.

To find out the MAC address of a Windows-based PC, go to the command prompt window and type "ipconfig /all". Click "Save/Apply" to save and activate the restriction rule.

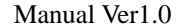

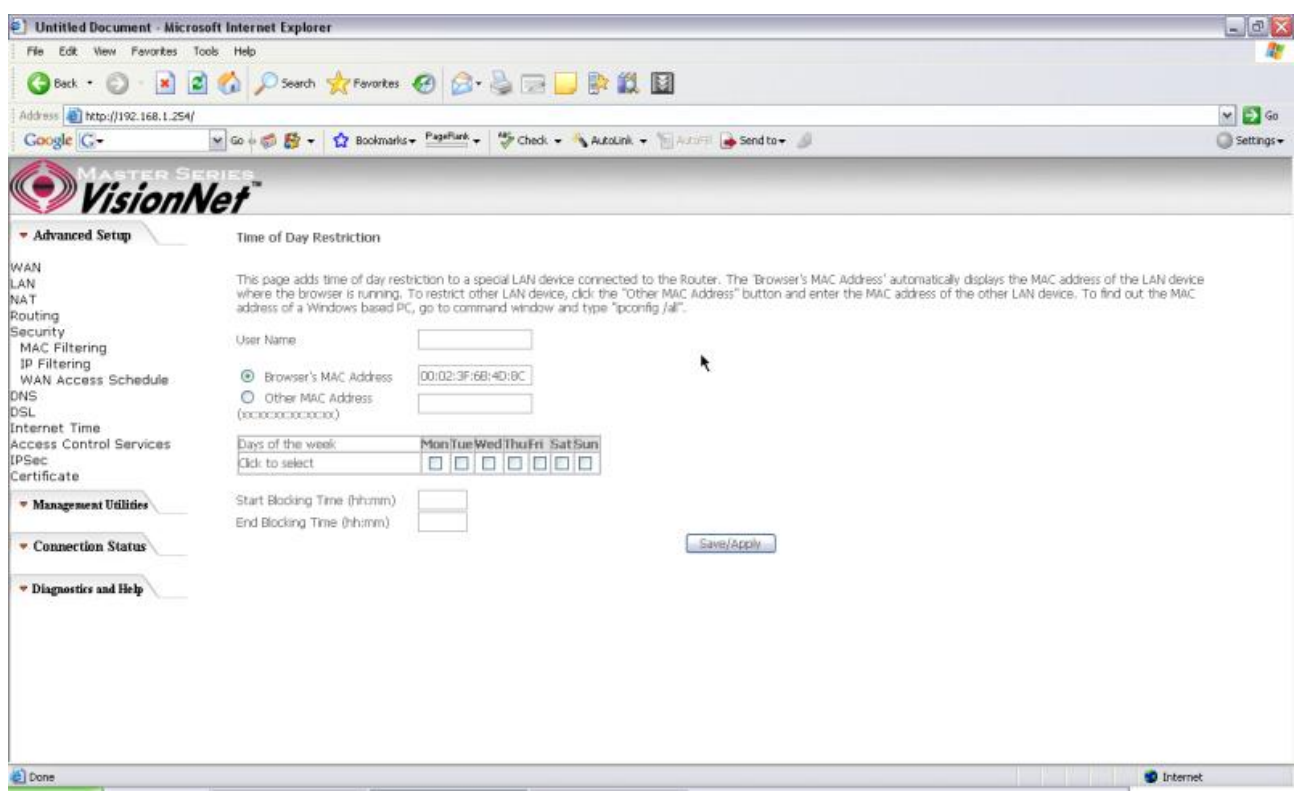

*Figure 38. Advanced Setup – Security – Add new Parental Control restriction* 

# 5.6 - DNS

## **DNS Server**

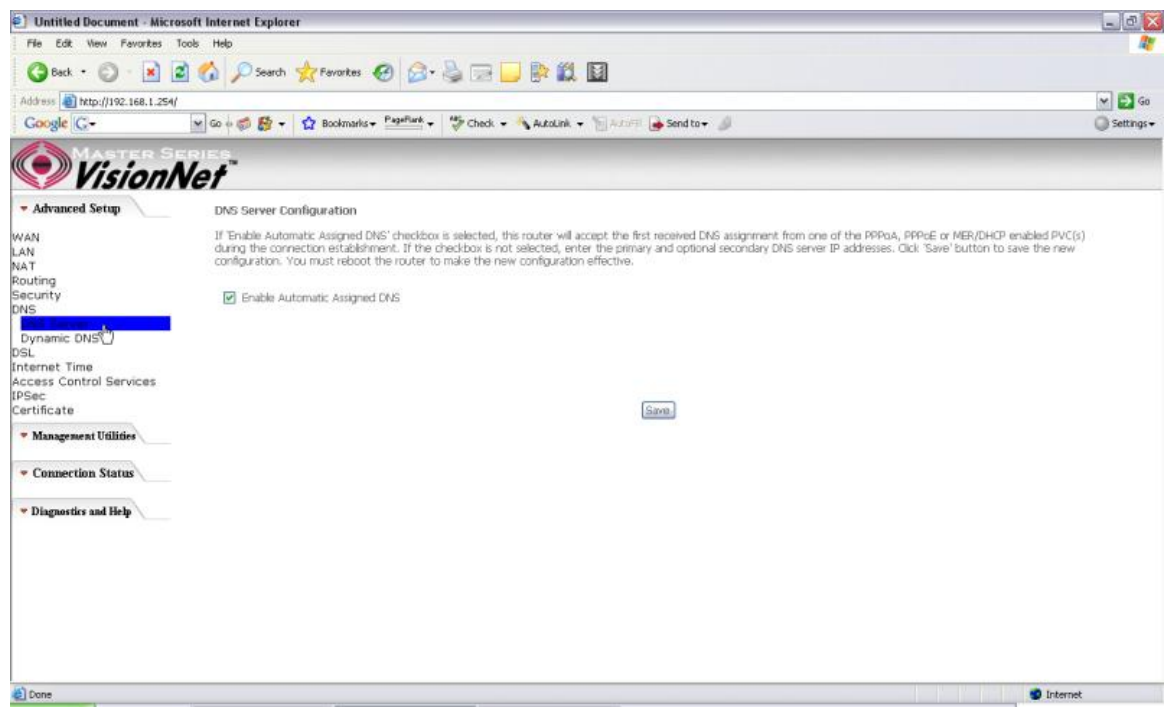

#### *Figure 39. Advanced Setup – DNS Server*

If "Enable Automatic Assigned DNS" checkbox is selected, the M504 will accept the first received DNS assignment from one of the PPPoA, PPPoE or MER/DHCP enabled PVC(s) during the connection establishment. If the checkbox is not selected, enter the primary and optional secondary DNS server IP addresses. Click the "Save" button to save it.

**NOTE:** If changing from unselected "Enable Automatic Assigned DNS" to selected, you must reboot the M504 to get the automatic assigned DNS addresses.

#### **Dynamic DNS**

The Dynamic DNS service allows you to give a dynamic IP address a static hostname in any of the domains. This function allows your M504 to be more easily accessible from various locations of the Internet.

Choose "Add" to configure Dynamic DNS.

Before you proceed, please visit one of these two websites to receive your own Dynamic DNS service: [www.dyndns.org](http://www.dyndns.org/) or [www.tzo.com](http://www.tzo.com/).

To remove, check the item and click "Remove"

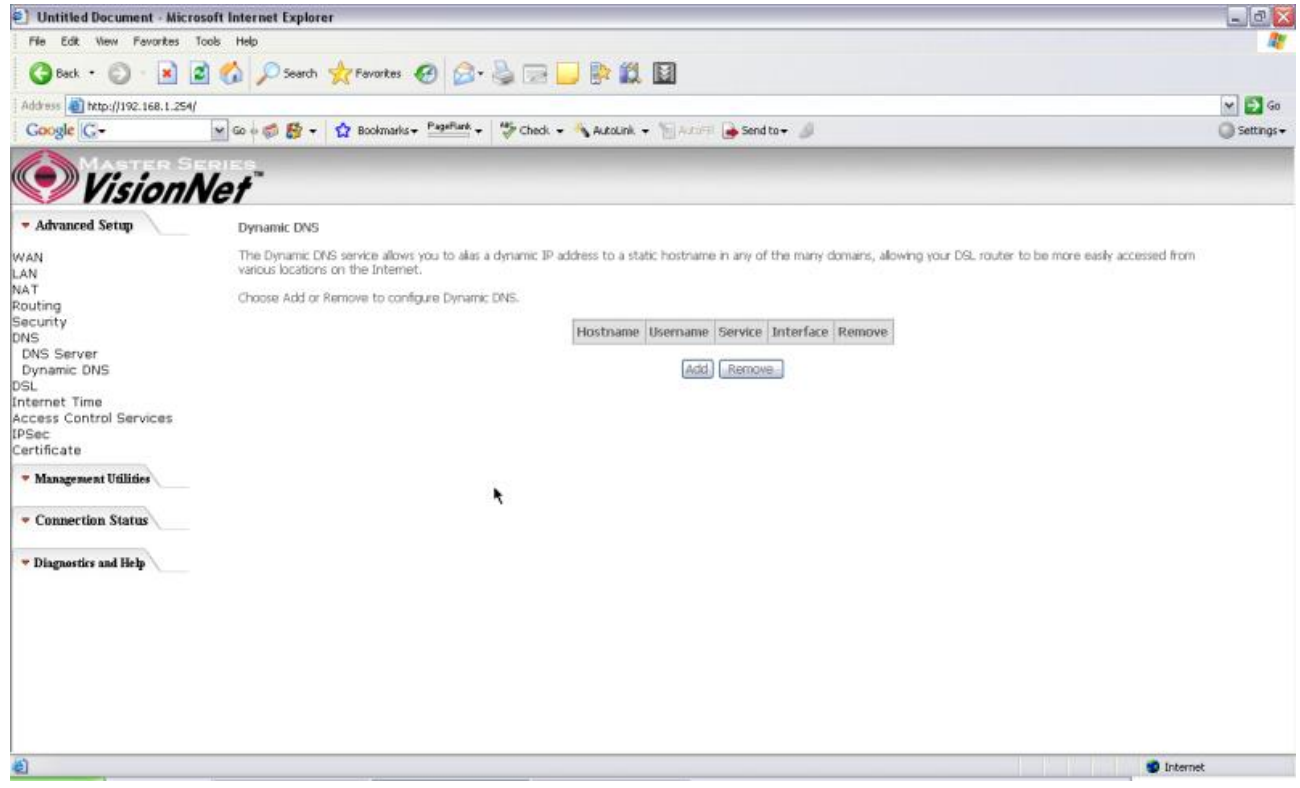

*Figure 40. Advanced Setup – DNS – Dynamic DNS* 

<span id="page-35-0"></span>Select your Dynamic DNS service provider from 'D-DNS provider', and enter your registration information. Click "Save/Apply" to save the configuration.

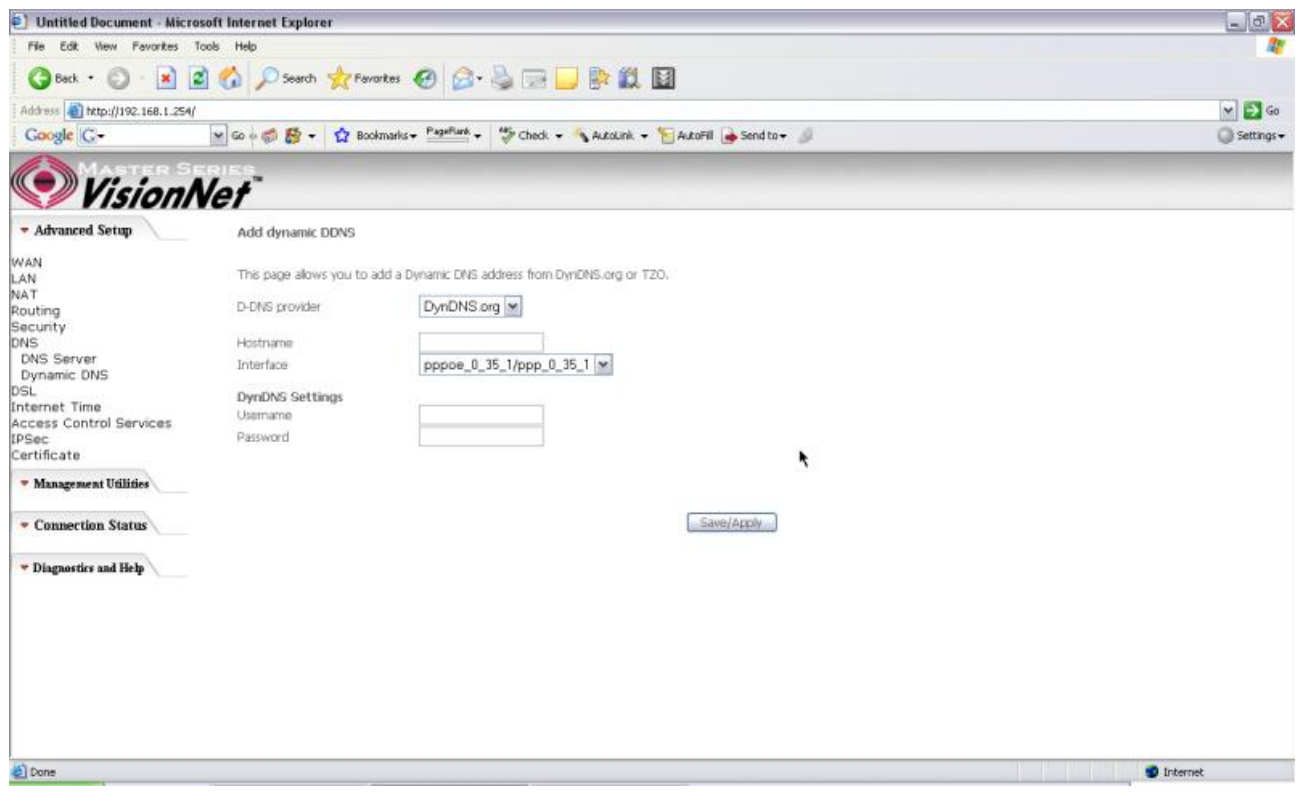

*Figure 41. Advanced Setup – DNS – Add Dynamic DNS*

#### 5.7 - DSL

This page allows you to choose which handshake protocols you want your M504 to look through when training. Uncheck any of the listed protocols that have "Enabled" at the end of it to have the modem skip that protocol when synchronizing with your ADSL line. Leave it checked if you would like the modem to cycle through those settings.

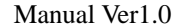

| <sup>2</sup> Untitled Document - Microsoft Internet Explorer |                                                                                     | $\Box$ e $\times$                    |
|--------------------------------------------------------------|-------------------------------------------------------------------------------------|--------------------------------------|
| View Favorites Tools Help<br>File<br>Edit                    |                                                                                     |                                      |
| Back .                                                       | 0 200 Part fronts 0 8 3 3 D B IL B                                                  |                                      |
| Address @ http://192.168.1.254/                              |                                                                                     | $\vee$ $\Box$ Go                     |
| Google   C-                                                  | Bookmarks + PagePlank<br>Check - AutoLink - Muslim & Send to -<br>$v$ 60 0 15 $R$ - | Settings +                           |
| VisionNet                                                    |                                                                                     |                                      |
|                                                              |                                                                                     |                                      |
| - Advanced Setup                                             | <b>DSL Settings</b>                                                                 |                                      |
| WAN                                                          | Select the modulation below.                                                        |                                      |
| LAN<br>NAT                                                   | G.Dmt Enabled                                                                       |                                      |
| Routing                                                      | G.Ite Enabled                                                                       |                                      |
| Security<br>DNS                                              | $V$ T1.413 Briabled                                                                 |                                      |
| <b>DSL</b>                                                   | ADSL2 Enabled                                                                       |                                      |
| Internet Time<br>Access Control Services                     | Annext Enabled                                                                      |                                      |
| IPSec<br>Certificate                                         | ADSL2+ Enabled                                                                      |                                      |
|                                                              |                                                                                     |                                      |
| * Management Utilities                                       | AnnexM Enabled                                                                      |                                      |
| Connection Status                                            | Select the phone line pair below.                                                   |                                      |
|                                                              | <b><i>O</i></b> Inner par                                                           |                                      |
| * Diagnostics and Help                                       | C Outer pair                                                                        |                                      |
|                                                              | Capability                                                                          |                                      |
|                                                              | Bitswap Enable                                                                      |                                      |
|                                                              | SRA Enable                                                                          |                                      |
|                                                              |                                                                                     |                                      |
|                                                              | Advanced Settings<br>Save/Apply.                                                    |                                      |
|                                                              |                                                                                     |                                      |
|                                                              | ×                                                                                   |                                      |
| 电                                                            |                                                                                     | <b>D</b> Internet<br>and the product |

*Figure 42. Advanced Setup – DSL Settings* 

# 5.8 – Port Mapping

Use this page to set up Port Mapping and Virtual Port groups. These are used when ISPs or Telcos are running different PVCs (or connection profiles) on the same DSL line. This is commonly used when receiving MPEG1/2 video steams and Internet at the same time. VLAN groups allow you to hook up a PC on one or more Ethernet ports of the router for broadband Internet and connect an IP set top box to the other ports to watch TV on the same line simultaneously.

By default all LAN ports and wireless will be grouped and mapped to one WAN interface.

To enable virtual ports on the physical LAN ports, check the "Enable virtual ports on:" checkbox and click on the Add button to create a new mapping group.

 Manual Ver1.0 C | Untitled Document - Microsoft Internet Explorer File Edit View Favorites Tools Help Osak · ○ 国国会 Psenth 女 Ferrotas ④ G · 总国□影説图 Address **B** http://192.168.1.1/  $\times$   $\Box$  Go Google<sup>IC</sup> work of B + Q Bookmarks + Papellant + S Check + A AutoLink + Holder Bond to + B Settings + *VisionNet* - Quick Setup Port Mapping - A maximum 16 entries can be configured Port Mapping supports multiple ports to PVC and bridging groups. Each group will perform as an independent network. To support this feature, you must create mapping groups<br>with appropriate LAN and WAN interfaces using the \* Advanced Setup WAN<br>LAN<br>NAT  $\Box$  Enable virtual ports on  $\overline{\text{eth1}}$ NAT<br>Routing<br>Security<br>DSL<br>DSL<br>Internet Time<br>IPSec<br>IPSec<br>Certificate<br>Certificate Group Name | Interfaces Remove Edit eth0, eth1, nas\_0\_36, nas\_0\_37, nas\_0\_38, nas\_0\_39, nas\_0\_40, nas\_0\_41, nas\_0\_42, USB, Wireless, Wreless\_Quest Default Add. 8emove  $\overline{\phantom{a}}$  Wireless - Management Utilities ٩ Connection Status \* Diagnostics and Help

*Figure 43. Advanced Setup – Port Mapping*

To properly configure a new port mapping, follow the instructions provided on screen.

It is recommended that an experienced telephone company technician configure these settings for you. In most cases, this will already be configured for you, so no change or modification is necessary.

Once you have mapped your ports to the desired interfaces, click on the "Save/Apply" button to save these settings.

 $\sigma$   $\times$ 

 $\bullet$  Internet

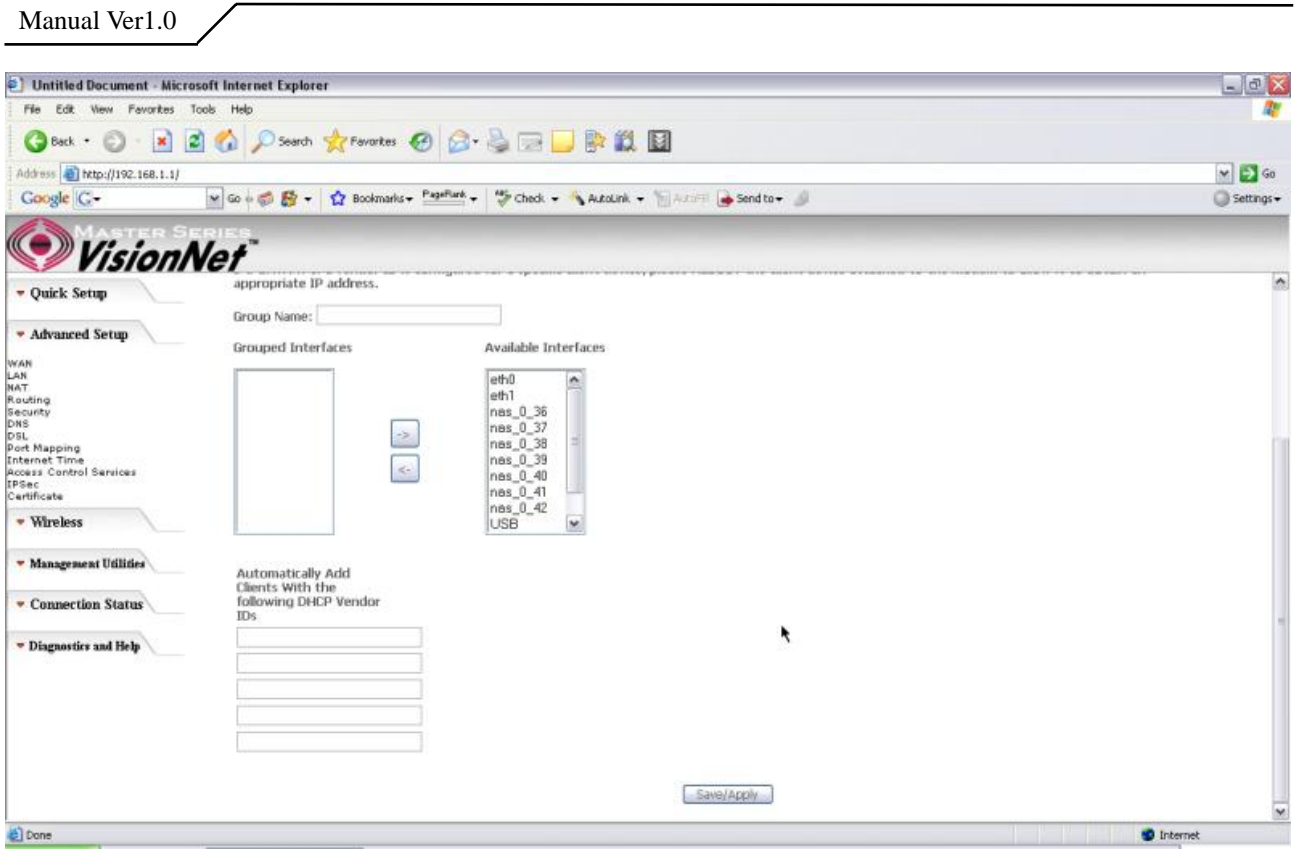

*Figure 44. Advanced Setup – Port Mapping – Add new port map* 

.

#### <span id="page-39-0"></span>5.8 - Internet Time

The M504 can synchronize its internal time with an Internet time server when available. To enable this function, check "Automatically synchronize with Internet time servers". Select First and Second NTP time server from the pull down menu. Or select "Other" and define your preferred NTP server. Choose the time zone from "Time zone offset". Click on "Save/Apply" to save the configuration.

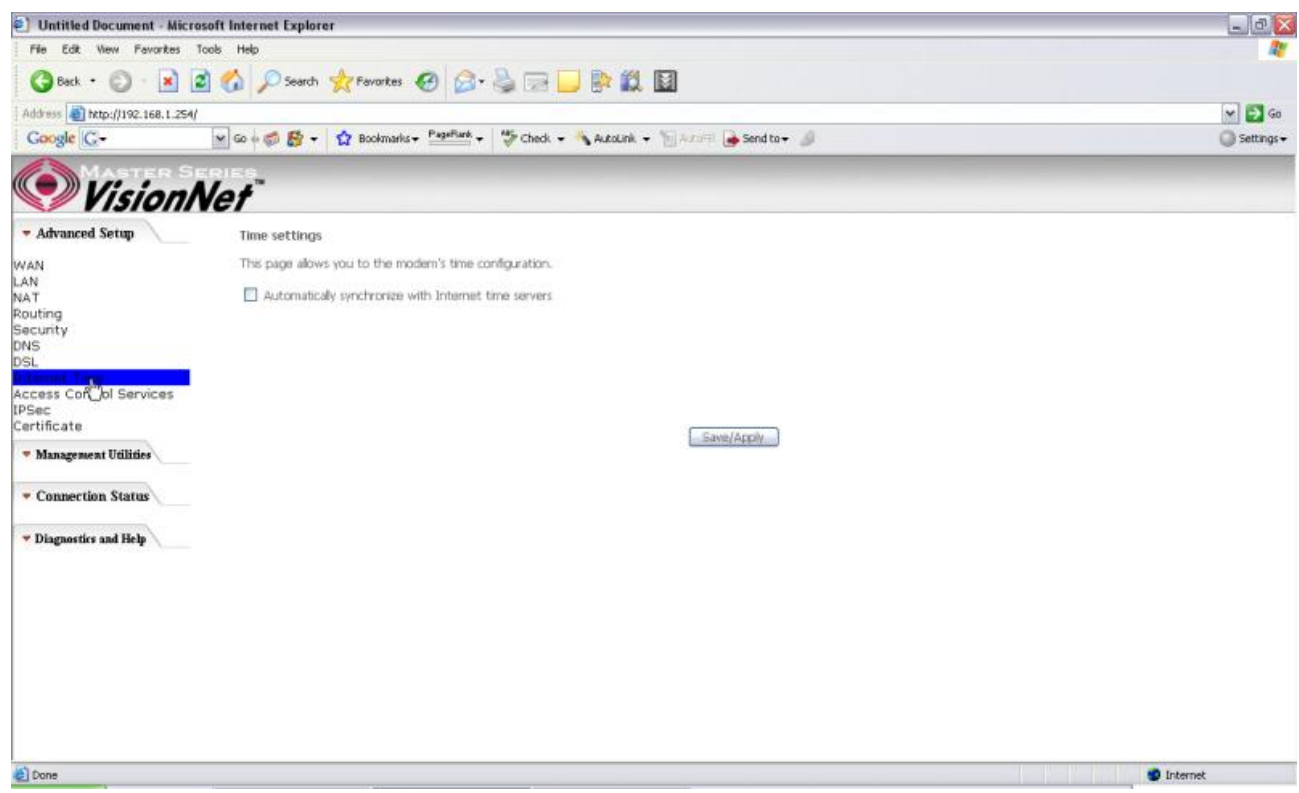

 *Figure 45. Advanced Setup - Internet Time* 

### 5.9 - Access Control Services

#### **Services**

The M504 browser management tool is protected by three categories: Services, IP addresses, and Passwords. All three must be matched (if configured) to gain access to the management tool.

All services are enabled from LAN side and disabled from WAN side by default.

|                                        | <sup>2</sup> Untitled Document - Microsoft Internet Explorer                       |               |                 |                 |                                  | $ \sigma$ $\times$ |
|----------------------------------------|------------------------------------------------------------------------------------|---------------|-----------------|-----------------|----------------------------------|--------------------|
| Edit View Favorites Tools Help<br>File |                                                                                    |               |                 |                 |                                  |                    |
|                                        | G Back · © · B 2 △ P Search 女 Foractos ④ B · ら □ ■ 歌 説 図                           |               |                 |                 |                                  |                    |
| Address 3 http://192.168.1.254/        |                                                                                    |               |                 |                 |                                  | $\vee$ $\Box$ Go   |
| Google   G-                            | w Go i G E - C Bookmarks + PageRank + S Check + A AutoLink + H AutoF a Send to + B |               |                 |                 |                                  | Settings -         |
|                                        |                                                                                    |               |                 |                 |                                  |                    |
|                                        | <b>VisionNet</b>                                                                   |               |                 |                 |                                  |                    |
| * Advanced Setup                       | Access Control - Services                                                          |               |                 |                 |                                  |                    |
| WAN                                    | A Service Control List ("SCL") enables or disables services from being used.       |               |                 |                 |                                  |                    |
| LAN<br>NAT                             |                                                                                    |               |                 |                 |                                  |                    |
| Routing<br>Security                    |                                                                                    | Services LAN  |                 | <b>WAN</b>      |                                  |                    |
| DNS                                    |                                                                                    | FTP           | <b>D</b> Enable | E Enable        |                                  |                    |
| <b>DSL</b><br>Internet Time            |                                                                                    |               | P Enable        | F Enable        |                                  |                    |
| <b>Access Control Services</b>         |                                                                                    | <b>HTTP</b>   |                 |                 |                                  |                    |
| IP Add asses                           |                                                                                    | ICMP          | Enable          | Enable          |                                  |                    |
| Passwords                              |                                                                                    | <b>TELNET</b> | Enable          | Enable          |                                  |                    |
| <b>IPSec</b><br>Certificate            |                                                                                    | TFTP          |                 | Enable E Enable |                                  |                    |
| Local                                  |                                                                                    |               |                 |                 |                                  |                    |
| Trusted CA                             |                                                                                    |               | Save/Apply      |                 |                                  |                    |
| * Management Utilities                 |                                                                                    |               |                 |                 |                                  |                    |
| Connection Status                      |                                                                                    |               |                 |                 |                                  |                    |
| * Diagnostics and Help                 |                                                                                    |               |                 |                 |                                  |                    |
|                                        |                                                                                    |               |                 |                 |                                  |                    |
|                                        |                                                                                    |               |                 |                 |                                  |                    |
|                                        |                                                                                    |               |                 |                 |                                  |                    |
|                                        |                                                                                    |               |                 |                 |                                  |                    |
|                                        |                                                                                    |               |                 |                 |                                  |                    |
| Done                                   |                                                                                    |               |                 |                 | <b>Contract Contract Service</b> | <b>D</b> Internet  |

 *Figure 46. Advanced Setup - Access Control - Service* 

#### **IP Addresses**

Manual Ver1.0

The IP Address Access Control mode, if enabled, permits access to local management services from IP addresses contained in the Access Control List. If the Access Control mode is disabled, the system will not validate IP addresses for incoming packets. The services are the system applications listed in the Service Control List.

Click "Add" to add an IP address to the Access Control List. To remove, mark the Remove option of the specified IP address, then click "Remove" to remove the IP address from the Access Control List. Up to 16 hosts can be configured here.

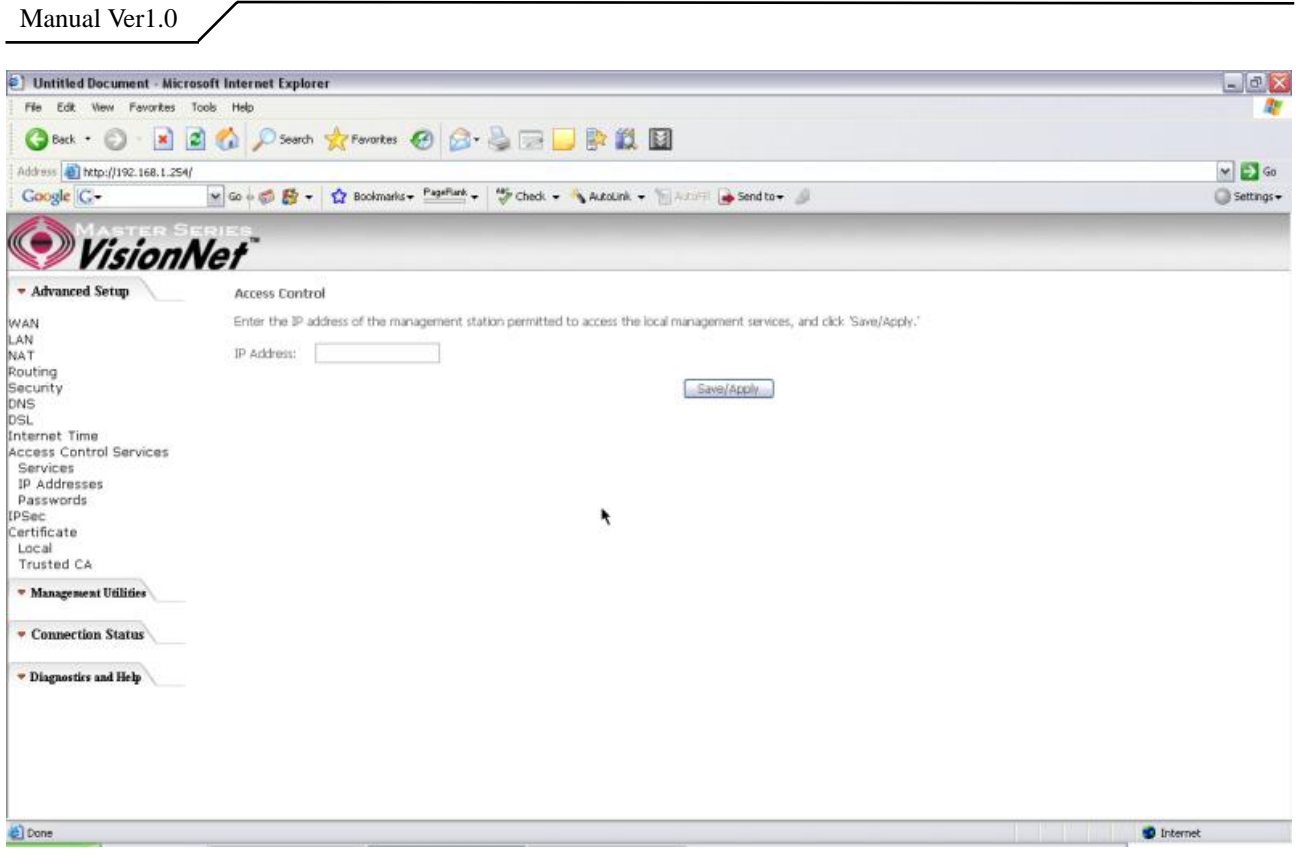

 *Figure 47. Advanced Setup - Access Control – IP Addresses* 

#### **Passwords**

Access to your router is controlled through three user accounts: **admin**, **support**, and **user**.

 **admin**: has unrestricted access to change and view the M504 configuration.

- **support**: is used to allow an ISP technician to access the M504 for maintenance and to run diagnostics.
- **user**: can access the M504 to view configuration settings and statistics, as well as, update the M504 software.

Use the fields below to enter up to 16 characters and click "Save/Apply" to change or create passwords.

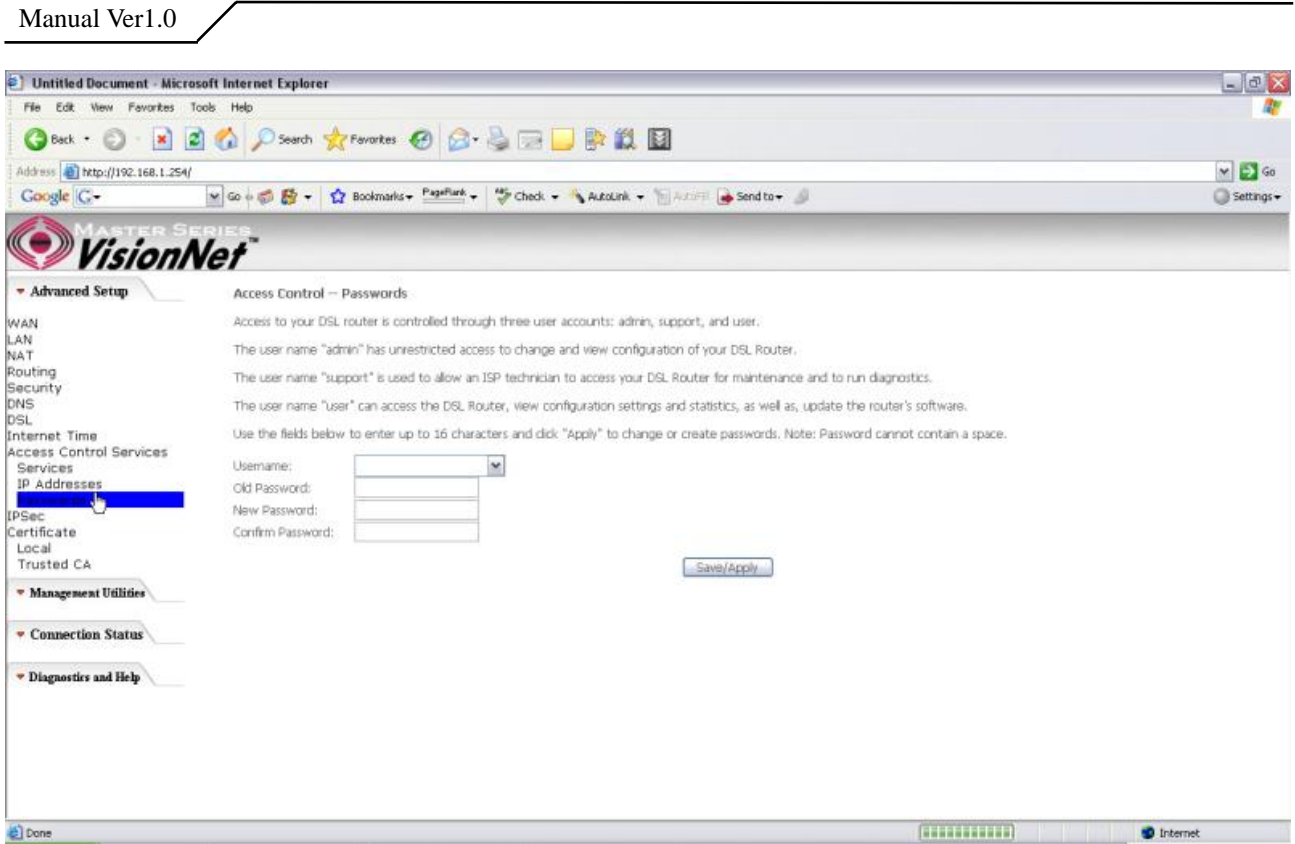

 *Figure 48. Advanced Setup - Access Control – Passwords* 

# 5.10 - IPSec

The M504 also have the ability to create a VPN (Virtual Private Network) tunnel using IPSec as the security measure. VPN allows user to remotely connect to a network using their Broadband connection. Please refer to your ISP and Network Administrator for detail settings regarding VPN IPSec.

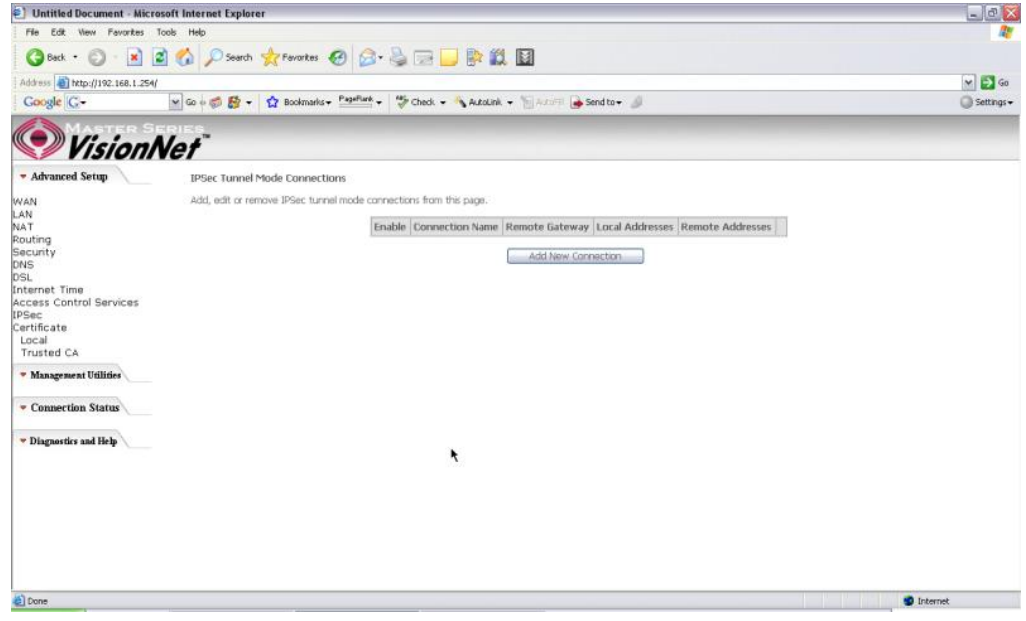

*Figure 49. Advanced Setup – IPSec* 

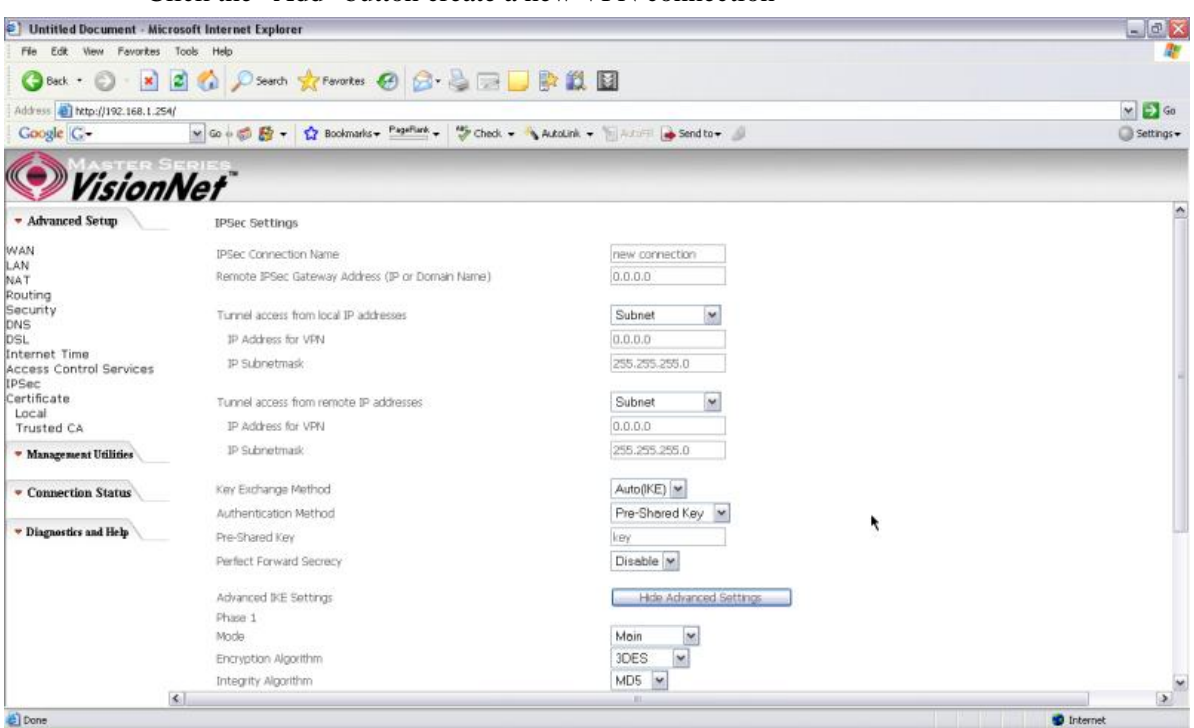

Click the "Add" button create a new VPN connection

*Figure 50. Advanced Setup – IPSec Add*

# 5.11 - Certificate

This page allows user to authenticate their VPN session using certificate. Some VPN network requires this. There are two sections: Local and Trusted CA.

**LOCAL** option: A maximum of 4 certificates are supported. You can either import or send a request for certificates.

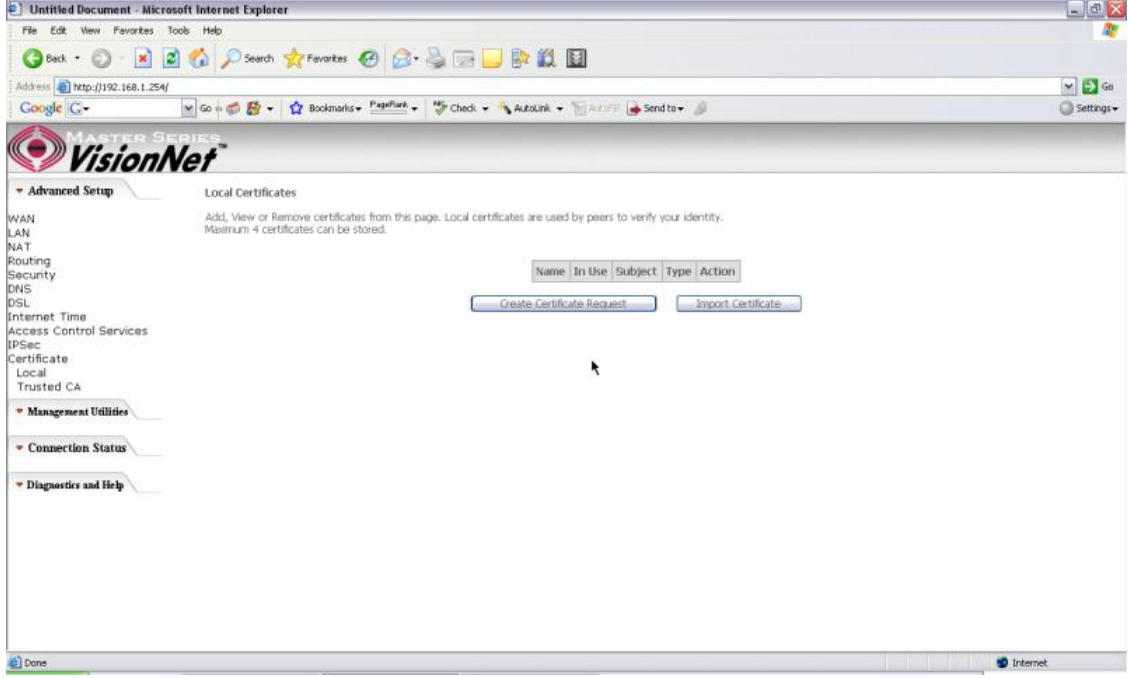

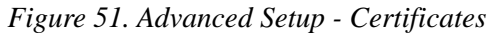

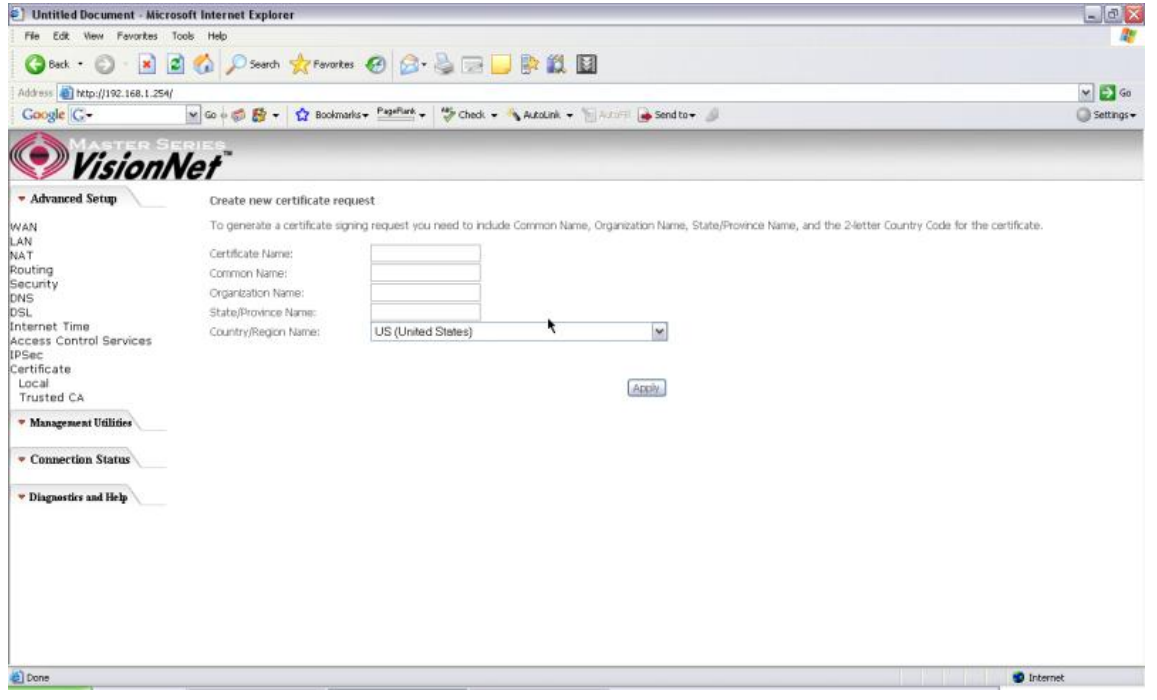

*Figure 52. Advanced Setup – Local – Create Certificate* 

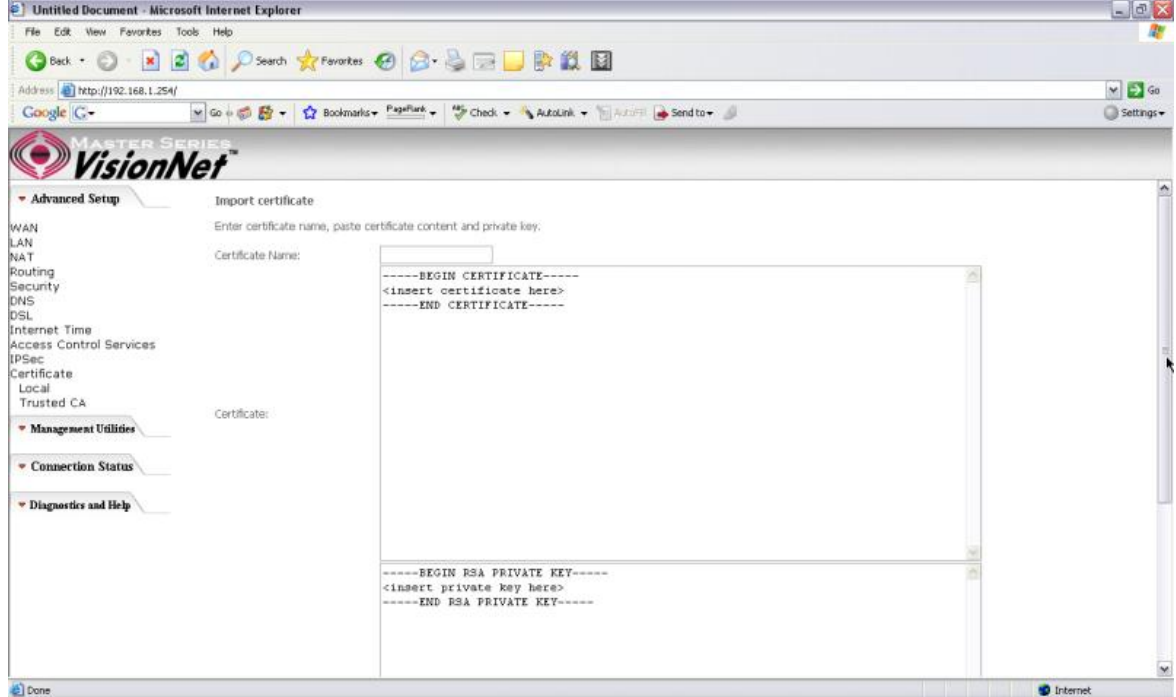

*Figure 53. Advance Setup – Certificates – Local Import* 

**Trusted CA** option: This is used to verify peer certificates. Please click on "Import Certificate" to proceed.

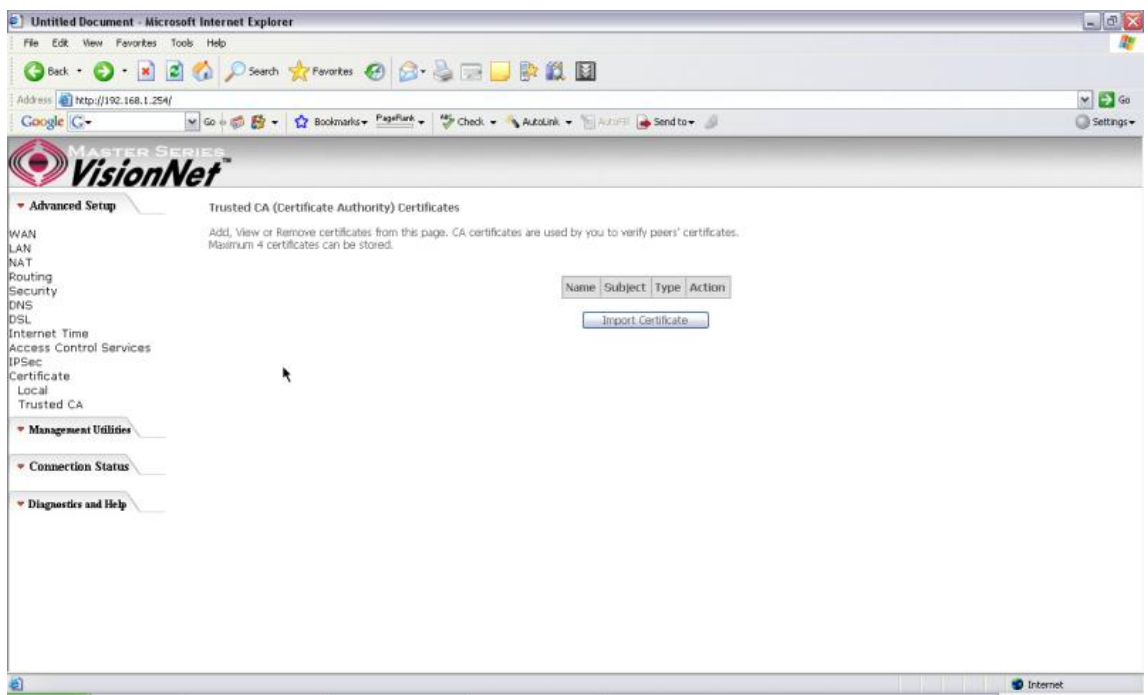

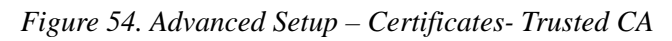

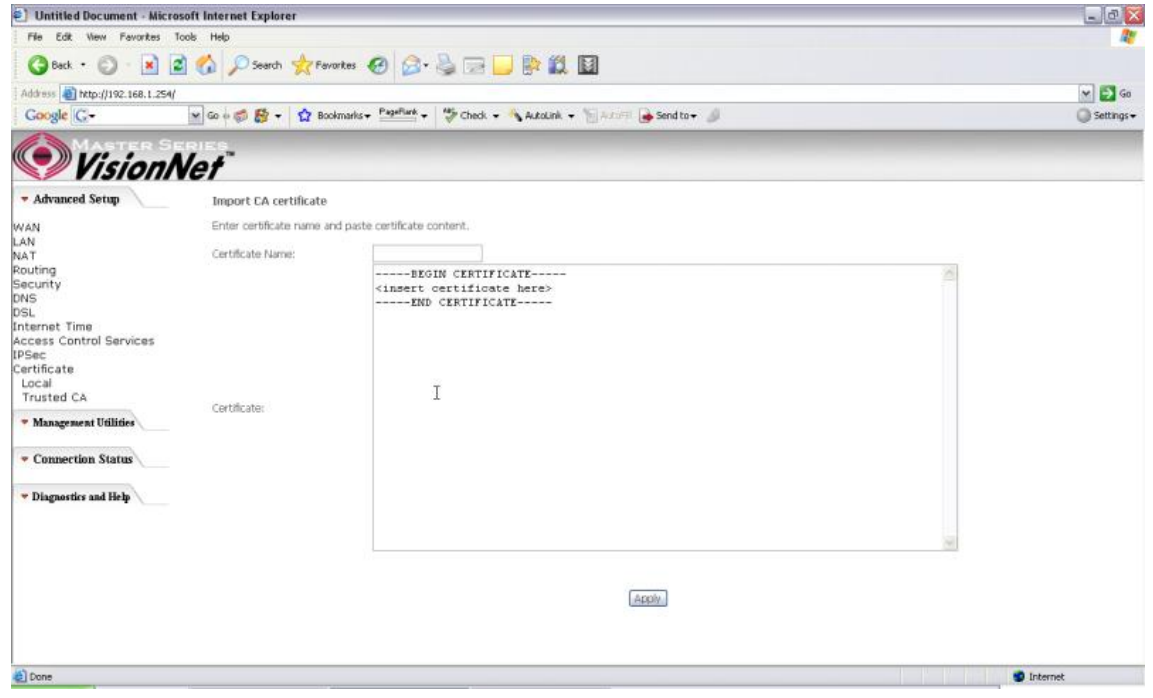

*Figure 55. Advanced Setup – Certificates - Trusted CA – Import Certificate* 

# <span id="page-46-0"></span>**6. Management Utilities**

# 6.1 - Backup Settings

System Administrator can do the M504 settings backup, update, and restore default here. The settings can be saved from M504 to PC. The saved setting file can also be loaded from PC to M504. These 2 functions can help the system administrator to manage large amount of M504 efficiently. Restore Default would set the M504 with the factory default configuration.

To backup the current configurations, click on "Backup Settings", and a File Download window will pop up.

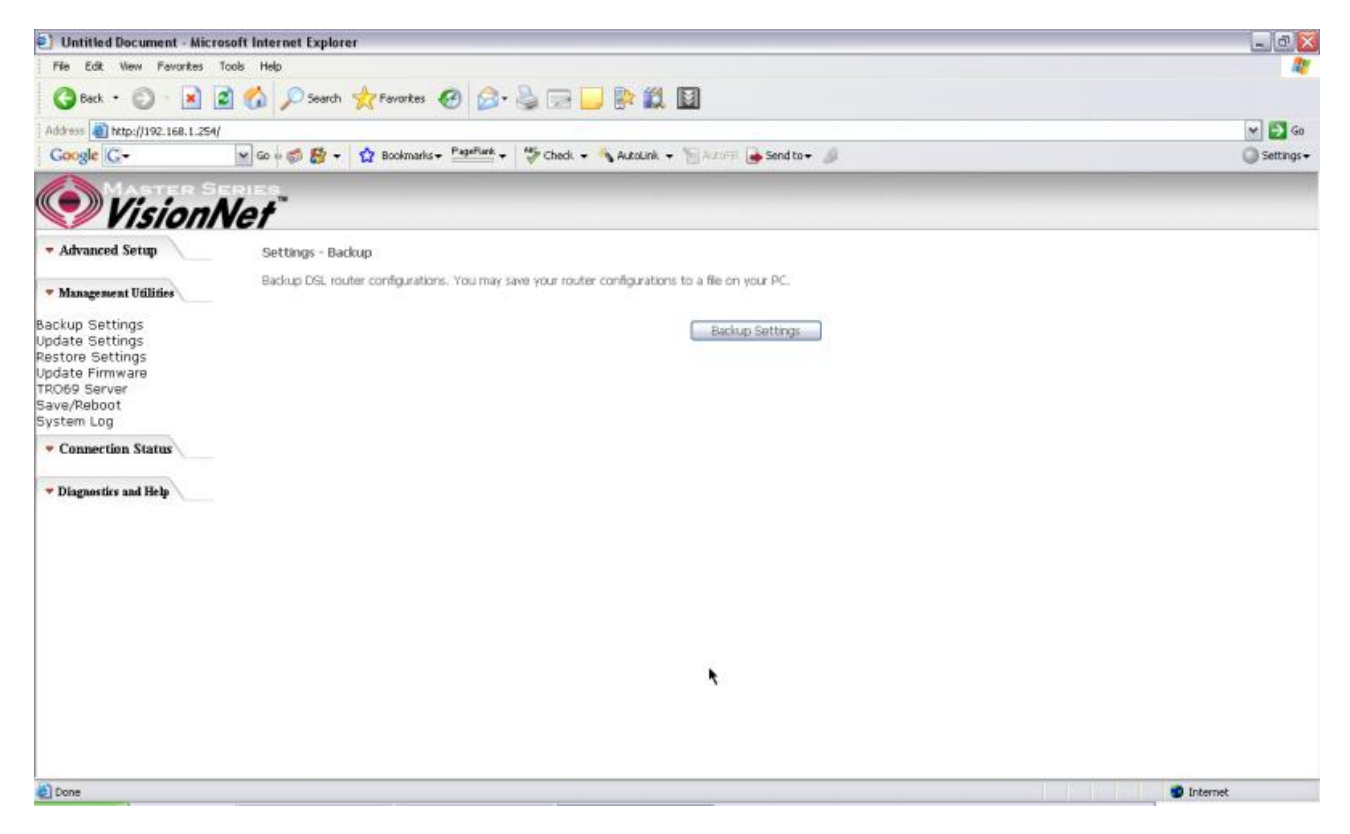

*Figure 56. Management Utilities – Backup Settings*

Click on "Save" and select the destination of the backup file (backupsettings.cfg) in your local PC. Click on "Save" again to save your backup file.

<span id="page-47-0"></span>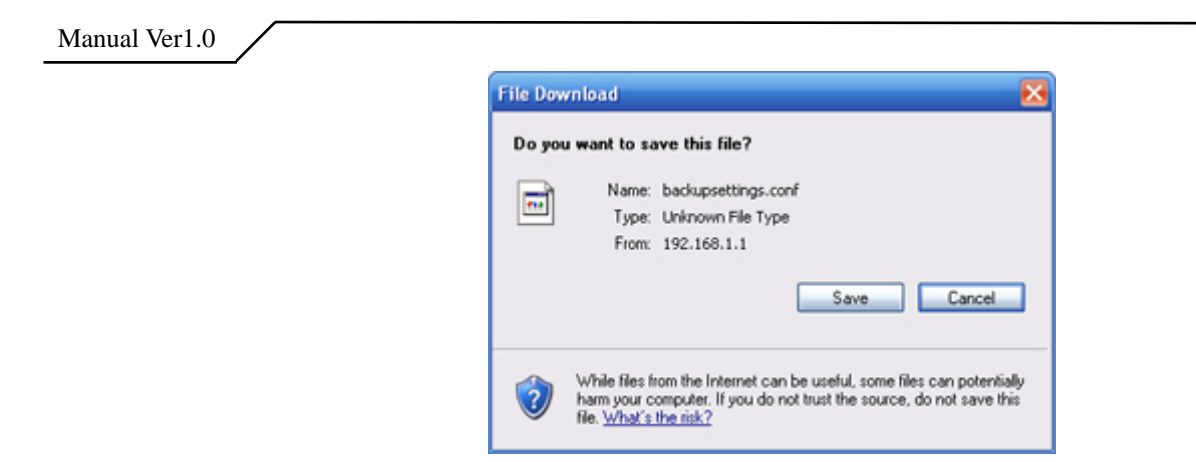

*Figure 57. Management Utilities – Backup Settings – File Download* 

# 6.2 - Update Backup Settings

To update the configuration, click on "Browse" and a Choose-File-window will pop up. Locate the saved file and click on "Update Backup Settings". The M504 will modify its settings based on the update file.

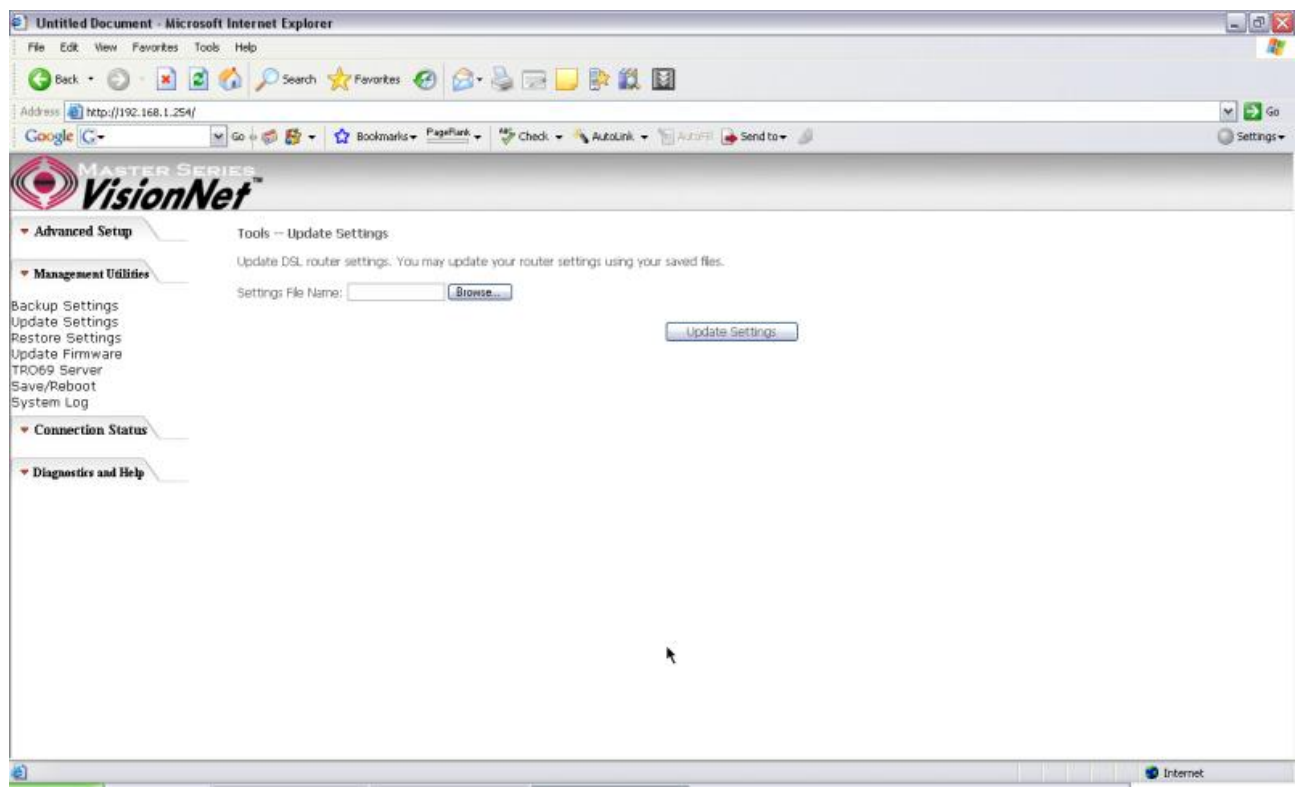

 *Figure 58. Management Utilities – Update Settings* 

# <span id="page-48-0"></span>**6.3** - Restore Settings

To restore the router to its factory default settings, click on "Restore Default Settings".

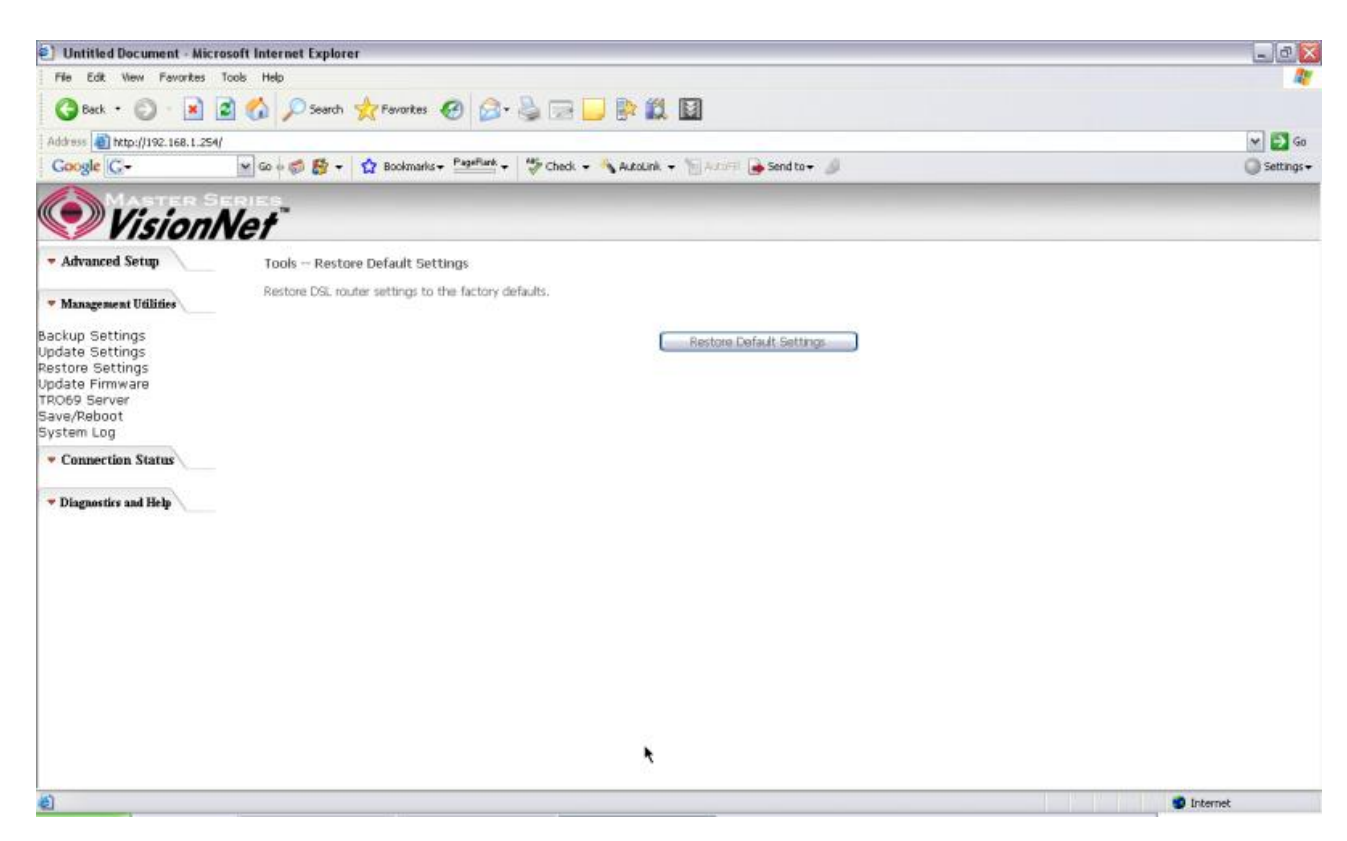

 *Figure 59. Management Utilities– Restore Default Settings* 

#### 6.4 - Update Firmware

The new software could be updated from the Local PC connected to M504 via Ethernet cable. Click on "Browse" to locate the new software image file in the PC. And then Click on "Update Software" to proceed with the software update.

Note: The update process takes about 2 minutes to complete, and your M504 will reboot automatically.

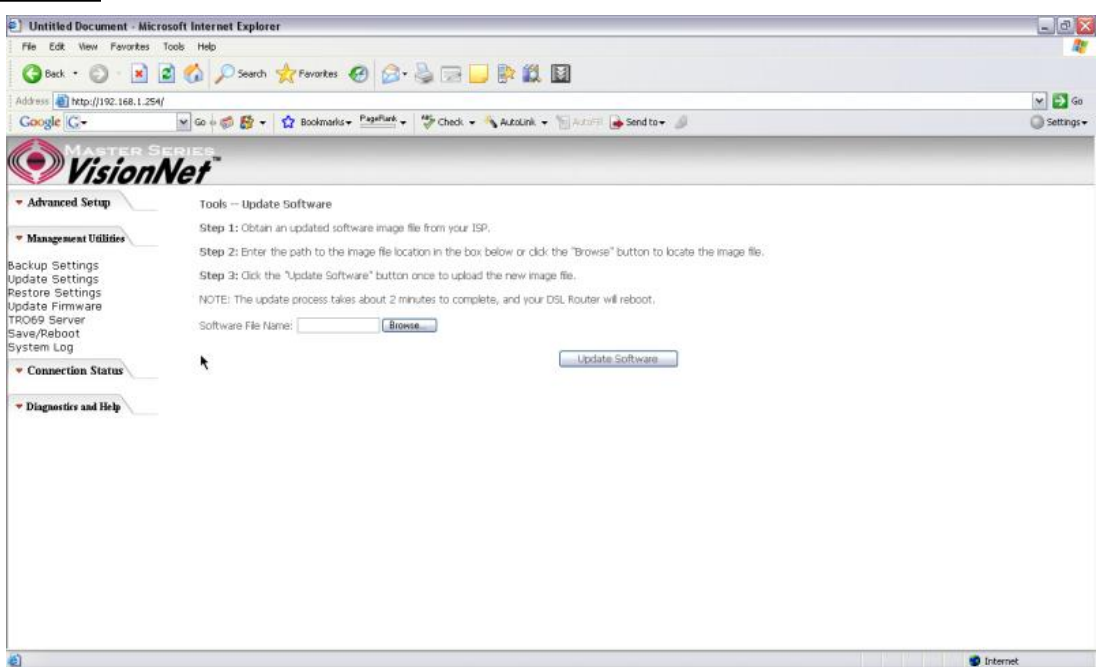

 *Figure 60. Management Utilities – Update Software* 

### 6.5 - TR069 Server

This feature allows your Internet Service Provider's ACS (Auto Configuration Server) to provision your M504 remotely. Actions such as configuring the modem settings, diagnostic, and collecting data can be accomplish with this feature. The information for the settings to be entered in the fields must be provided by your Internet Service Provider.

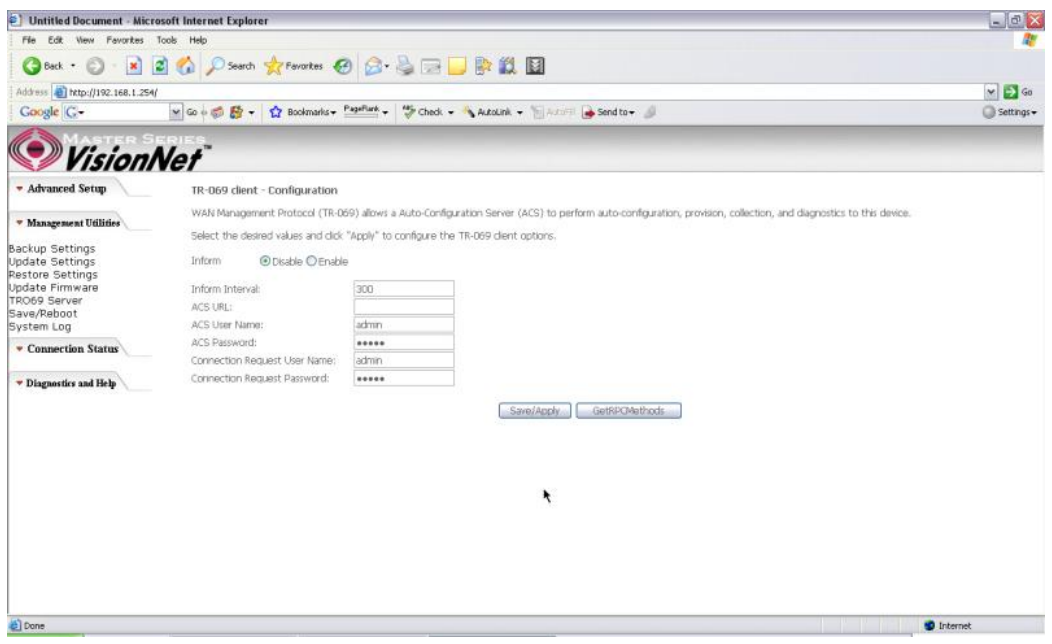

 *Figure 61. Management Utilities – TR069 Server* 

### <span id="page-50-0"></span>6.6 - Save/Reboot

Click "Reboot Router" to reboot M504. The M504 would automatically save the configuration before reboot, so that modified settings would take effect after reboot.

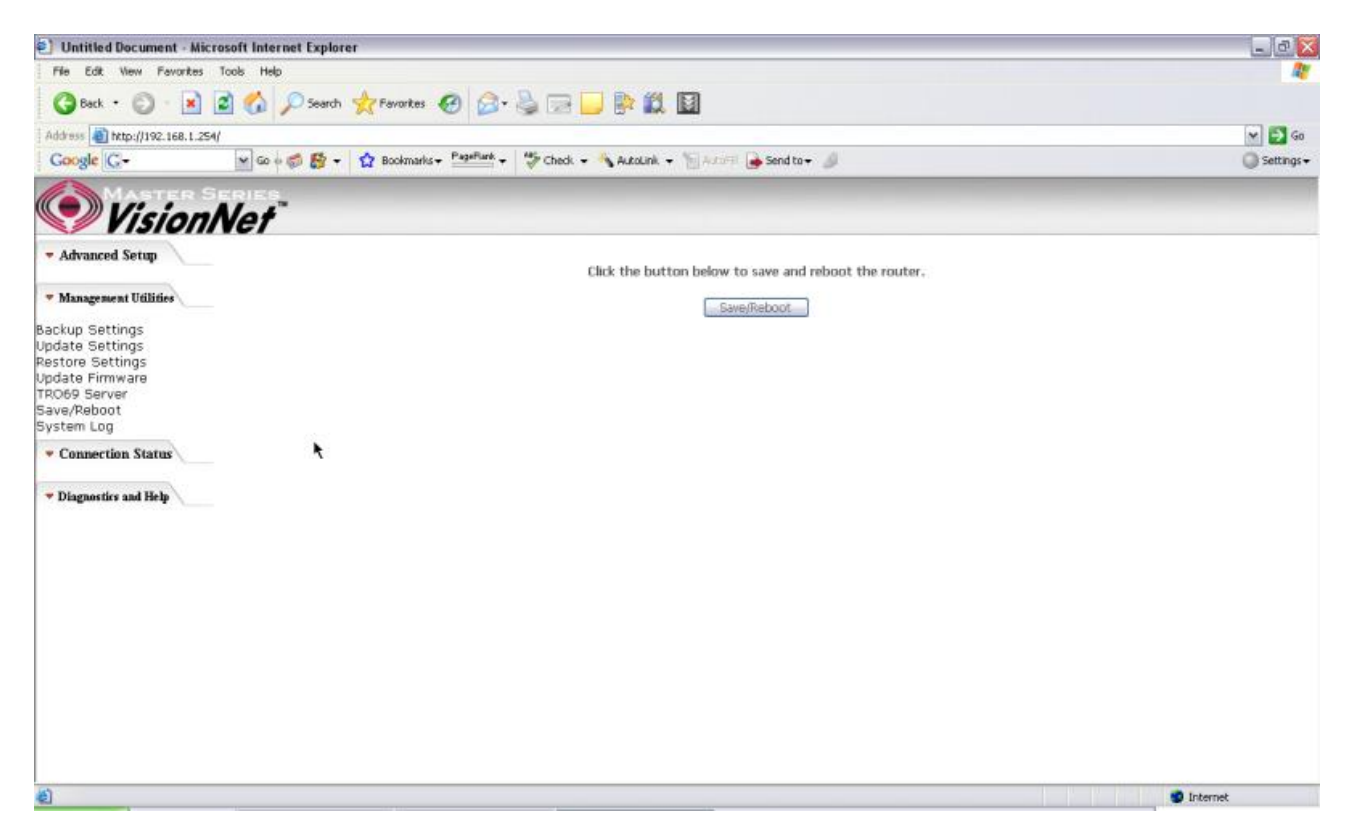

*Figure 62. Management Utilities – Save / Reboot*

## 6.7 - System Log

This allows System Administrator to view the System Log and configure the System Log options.

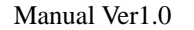

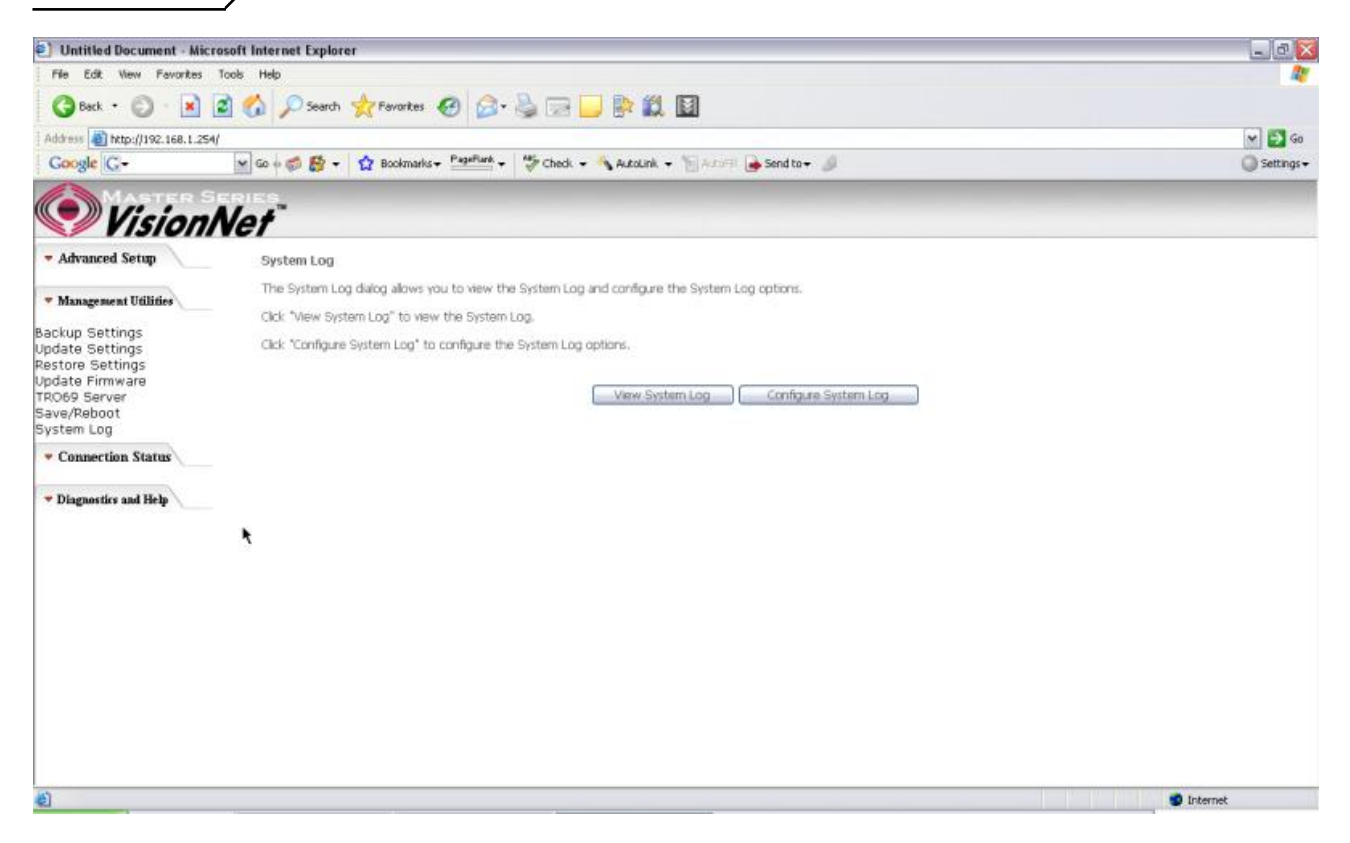

 *Figure 63. Management Utilities – System Log* 

Click on "Configure System Log" to configure the log options. There are 8 events of "Log Level" and "Display Level": **Emergency**, **Alert**, **Critical**, **Error**, **Warning**, **Notice**, **Informational**, and **Debugging**. If the log mode is enabled, the system will begin to log all the selected events. For the Log Level, all events above or equal to the selected level will be logged. For the Display Level, all logged events above or equal to the selected level will be displayed.

If the selected mode is "Remote" or "Both", events will be sent to the specified IP address and UDP port of the remote syslog server. If the selected mode is "Local" or "Both", events will be recorded in the local memory. Click on "Save/Apply" to save the configuration.

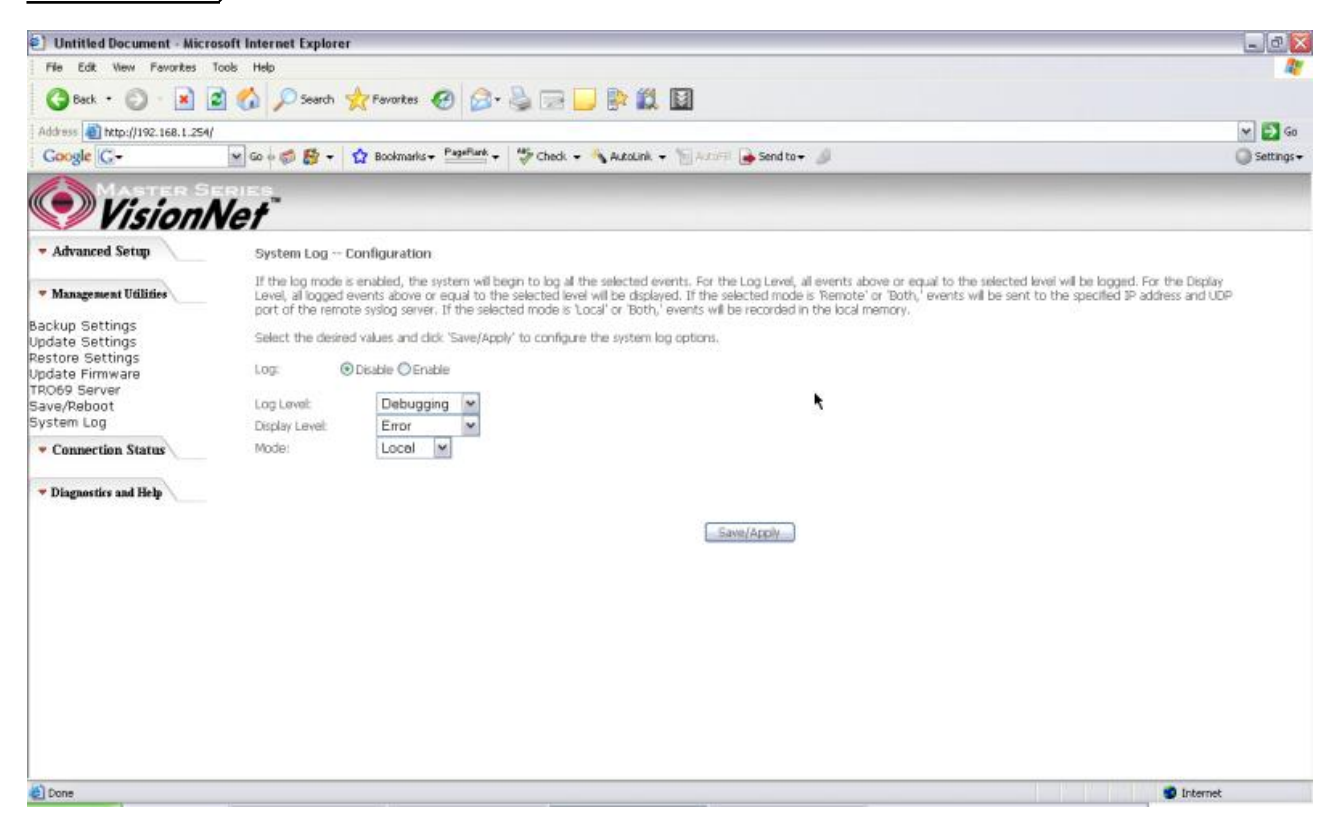

*Figure 64. Management Utilities – System Log Configuration*

Click on "View System Log" to see the router log based on your configuration

# <span id="page-53-0"></span>**7. Connection Status**

# 7.1 - LAN

This page displays the status of packets transmitted and received on the M504 LAN interfaces.

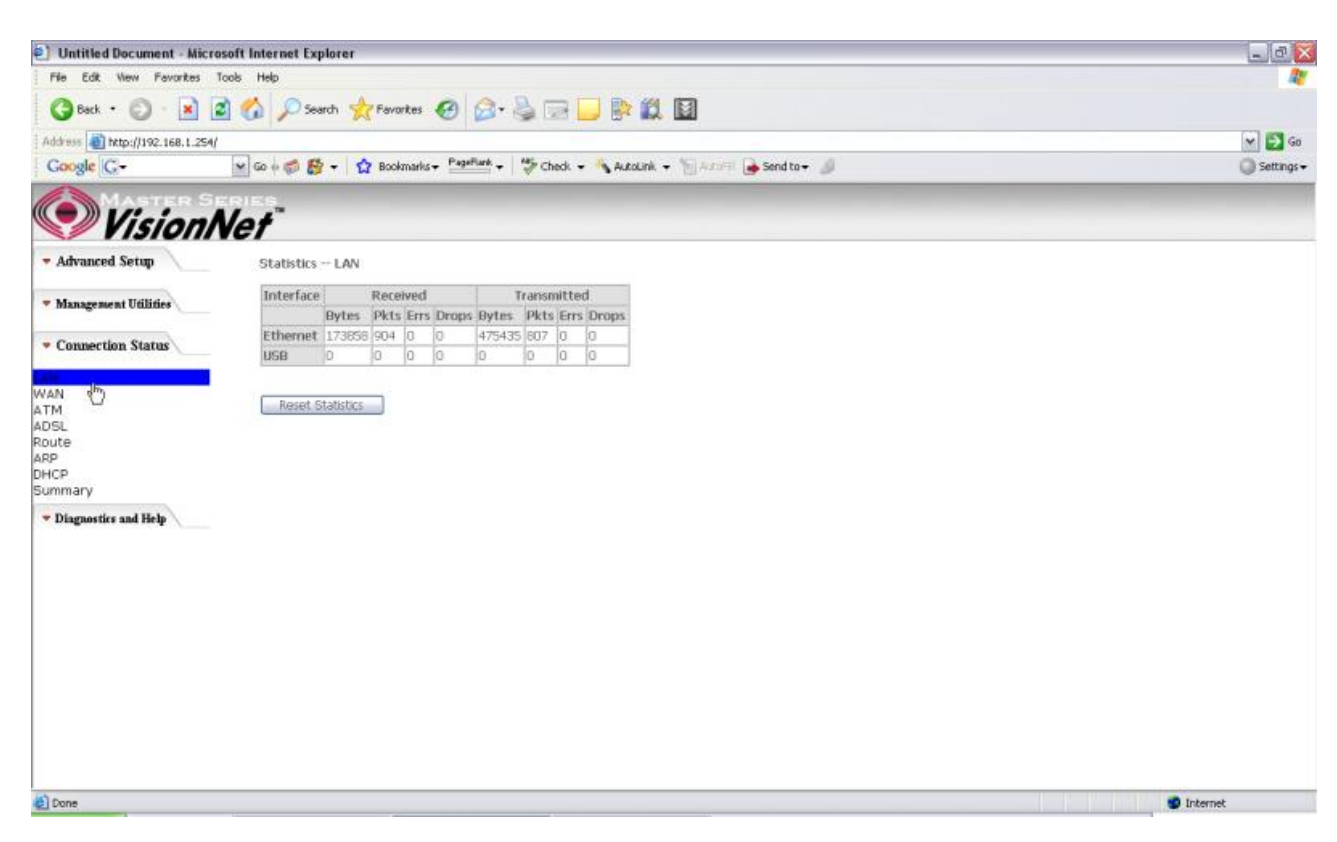

*Figure 65. Connection Status – LAN* 

# 7.2 - WAN

# **The WAN Connection Status is broken into 2 parts:**

- 1. Connection Information concerning the WAN protocol currently in used by the M504 to connect to the Internet. In the figure below: The modem is currently in PPPoE mode, IGMP option is disabled, No Quality of Service is used, the PPPoE connection is Up and the WAN IP address that the modem receives from the Internet Service Provider Equipment.
- 2. Status –Information concerning Packets Received and Transmitted on the WAN side based on the Protocol used by the M504 (example shows PPPoE connection).

| Dintitled Document - Microsoft Internet Explorer                                     |          |   |                          |                                                                                      |                  |          |                          |     |       |        |               |                           | $\Box$ ex         |  |
|--------------------------------------------------------------------------------------|----------|---|--------------------------|--------------------------------------------------------------------------------------|------------------|----------|--------------------------|-----|-------|--------|---------------|---------------------------|-------------------|--|
| View Favorites Tools Help<br>File<br>Edit                                            |          |   |                          |                                                                                      |                  |          |                          |     |       |        |               |                           |                   |  |
| Osak · ○ 2 2 △ Psent ★revates ④ B · ら日□影説図                                           |          |   |                          |                                                                                      |                  |          |                          |     |       |        |               |                           |                   |  |
| Address 8 http://192.168.1.254/                                                      |          |   |                          |                                                                                      |                  |          |                          |     |       |        |               |                           | $\vee$ $\Box$ Go  |  |
| Google   C-                                                                          |          |   |                          | × Go + G By + ☆ Bookmarks + Papellant + → Check + ヘ Autoink + → Autoin → Send to + → |                  |          |                          |     |       |        |               |                           | Settings +        |  |
| <b>VisionNet</b>                                                                     |          |   |                          |                                                                                      |                  |          |                          |     |       |        |               |                           |                   |  |
| - Advanced Setup                                                                     | WAN Info |   |                          |                                                                                      |                  |          |                          |     |       |        |               |                           |                   |  |
| * Management Utilities                                                               |          |   | VPI/VCI Con. ID Category | Service                                                                              | <b>Interface</b> | Protocol | Tamp                     | QuS | State | Status | IP Address    |                           |                   |  |
|                                                                                      | 0/35     | 1 | <b>UBR</b>               | pppoe_0_35_1 ppp_0_35_1                                                              |                  | PPPOE    | Disabled Enabled Enabled |     |       | Up     | 68.127.144.42 |                           |                   |  |
| Connection Status                                                                    |          |   |                          |                                                                                      |                  |          |                          |     |       |        |               |                           |                   |  |
| LAN<br>WAN<br>Connection<br>Status<br>ATM<br>ADSL<br>Route<br>ARP<br>DHCP<br>Summary |          |   |                          | ٩                                                                                    |                  |          |                          |     |       |        |               |                           |                   |  |
| * Diagnostics and Help                                                               |          |   |                          |                                                                                      |                  |          |                          |     |       |        |               |                           |                   |  |
| 电                                                                                    |          |   |                          |                                                                                      |                  |          |                          |     |       |        |               | <b>SIMPLE AND INCOME.</b> | <b>D</b> Internet |  |

*Figure 66*. *Connection Status – WAN Connection*

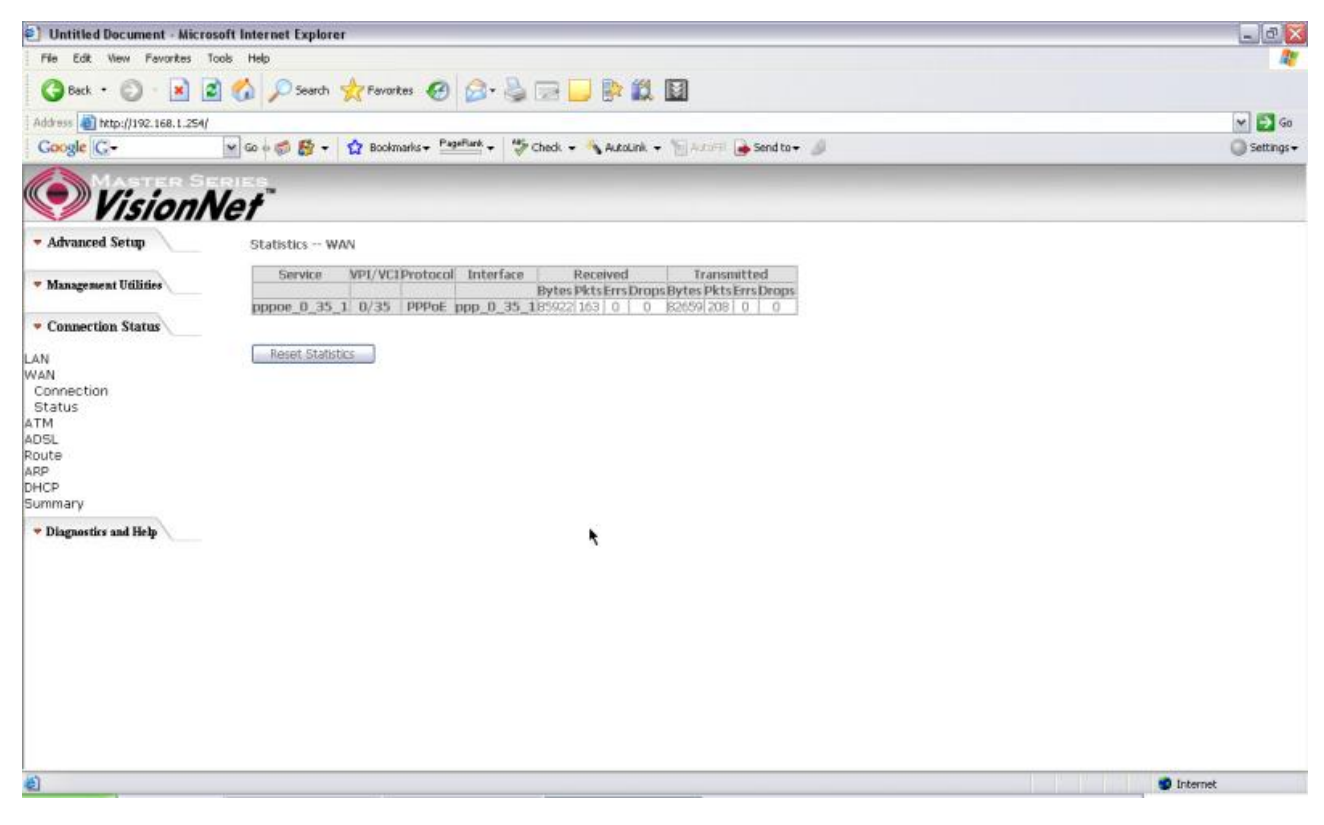

*Figure 67*. *Connection Status – WAN Status*

# <span id="page-55-0"></span>7.3 - ATM

This page displays the statistics of M504 ATM interface (including AAL5).

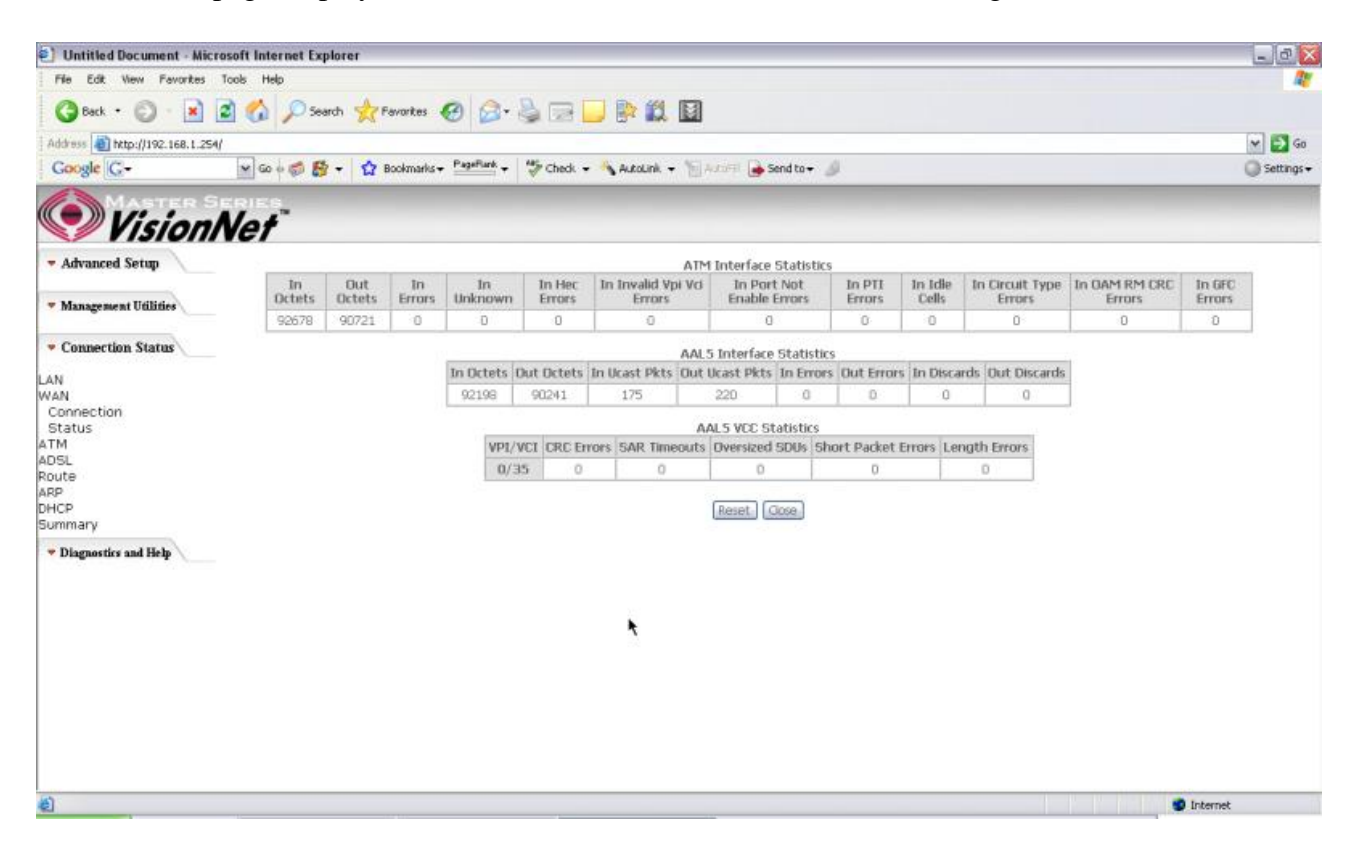

*Figure 68. Connection Status – ATM* 

#### 7.4 - ADSL

This page displays the M504 ADSL connection information and status, such as Rate (Kbps), SNR, ES (Error Second)…etc. This information is useful when there are problems with your ADSL connection (The M504 DSL LED light does not stay solid for example)

<span id="page-56-0"></span>

| <sup>2</sup> Untitled Document - Microsoft Internet Explorer |                                                                                              |         |                    |   | $ \sigma$ $\times$ |
|--------------------------------------------------------------|----------------------------------------------------------------------------------------------|---------|--------------------|---|--------------------|
| Edit View Favorites Tools Help<br>Fée                        |                                                                                              |         |                    |   |                    |
|                                                              | Geat · ○ × 2 △ Psent 女 Forates ④ <del>△ △ □ ■</del> ■ 設 国                                    |         |                    |   |                    |
| Address @ http://192.168.1.254/                              |                                                                                              |         |                    |   | $\vee$ $\Box$ Go   |
| Google   G-                                                  | Settings -                                                                                   |         |                    |   |                    |
|                                                              | w Go is the fight of Bookmarks + PageRank + To Check + A AutoUnk + To Autour in Send to + 10 |         |                    |   |                    |
| <b>VisionNet</b>                                             |                                                                                              |         |                    |   |                    |
| * Advanced Setup                                             | Statistics -- ADSL                                                                           |         |                    |   | ÷.                 |
|                                                              | Mode:                                                                                        |         | G.DMT              |   |                    |
| * Management Utilities                                       | Type:                                                                                        |         | Fast               |   |                    |
|                                                              | Line Coding:                                                                                 |         | Trails On          |   |                    |
| Connection Status                                            | Status:                                                                                      |         | No Defect          |   |                    |
|                                                              | Link Power State:                                                                            |         | lin.               |   |                    |
| LAN                                                          |                                                                                              |         |                    |   |                    |
| WAN                                                          |                                                                                              |         | DownstreamUpstream |   |                    |
| Connection                                                   | SNR Margin (dB):                                                                             | 19.1    | 16.0               |   |                    |
| <b>Status</b>                                                | Attenuation (dB):                                                                            | 27.0    | 16.0               |   |                    |
| ATM                                                          | Dutput Power (dBm):                                                                          | B.6     | 7.7                |   |                    |
| ADSL                                                         | Attainable Rate (Khps):                                                                      | 0696    | 1064               |   |                    |
| Route                                                        | Rate (Kbps):                                                                                 | 3008    | 512                |   |                    |
| ARP                                                          | K (number of bytes in DMT frame):                                                            | IOS-    | 17                 | ۹ |                    |
| DHCP                                                         | R (number of check bytes in RS code word):D                                                  |         | b.                 |   |                    |
| Summary                                                      | S (RS code word size in DMT frame):                                                          | h.      | ł1.                |   |                    |
|                                                              | D (interfeaver depth):                                                                       | lı.     | h.                 |   |                    |
| * Diagnostics and Help                                       | Delay (msec):                                                                                | ю       | 'n                 |   |                    |
|                                                              | Super Frames:                                                                                | 16283   | 16291              |   |                    |
|                                                              | Super Frame Errors:                                                                          | 'n      | 'n.                |   |                    |
|                                                              | RS Words:                                                                                    | 3O.     | 10                 |   |                    |
|                                                              | <b>RS Correctable Errors:</b>                                                                | ю       | 'n                 |   |                    |
|                                                              | RS Uncorrectable Errors:                                                                     | ю       | NIA                |   |                    |
|                                                              | <b>HEC Errors:</b>                                                                           | 30.     | Ð                  |   |                    |
|                                                              | <b>DCD Errors:</b>                                                                           | ю       | 'n                 |   |                    |
|                                                              | <b>LCD Errors:</b>                                                                           | ю       | io.                |   |                    |
|                                                              | <b>Total Cells:</b>                                                                          | 1964028 | 'n                 |   |                    |
|                                                              | Data Cells:                                                                                  | 0034    | ю                  |   |                    |
|                                                              | <b>Bit Errors:</b>                                                                           | 'n      | ю                  |   |                    |
|                                                              | - - - - -                                                                                    |         |                    |   | $\check{}$         |

*Figure 69. Connection Status – ADSL*

# 7.5 - Route

This page displays the M504 routing table.

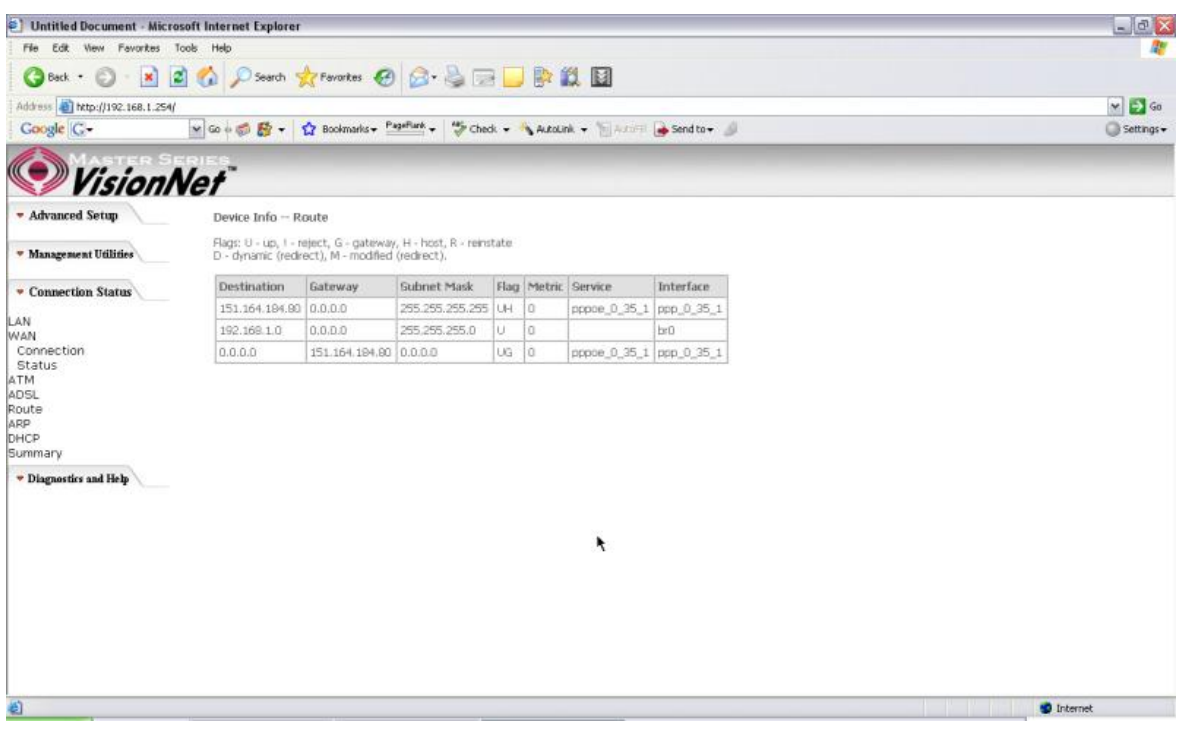

<span id="page-57-0"></span>7.6 - ARP (Address Resolution Protocol)

This page displays the M504 ARP table.

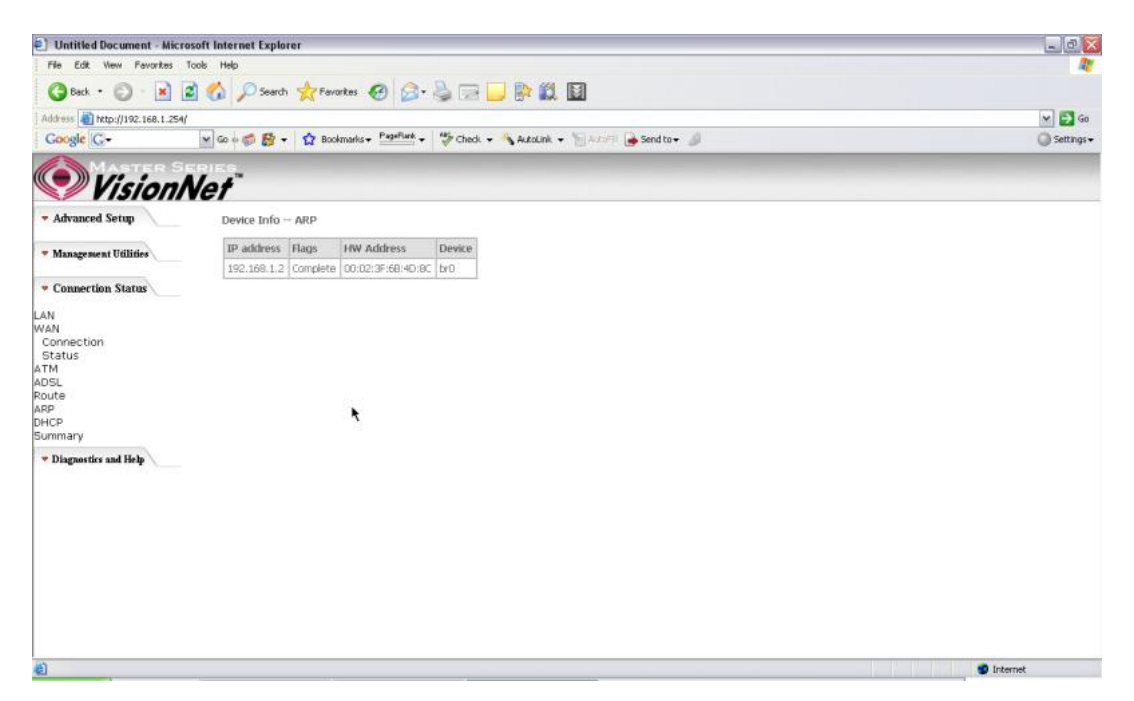

*Figure 71. Connection Status – ARP* 

# 7.7 - DHCP

This page displays the lease time for PC's or devices connected to the router

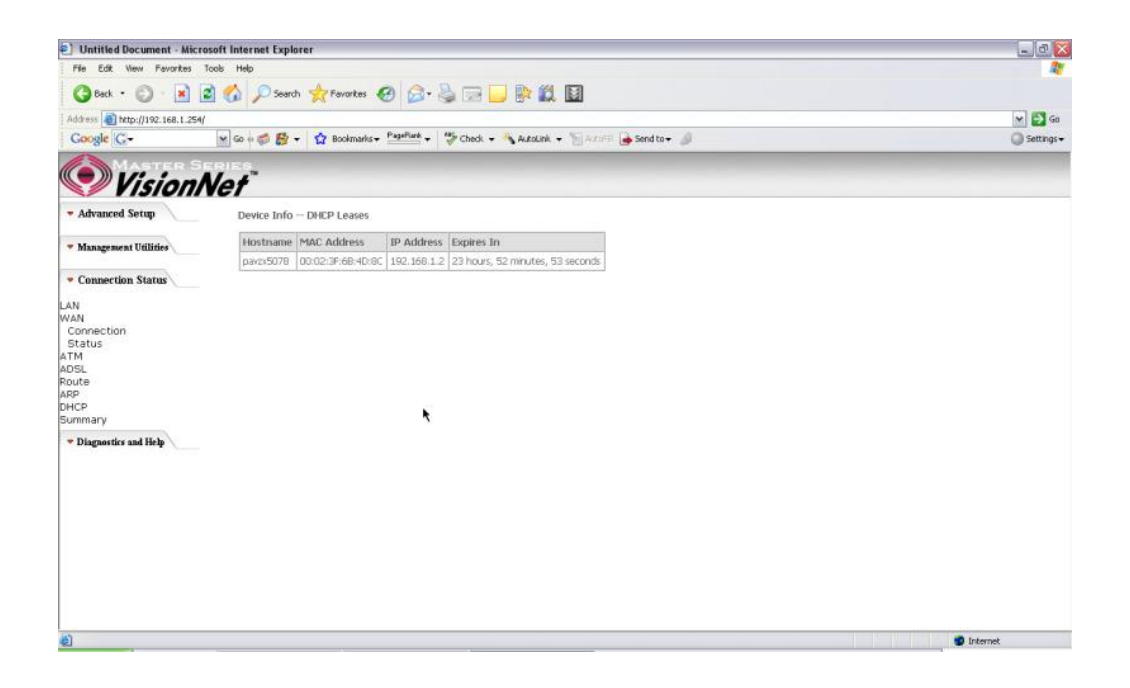

*Figure 72. Connection Status - DHCP* 

### 7.8 - Summary

 This page displays the summary of the M504 hardware, software and connection information. Line Rate shows the speed that you are currently connected to your ISP. In the figure below the M511 is currently connected at a Download speed of 3000 Kbps or 3 Mbps with an Upload speed of 512 Kbps or 0.5 Mbps. MAC address and LAN IP address of the M504. Gateway and DNS information is also shown.

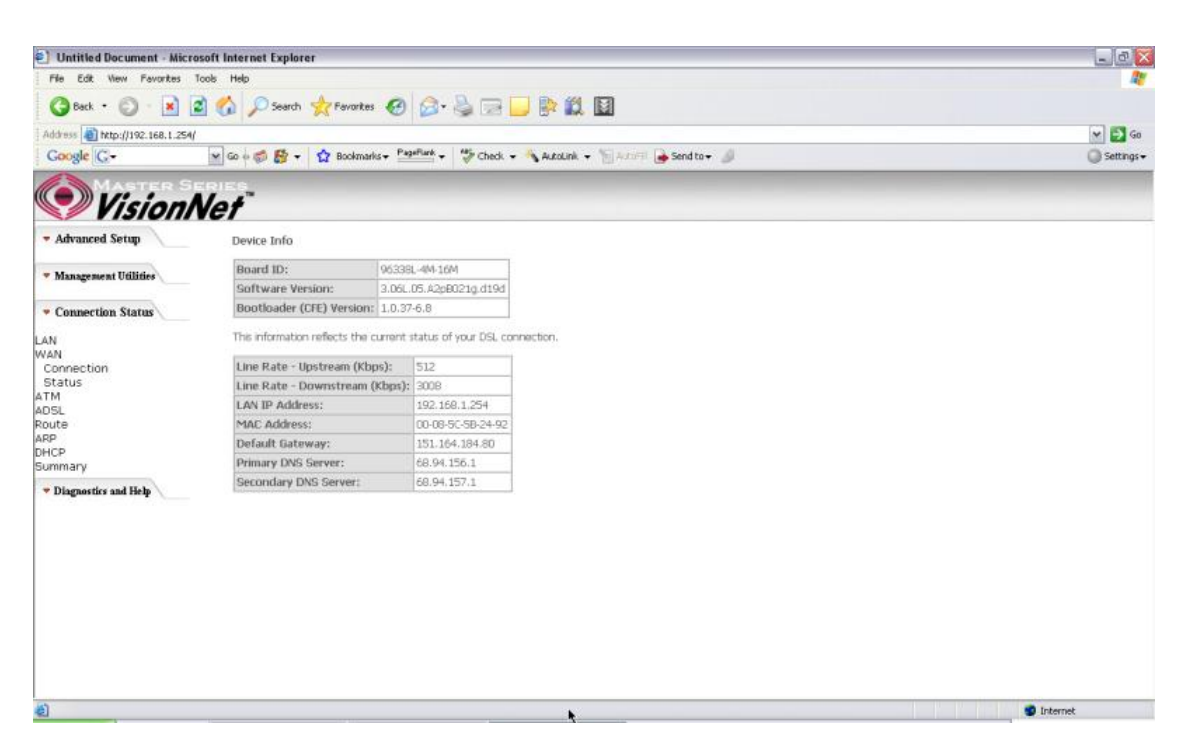

*Figure 73. Connection Status - Summary*

# <span id="page-59-0"></span>**8. Diagnostics and Help**

This page allows users to test the Ethernet port connection, DSL port connection, and connection to the Internet Service Provider. If a test displays a fail status, click "Return Diagnostic Tests" at the bottom of the page to make sure the fail status is consistent. If the test continues to show fail, click "Help" to go to through the troubleshooting procedures.

| ë<br>Untitled Document - Microsoft Internet Explorer |                                                              |             |                                                                                                    | $ \sigma$ $\times$ |
|------------------------------------------------------|--------------------------------------------------------------|-------------|----------------------------------------------------------------------------------------------------|--------------------|
| Favorites Tools Help<br>File<br>Edit<br>View         |                                                              |             |                                                                                                    |                    |
| $\vert x \vert$<br>O<br>Back .                       | ◎ Psenth grewates ④ B - A B D B 以 E<br>$\vert x \vert$       |             |                                                                                                    |                    |
| Address <b>8</b> http://192.168.1.254/               |                                                              |             |                                                                                                    | $\vee$ $\Box$ Go   |
| Coogle  C-                                           | Bookmarks + PagePlank<br>$v$ 60 0 15 $F$                     |             | Send to + AutoLink + HARDH & Send to + 3                                                                                                    | Settings +         |
| <b>isionNet</b>                                      |                                                              |             |                                                                                                    |                    |
| - Advanced Setup                                     | pppoe 0 35 1 Diagnostics                                     |             |                                                                                                    |                    |
| * Management Utilities                               |                                                              |             | Your modem is capable of testing your DSL connection. The individual tests are listed below. If a test displays a fall status, dick "Rerun Diagnostic Tests" at the bottom of this<br>page to make sure the fall status is consis |                    |
| Connection Status                                    | Test the connection to your local network                    |             |                                                                                                    |                    |
|                                                      | Test your ENET(1-4) Connection:<br>Test your USB Connection: | <b>PASS</b> |                                                                                                    |                    |
| * Diagnostics and Help                               |                                                              | <b>DOWN</b> |                                                                                                    |                    |
|                                                      | Test the connection to your DSL service provider             |             |                                                                                                    |                    |
|                                                      | Test ADSL Synchronization:                                   | PASS        |                                                                                                    |                    |
|                                                      | Test ATM DAM F5 segment ping:                                | <b>PASS</b> |                                                                                                    |                    |
|                                                      | Test ATM DAM F5 end-to-end ping:                             | PASS        |                                                                                                    |                    |
|                                                      | Test the connection to your Internet service provider        |             |                                                                                                    |                    |
|                                                      | Test PPP server connection:                                  | PASS        |                                                                                                    |                    |
|                                                      | Test authentication with ISP:                                | <b>PASS</b> |                                                                                                    |                    |
|                                                      | Test the assigned IP address:                                | PASS        |                                                                                                    |                    |
|                                                      | Ping default gateway:                                        | PASS        |                                                                                                    |                    |
|                                                      | Ping primary Domain Name Server:                             | <b>PASS</b> |                                                                                                    |                    |
|                                                      |                                                              |             |                                                                                                    |                    |
|                                                      |                                                              |             | Test With QAM F4<br>Test.                                                                                                    |                    |
|                                                      |                                                              |             |                                                                                                    |                    |
|                                                      |                                                              |             |                                                                                                    |                    |
|                                                      |                                                              |             |                                                                                                    |                    |
|                                                      |                                                              |             |                                                                                                    |                    |
| Done                                                 |                                                              |             | <b>D</b> Internet                                                                                                    |                    |

*Figure 74. Diagnostics and Help* 

# <span id="page-60-0"></span>**9. Appendix A – Specifications**

#### *A1. Hardware Specifications*

- **Local Interface** 
	- Four 10/100BaseT Ethernet port (IEEE 802.3, RJ-45 connector)
	- One USB 1.1 port
- **NO WAN ADSL Line Interface** 
	- Complies with G.dmt (G.992.1) Annex A
	- Complies with G.lite (G.992.2) and T1.413
	- Complies with ADSL2 (G.992.3)
	- Complies with ADSL2+ (G.992.5)
	- Connector: RJ-11
- OAM&P
	- Remote: Telnet or Web browser
- Environment
	- Operation Temperature: 0°C ~ 40°C
	- Operation Humidity: 10% ~ 95%
	- Storage Temperature: -20 ~ 70°C
	- Storage Humidity: 5%~95%
- Power
	- AC Adapter :Input 100-240V AC50/60Hz; Output 12VDC 2A
- Certificates
	- FCC Part 68 and 15 Class B, UL

#### *A2. Software Specifications*

- **ATM** 
	- ATM Cell over ADSL, AAL5
	- Supports UBR, CBR & VBR-nrt
	- VPI Range (0-255) and VCI range (1-65535)
	- Supports up to 8 PVCs
	- Supports OAM F4/F5, and loop back cells
	- Payload Encapsulation --
		- − RFC2684 (RFC1483), multi-protocol over ATM
		- − RFC2364, PPP over ATM (CHAP and PAP supported)
		- − RFC2516, PPPoE (PPP over Ethernet) over ATM
- **Bridging** 
	- Transparent Bridging (IEEE 802.1D)
	- RFC2684 (RFC1483) Bridged
	- Spanning Tree Protocol (IEEE 802.1D)
	- Bridge Filtering
- **Routing** 
	- IP Address Forwarding
	- MAC Encapsulated Routing
	- Routing Information Protocol (RIP) v1, v2
	- DHCP Client (to the DSL network)
	- DHCP relay agent
	- NAT/PAT RFC1631 (basic Firewall support)
	- Support Point-to-Point Protocol (PPP)
	- PAP for user authentication
	- RFC2684 (RFC1483) Routed

- DNS relay
- UPnP
- IGMP-Proxy
- Configuration and Network Management
	- DHCP server for IP management
	- HTTP (Web Server) for configuration and firmware upgrade
	- TFTP Server
	- FTP Server
- **Firewall** 
	- NAT ALGs
	- IPSEC pass-through
	- Ping of Death
	- SYN Flood LAND
	- Protection against IP and MAC address spoofing
	- Packet Filtering
	- Stateful Packet Inspection (SPI)
	- UPnP NAT Traversal

# <span id="page-62-0"></span>**10. Appendix B – Warranties**

#### *B1. Limited Warranty*

This guarantee is not transferable and does not include service, repair, or replacement to correct any damage caused by improper installation or maintenance, improper connection with any peripheral, external electrical fault, accident, disaster, misuse, abuse, or modifications to the DSL modem not approved in writing by DQ Technology.

For a period of two (2) years from the date of purchase, DQ Technology guarantees that all VisionNet DSL Customer Premises Equipment products are free from defective material and workmanship, and during the guaranty period, subject to the conditions set forth below, agrees to repair or replace any part of a product that proves defective by reason of improper workmanship or materials without charge for parts and labor. Repair parts or replacement products will be furnished on an exchange basis and will be either new or refurbished to be functionally equivalent to new.

Refunds are not offered for any product.

In no event will DQ Technology's liability exceed the price paid for the product from consequential, incidental direct, indirect or special damages arising from the purchase, use, or inability to use this product or accompanying software and documentation, even if DQ Technology has been advised of the possibility of such damages.

You must call DQ Technology's customer support center to receive an RMA number prior to returning the product. The product should be shipped to a service center location provided by your customer support representative along with a copy of your sales slip, the product serial number, and a detailed description of the problem(s) you are experiencing.

DQ Technology makes no warranty or representation, expressed, implied, or statutory, with respect to its products or the contents or use of this documentation, accompanying software, and specifically disclaims its quality, performance, merchantability, or fitness for any particular purpose.

DQ Technology reserves the right to modify its products, software, or documentation without obligation to notify any individual or entity.

For more information on return procedures, please visit: [www.dqusa.com](http://www.dqusa.com/)

If you experience any difficulty during installation or subsequent use of Products, please contact your service provider or DQ Technology's Support Center at 1-866-286-XDSL or email [techctr@dqusa.com.](mailto:techctr@dqusa.com)

# <span id="page-63-0"></span>**11. Appendix C – Regulations**

#### *C1. FCC Part 15 Notice*

**Warning**: This equipment has been tested and found to comply with the limits for a Class B digital device, pursuant to Part 15 to the FCC rules. These limits are designed to provide reasonable protection against harmful interference when the equipment is operated in a residential environment. This equipment generates, uses, and can radiate radio frequency energy, and, if not installed and used in accordance with the instruction manual, may cause harmful interference to radio communications. Operation of this equipment in a residential area is unlikely to cause harmful interference. But if it does, the user will be required to correct the interference at his or her own expense. The authority to operate this equipment is conditioned by the requirement that no modifications will be made to the equipment unless DQ Technology expressly approves the changes or modifications.

#### *C2. UL Safety Regulations*

- Disconnect TNV circuit connector or before removing cover or equivalent.
- Disconnect TNV circuit connector(s) before disconnecting power.
- Do not use this product near water for example, near a bathtub, washbowl, and kitchen sink or laundry tub, in a wet basement, or near a swimming pool.
- Avoid using a telephone (other than a cordless type) during an electrical storm. There may be a remote risk of electric shock from lightening.
- Do not use the telephone to report a gas leak in the vicinity of the leak.
- Use only the power cord batteries indicated in this manual. Do not dispose of batteries in a fire, as they may explode. Check with local codes for possible special disposal instructions.

No. 26 AWG Telephone Line Cord shall either be provided with the equipment or shall be described in the safety instruction. If fuse (F1) is not present, see the caution statement listed below:

**CAUTION:** To reduce the risk of fire, use only No. 26 AWG or larger UL

Listed or CSA Certified Telecommunication Line Cord.

İ

# **Contact Information**

You can help us to serve you better by sending us your comments and feedback. Listed below are the addresses, and telephone and fax numbers of our offices. You can also visit us on the World Wide Web at [www.dqusa.com](http://www.dqusa.com/) for more information. We look forward to hearing from you!

**World Headquarters**  5111 Johnson Dr. Pleasanton, CA 94588 Tel: (925) 730-3940 Fax: (925) 730-3950 [info@dqusa.com](mailto:info@dqusa.com)

**Technical Support**  (866) 286-xDSL (9375) [support@dqusa.com](mailto:support@dqusa.com)